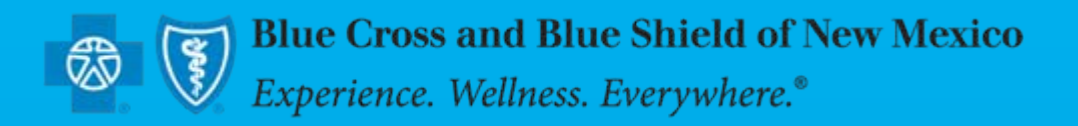

## **BCBSNM –iEXCHANGE iEXCHANGE Reference Guide Reference Guide**

**February 2011** 

## **Table of Contents**

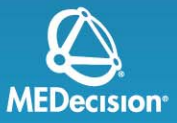

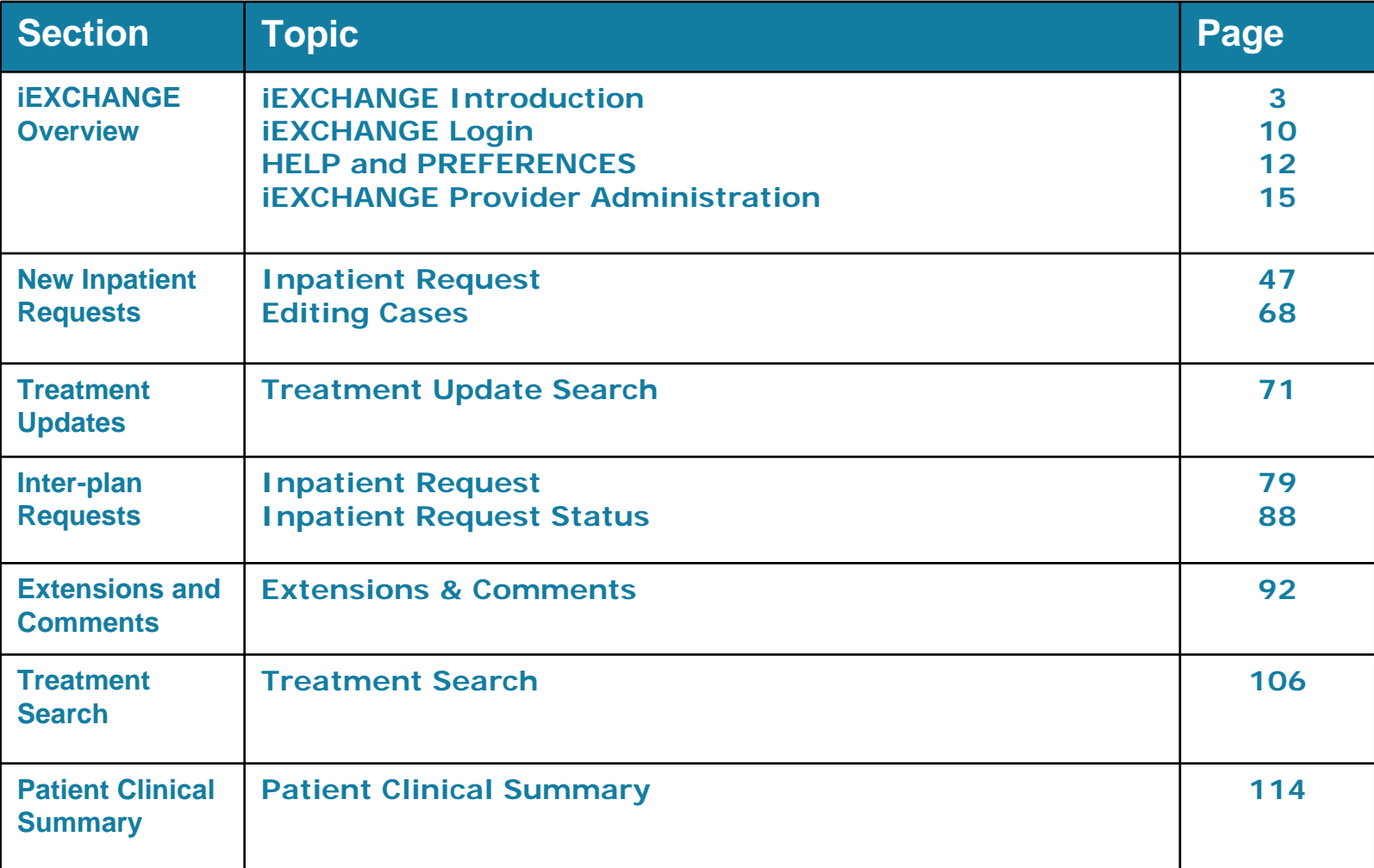

# <span id="page-2-0"></span>**What is iEXCHANGE?**

### **iEXCHANGE allows providers to perform healthcare transactions with health plans using the Internet**

- **Supports 4 tiers of health care request processing:**
	- Submission
	- Transaction editing
	- Pre-processing business rules (eligibility verification, provider network status, etc.)
	- Final determination (approval, pend status)
		- Receive auto-approvals based on clinical and business rules

# **Key Features**

- **Real-time approval for initial requests and extensions**
- **Immediate posting to BCBS work queues for exception cases**
- **Authorization status inquiries**
- **Designed for multi-payer access**

# **Key Features**

### **Delegated security model**

• Allows iEXCHANGE hospital system administrator to create and maintain user IDs for the group

### **System administrators can customize the drop down lists for their group:**

- Frequently used diagnosis list
- Frequently used procedure list
- Frequently used provider list

## **Benefits to the Provider**

- **Immediate feedback from the plan on auto approvals**
- **Auto Responses**
	- Pended for further review at the health plan
	- Additional information is required
- **Less phone calls to the health plan**
	- Direct communication
	- Treatment updates

### **System requirements for iEXCHANGE**

**To run the new iEXCHANGE® application, this requires a PC or Laptop with the following minimum hardware and software specifications.**

### **iEXCHANGE® Hardware Specifications**

- RAM of 32 MB or higher
- Connection speed of 36K or higher
- Screen Resolution of 800x600
- Platform of Windows95 or higher

### **iEXCHANGE® Software Specifications**

- Supported Web Browsers:
- Internet Explorer 5.5 or higher all with 128-bit security
- Netscape Navigator 4.08 or higher all with 128-bit security
- JavaScript must be enabled for all web browsers

## **What you need to begin**

### **User ID \***

• No restrictions on format

### **iEXCHANGE ID**

• Provided by BCBSNM

### **Password \***

- Case sensitive
- Expires every 30 days you will be prompted to change Certain words are restricted – you will get a prompt
- After 3 invalid entries you will be revoked and need to wait 5 minutes to login again
- If you have forgotten your password, you will need to have the office administrator reset your password
- **\*** These will be set up by the office administrator

Note: Availity users may opt for Single Sign On (SSO). Please see next slide for details.

### **What you need to begin – SSO Users**

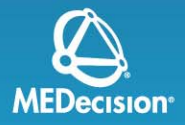

### **Availity users may opt to use the Single Sign On (SSO) process**

- Registration is fast and simple
- Allows Availity registered users to access iEXCHANGE via Availity with one sign on
- In the Availity menu, click **My Account** | **BCBS Pre Auth Registration**
- On the BCBS Pre Auth Registration page, verify your organization and then click **Submit**
- Use the **Organizational** drop-down menu as needed to select the organization you want to register
- Follow the instructions as displayed for the registration status(es) you receive
- After you have successfully registered, select the **Authorizations and** Referrals for HCSC topic to submit your authorization or referral requests
- Please refer to the Availity payer help topics screens for additional information

<span id="page-9-0"></span>**IEXCHANGE** Login

## **Login and Starting Point**

### **Login**

- Provider Login is used by provider office/ hospital users
- Payer Login is used by MCO (Managed Care Organization) users

### **Starting Point**

- HELP, PREFERENCES and log out links are located at the top of the screen
- Transaction navigation menu is located directly beneath these links
- Located below the navigation menu is the Select a Payer drop-list
- Below the Select a Payer drop list you will find Sponsor information and MEDecision news

<span id="page-11-0"></span>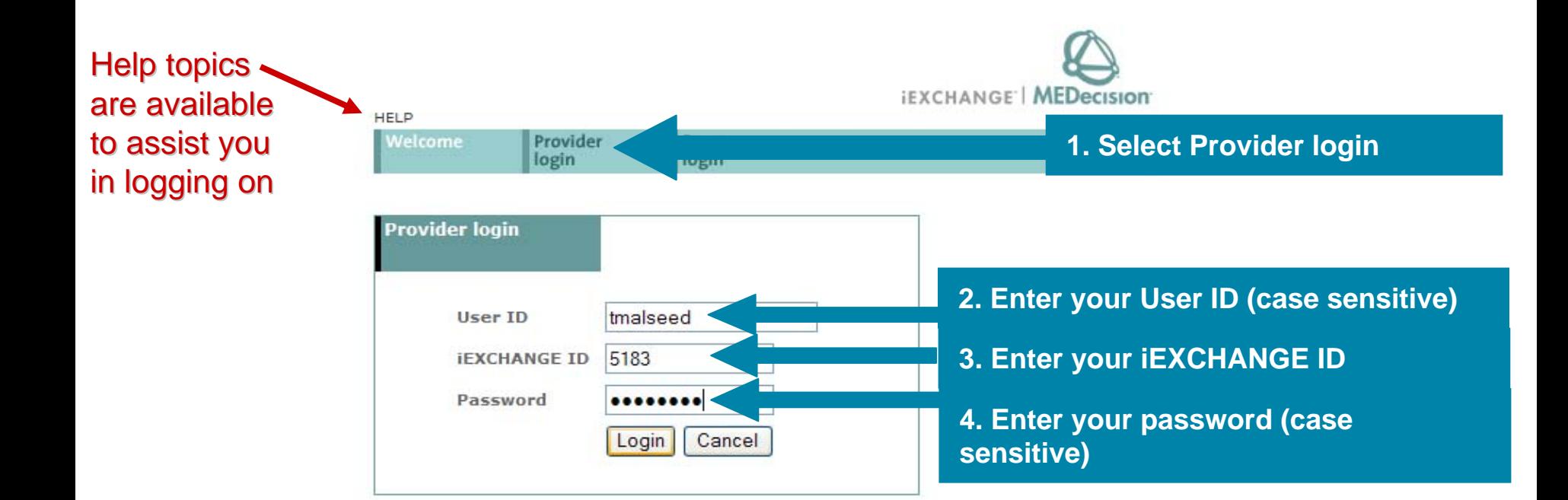

Enter your Login name (User ID), the iEXCHANGE ID assigned to your office, and then your Password. Click the Login button to connect. Note that the IDs and Password you must enter are case-sensitive. You must enter each with the appropriate upper and lowercase letters as used when each was set up.

Need help logging in? Click the Help link above if you need more information to successfully connect to iEXCHANGE.

First Time Login: If you are using iEXCHANGE at a managed care organization, select the Payer Login link above.

THE IEXCHANGE SYSTEM IS SUBJECT TO AND GOVERNED BY TERMS AND CONDITIONS OF USE. BY PROCEEDING OR USING THE IEXCHANGE SYSTEM YOU ARE MANIFESTING THAT YOU HAVE READ AND UNDERSTOOD THE TERMS AND CONDITIONS OF USE AND AGREE TO BE BOUND BY THEM. IF YOU DO NOT UNDERSTAND THE TERMS OR CONDITIONS OF USE OR DO NOT AGREE TO BE BOUND BY THEM, DO NOT PROCEED OR OTHERWISE USE THE IEXCHANGE SYSTEM. UNAUTHORIZED ACCESS TO THE IEXCHANGE SYSTEM IS PROHIBITED.

**IEXCHANGE SYSTEM TERMS OF USE** 

1. These Terms of Use (the "Agreement") are between MEDecision, Inc. ("We", "Us" or "Our"), the group/practice entity that has been provided an ID (as defined in Section 3 below) using this System (as defined below) (the "Provider") and the Users (as defined in Section 1 below) (the Drauidar and University) collectively be "You" or "Your"). This Accordinate coverage the use

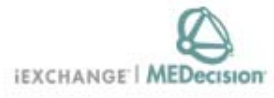

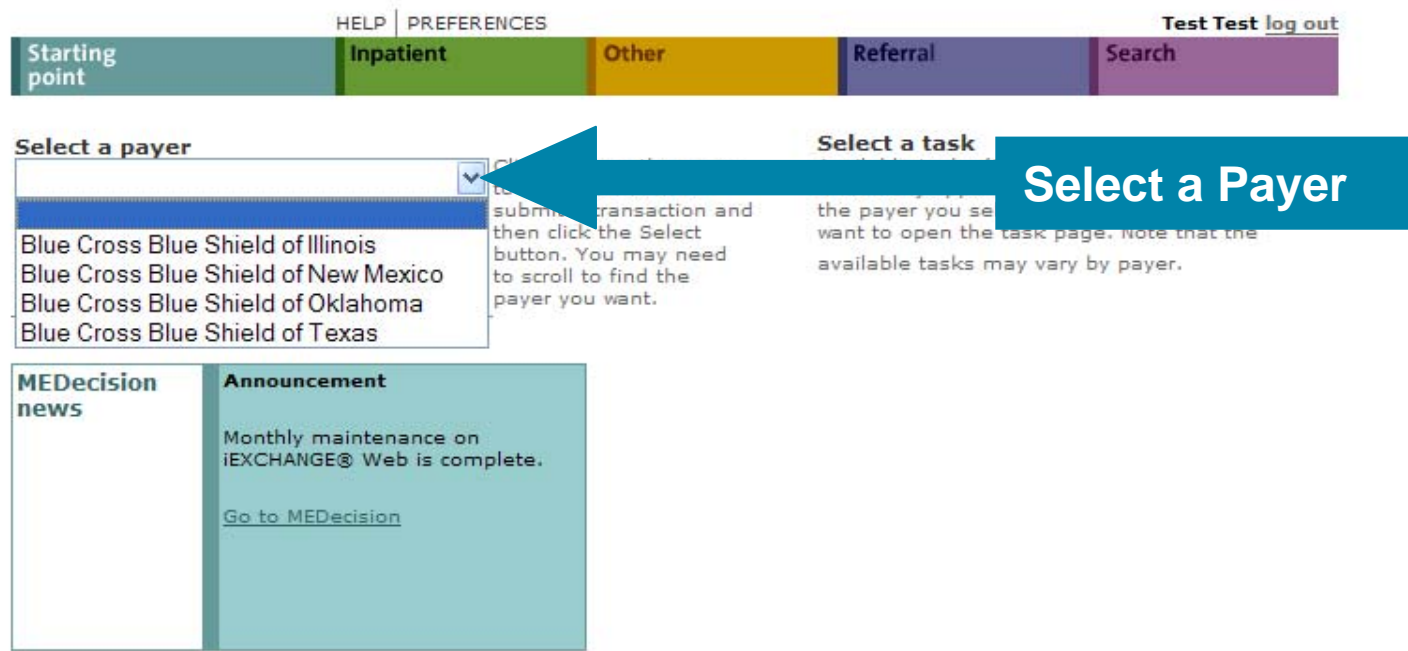

13

×

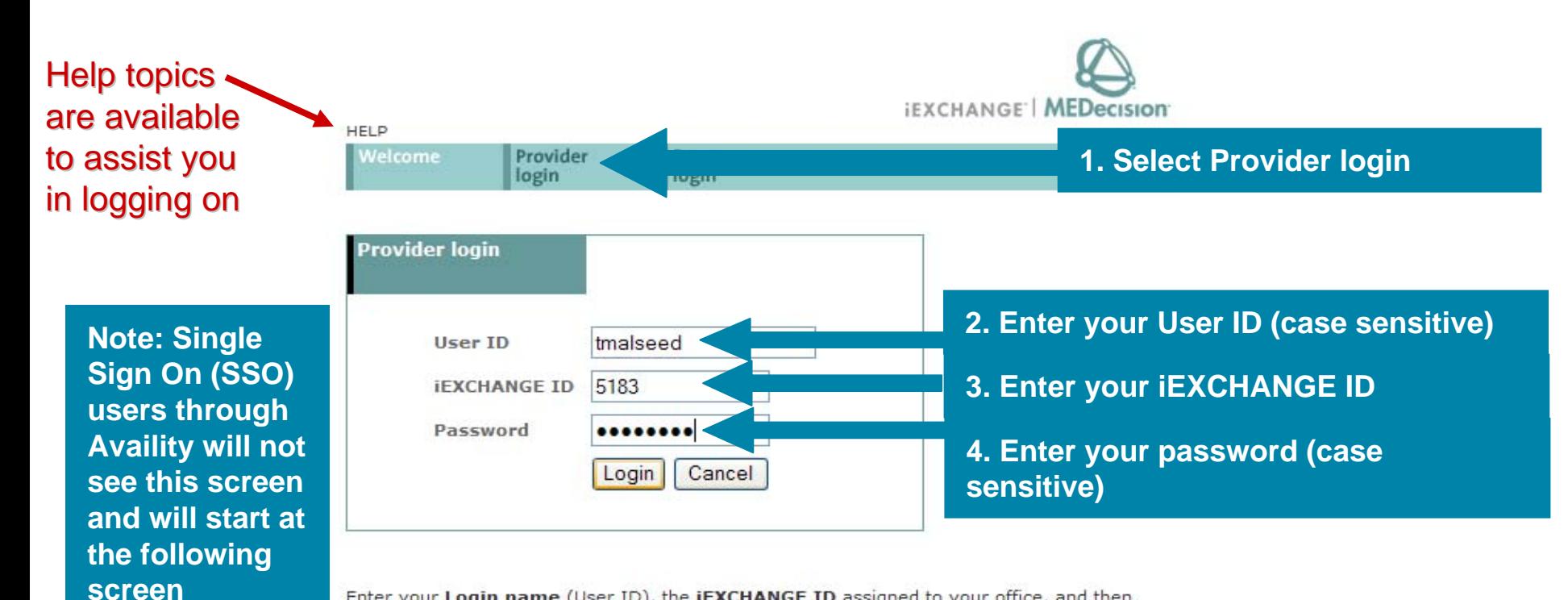

Enter your Login name (User ID), the iEXCHANGE ID assigned to your office, and then your Password. Click the Login button to connect. Note that the IDs and Password you must enter are case-sensitive. You must enter each with the appropriate upper and lowercase letters as used when each was set up.

Need help logging in? Click the Help link above if you need more information to successfully connect to iEXCHANGE.

First Time Login: If you are using iEXCHANGE at a managed care organization, select the Payer Login link above.

THE IEXCHANGE SYSTEM IS SUBJECT TO AND GOVERNED BY TERMS AND CONDITIONS OF USE. BY PROCEEDING OR USING THE IEXCHANGE SYSTEM YOU ARE MANIFESTING THAT YOU HAVE READ AND UNDERSTOOD THE TERMS AND CONDITIONS OF USE AND AGREE TO BE BOUND BY THEM. IF YOU DO NOT UNDERSTAND THE TERMS OR CONDITIONS OF USE OR DO NOT AGREE TO BE BOUND BY THEM, DO NOT PROCEED OR OTHERWISE USE THE IEXCHANGE SYSTEM. UNAUTHORIZED ACCESS TO THE IEXCHANGE SYSTEM IS PROHIBITED.

**IEXCHANGE SYSTEM TERMS OF USE** 

1. These Terms of Use (the "Agreement") are between MEDecision, Inc. ("We", "Us" or "Our"), the group/practice entity that has been provided an ID (as defined in Section 3 below) using this System (as defined below) (the "Provider") and the Users (as defined in Section 1 below) (the Drauidar and Ucare chall collectively be "Vau" or "Vaur"). This Associated covers

<span id="page-14-0"></span>**Provider Administration Administration**

## **iEXCHANGE Administrator**

- **Group administration** Allows provider to add/ edit information about their group
- **Account administration** Allows providers to add/ edit account information (users) associated with their group
- **Submitting providers** Add, edit or delete submitting provider numbers
- **Frequent providers** Add, edit or delete servicing, facility, or attending provider numbers
- **Frequent procedures** Add, edit or delete frequently used procedure codes
- **Frequent diagnoses** Add, edit or delete frequently used diagnosis codes

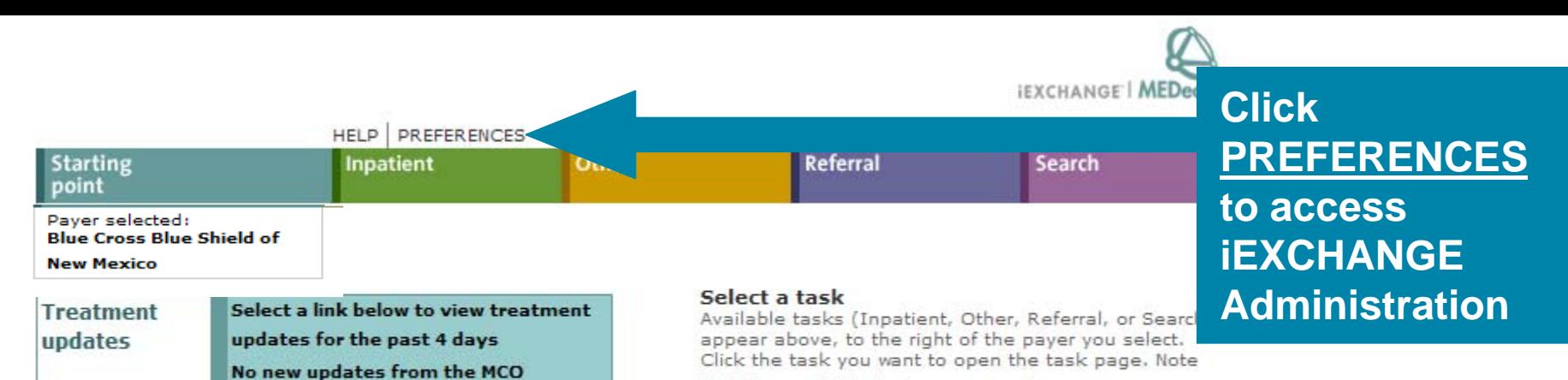

No new updates for PCPs

Inter-plan Request Status

Monthly maintenance on **IEXCHANGE®** Web is complete.

**Announcement** 

Go to MEDecision

**Inter-plan** 

**MEDecision** 

status

news

View new or updated treatments

that the available tasks may vary by payer.

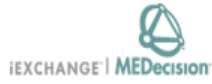

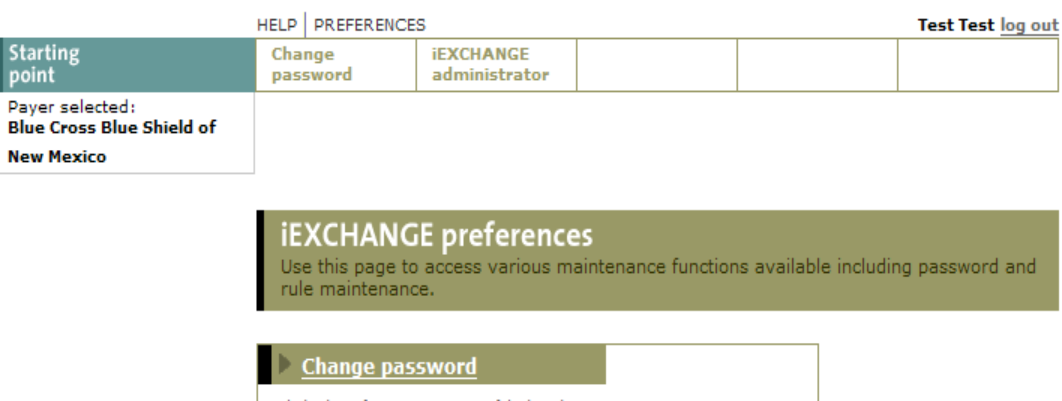

Click the Change password link, above.

**IEXCHANGE administrator** 

Click the **iEXCHANGE** administrator link, abover

**Select IEXCHANGE** administrator

 $\lor$ 

 $\land$ 

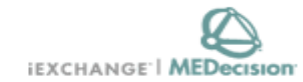

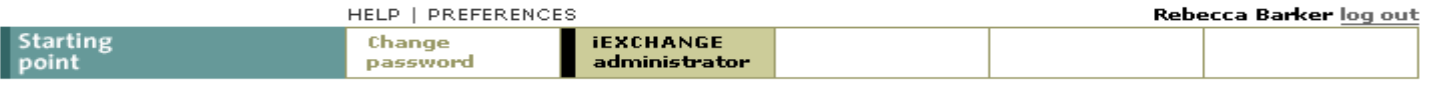

#### **iEXCHANGE Administrator**

Choose from the links below to perform administration tasks.

#### Administer provider group: 2222

#### **Group administration**

Click the Group Administration link abto enter or edit information about your iEXCHANGE Provider Group.

### **Select Group** administration

#### **Account administration**

Click the Account administration link above to enter or edit information about account users for your iEXCHANGE Provider Group. New users of IEXCHANGE can be set up here.

#### Submitting providers

Click the Submitting providers link above to enter or edit information about the providers for which an iEXCHANGE transaction can be submitted. Submitting providers should correspond to healthcare providers within your IEXCHANGE Provider Group. At least one Submitting provider must be set up in order to perform a transaction in IEXCHANGE.

#### **Frequent providers**

Click the Frequent providers link above to set up a shortlist to be used in iEXCHANGE to hold the providers your Provider Group most often uses.

#### **Frequent procedures**

Click the Frequent procedures link above to set up a shortlist to be used in iEXCHANGE to hold the procedure codes your Provider Group most often uses.

#### **Frequent diagnoses**

Click the Frequent diagnoses link above to set up a shortlist to be used in IEXCHANGE to hold the diagnosis codes your Provider Group most often uses.

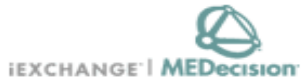

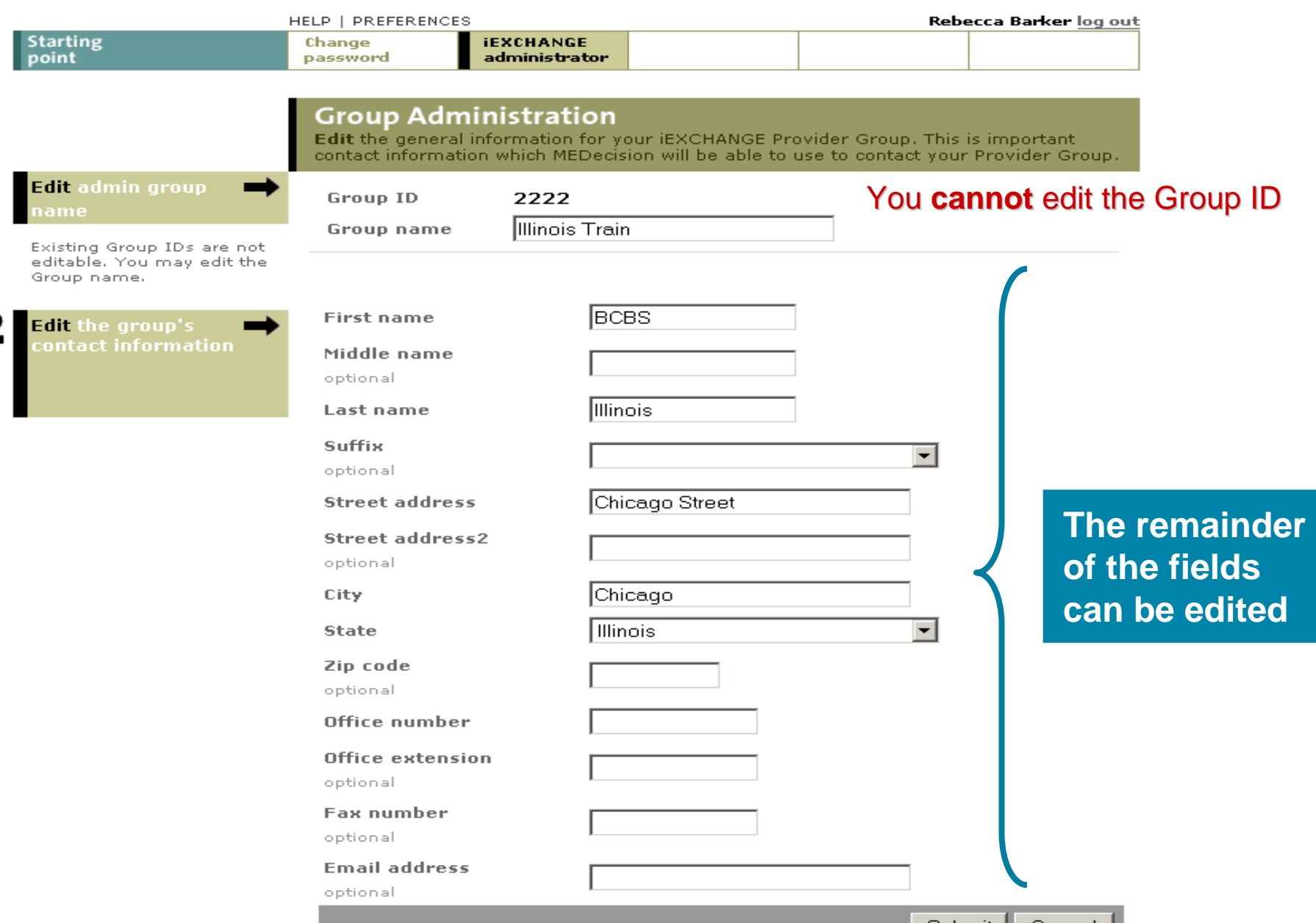

### **IEXCHANGE Administrator**

Choose from the links below to perform administration tasks.

#### Administer provider group: 5183

**Group administration** 

Click the Group Administration link above to enter or edit information about your IEXCHANGE Provider Group.

#### **Account administration**

Click the Account administration link above to enter or edit information about account users for your iEXCHANGE Provider Group. New users of IEXCHANGE can be set up here.

#### Submitting providers

Click the Submitting providers link above to enter or edit information about the providers for which an IEXCHANGE transaction can be submitted. Submitting providers should correspond to healthcare providers within your iEXCHANGE Provider Group. At least one Submitting provider must be set up in order to perform a transaction in iEXCHANGE.

#### **Frequent providers**

Click the Frequent providers link above to set up a shortlist to be used in iEXCHANGE to hold the providers your Provider Group most often uses.

#### **Frequent procedures**

Click the Frequent procedures link above to set up a shortlist to be used in iEXCHANGE to hold the procedure codes your Provider Group most often uses.

#### **Frequent diagnoses**

Click the Frequent diagnoses link above to set up a shortlist to be used in iEXCHANGE to hold the diagnosis codes your Provider Group most often uses.

**Click Account** administration to add or edit **users** 

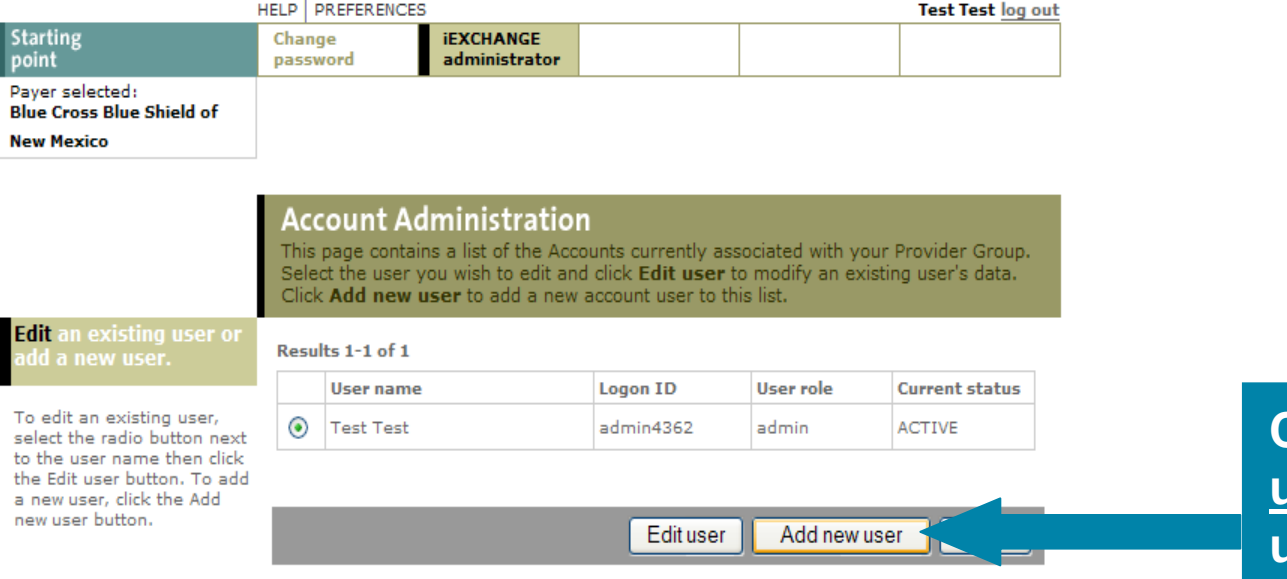

**Click Add new user to create user IDs for new staff members**

**22** 

 $\land$ 

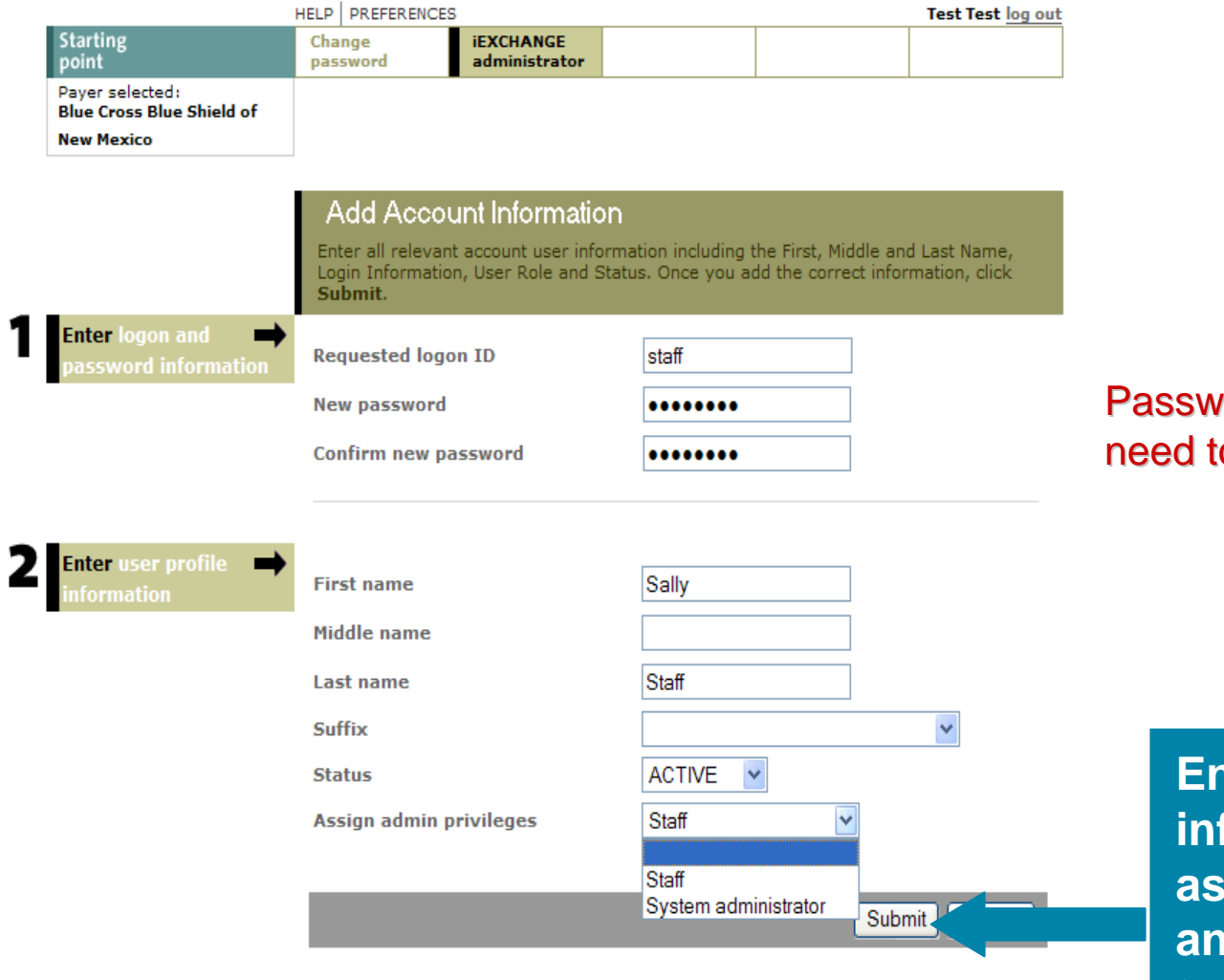

ords are case sensitive and o be at least 4 characters

**hter required** formation, **assign privileges and click Submit to add new users**

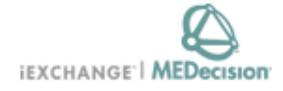

#### HELP | PREFERENCES System Admin log out **Starting** Change **IEXCHANGE** point password administrator Paver selected:

**Blue Cross Blue Shield of New Mexico** 

**Account Administration** 

This page contains a list of the Accounts currently associated with your Provider Group. Select the user you wish to edit and click Edit user to modify an existing user's data. Click Add new user to add a new account user to this list.

#### **Edit an existing user or** d a new user.

To edit an existing user, select the radio button next to the user name then click the Edit user button. To add a new user, click the Add new user button.

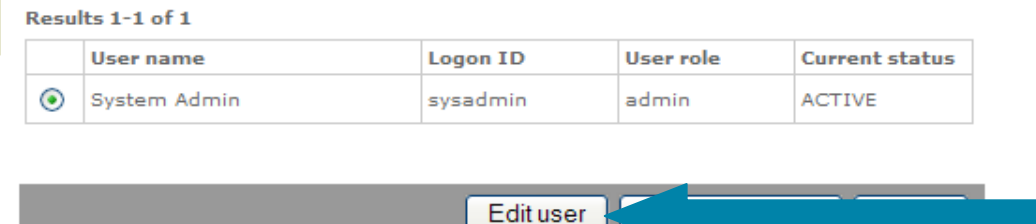

**Click Edit user** to reset passwords, change user privileges, or deactivate **users** 

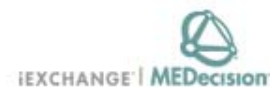

Submit | Cancel

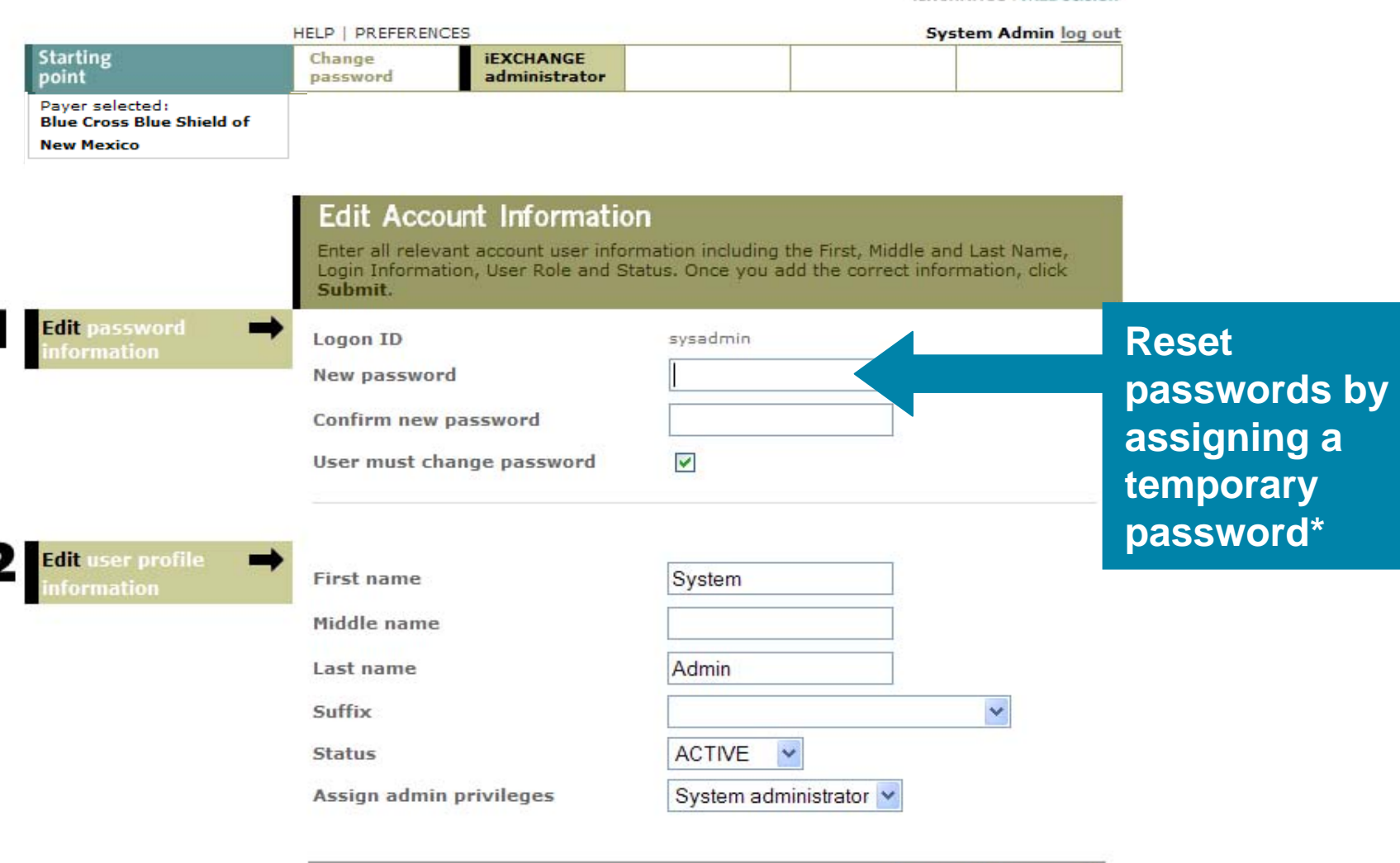

\* The user will be prompted to change their password when they log on

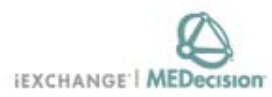

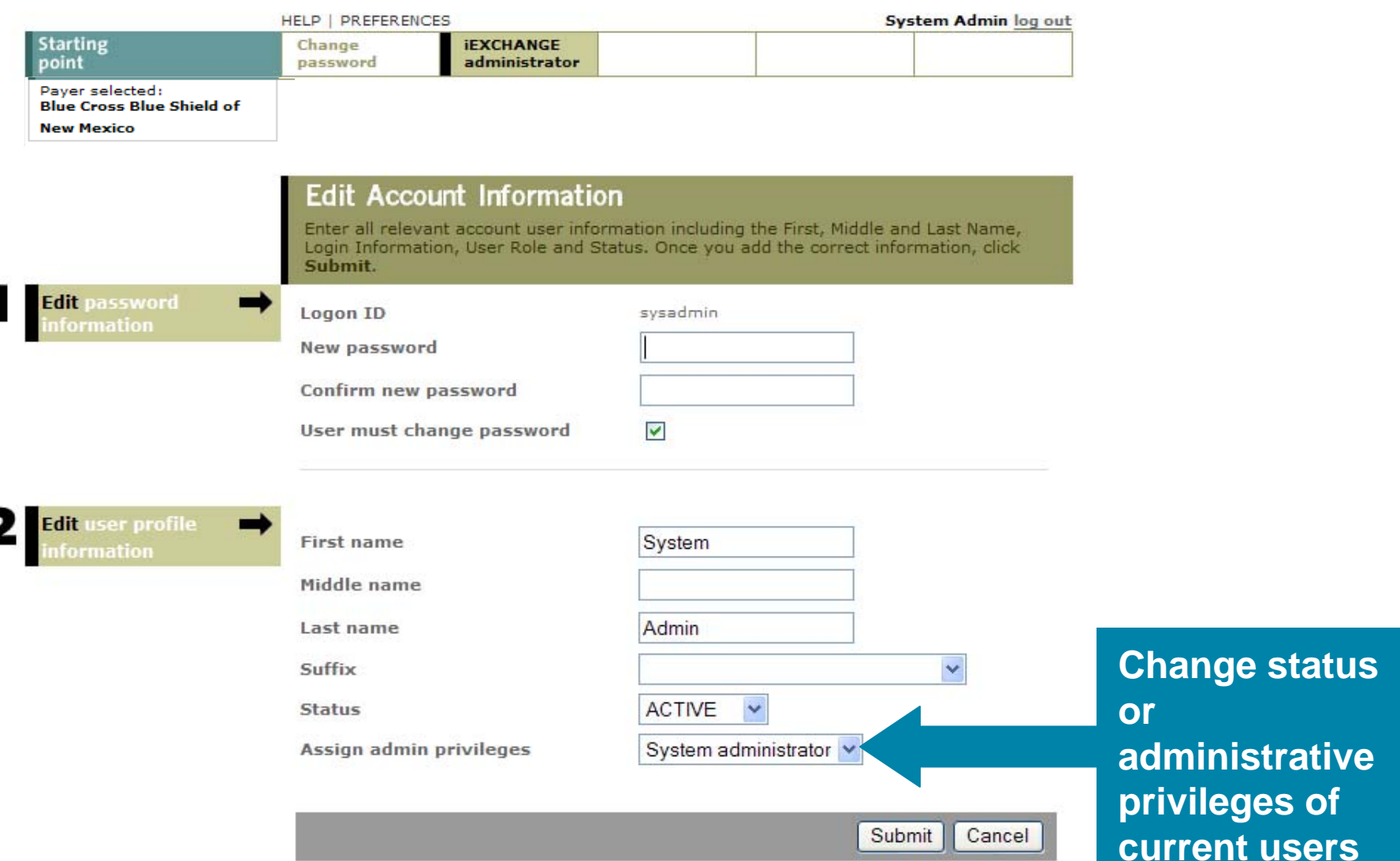

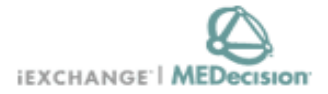

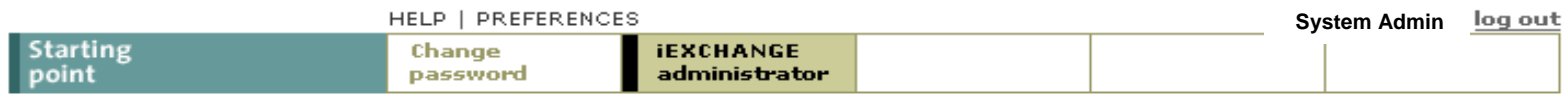

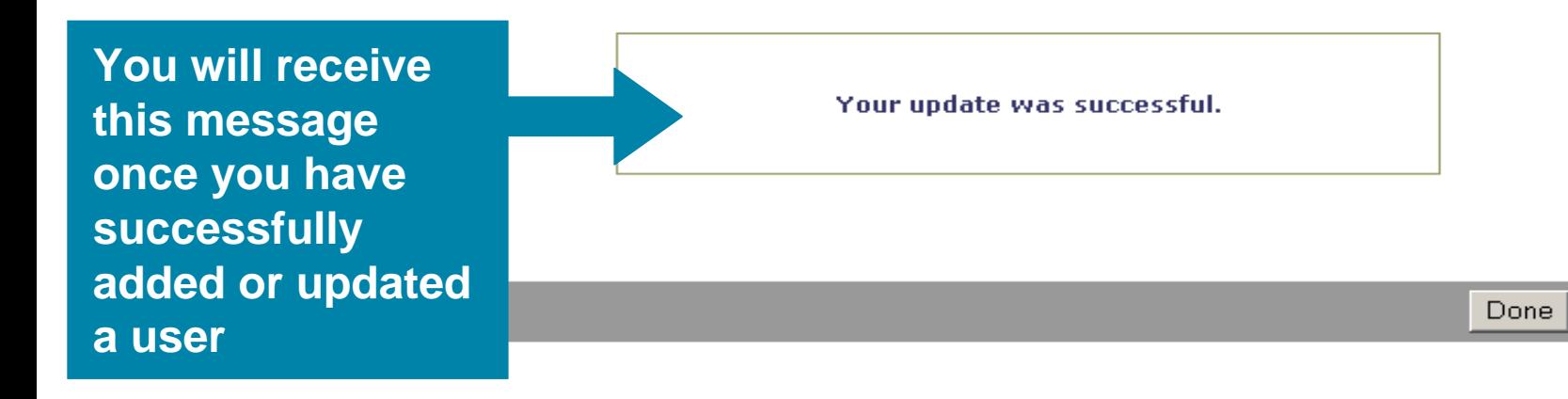

### **iEXCHANGE Administrator**

Choose from the links below to perform administration tasks.

#### Administer provider group: 5183

**Group administration** 

Click the Group Administration link above to enter or edit information about your iEXCHANGE Provider Group.

#### **Account administration**

Click the Account administration link above to enter or edit information about account users for your iEXCHANGE Provider Group. New users of IEXCHANGE can be set up here.

#### Submitting providers

Click the Submitting providers link above to enter or edit information about the providers for which an iEXCHANGE transaction can be submitted. Submitting providers should correspond to healthcare providers within your iEXCHANGE Provider Group. At least one Submitting provider must be set up in order to perform a transaction in IEXCHANGE.

### **Click Submitting providers**

#### **Frequent providers**

Click the Frequent providers link above to set up a shortlist to be used in IEXCHANGE to hold the providers your Provider Group most often uses.

#### **Frequent procedures**

Click the Frequent procedures link above to set up a shortlist to be used in iEXCHANGE to hold the procedure codes your Provider Group most often uses.

#### **Frequent diagnoses**

Click the Frequent diagnoses link above to set up a shortlist to be used in iEXCHANGE to hold the diagnosis codes your Provider Group most often uses.

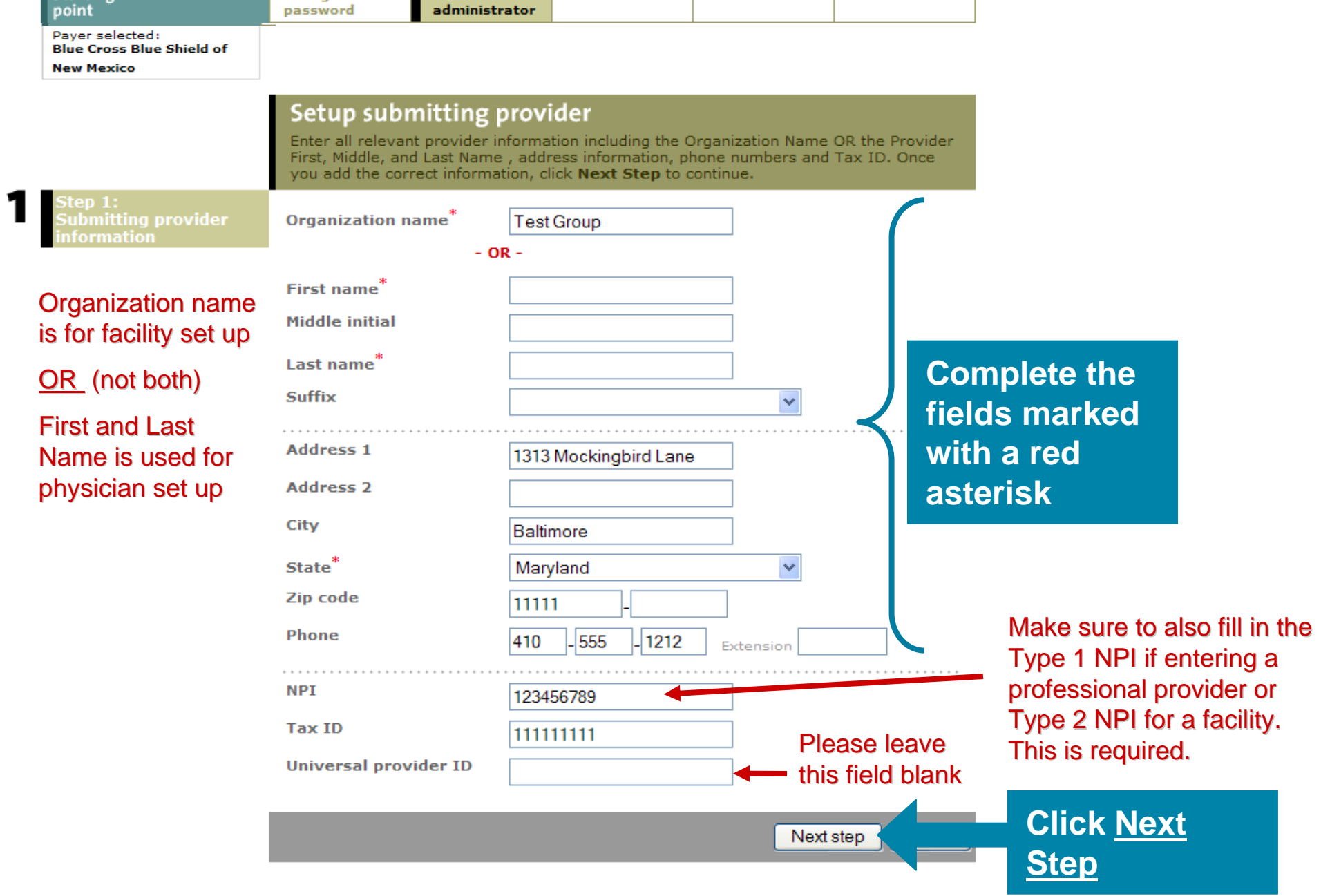

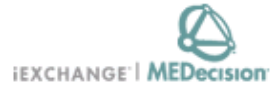

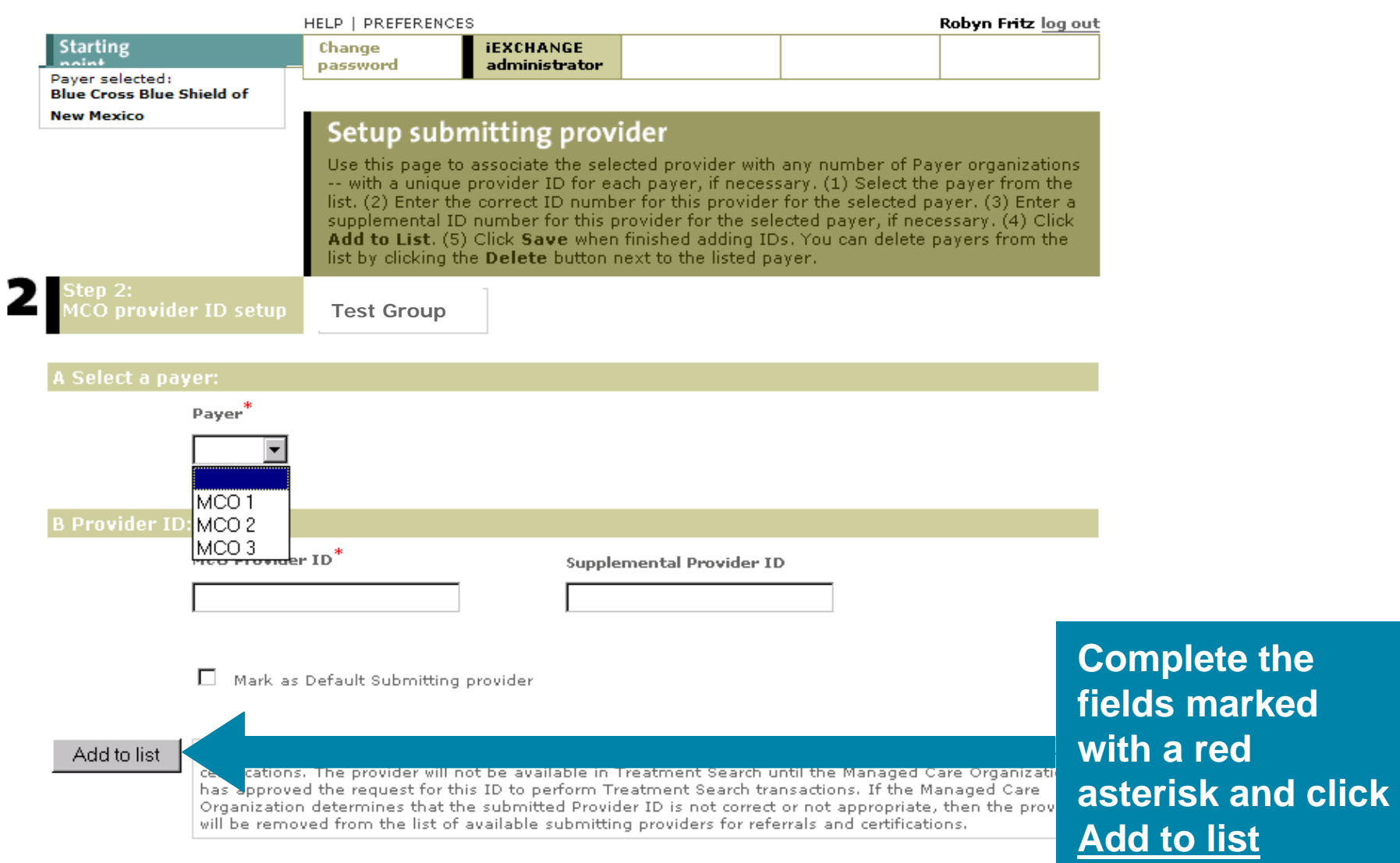

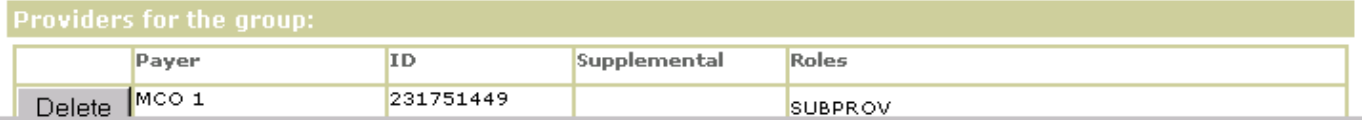

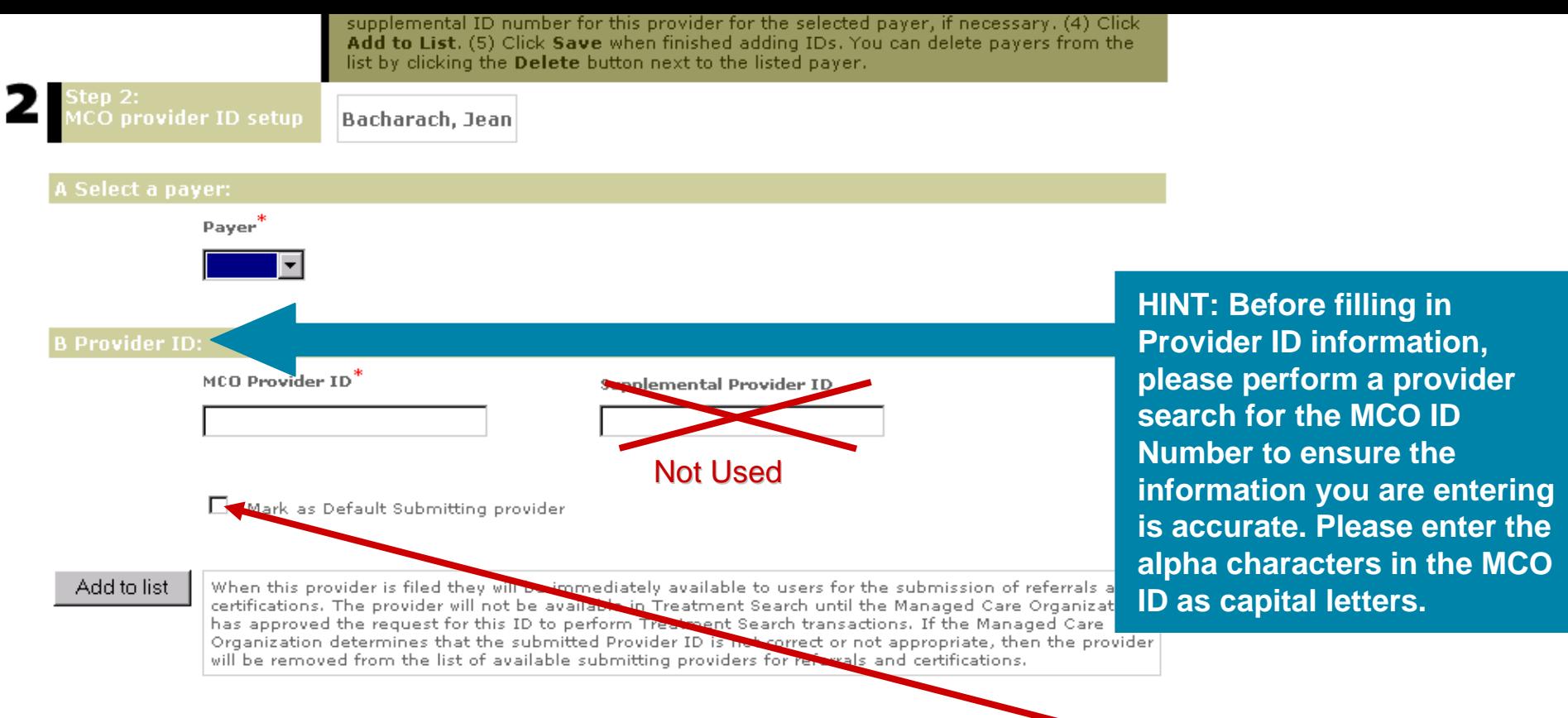

#### Providers for the group:

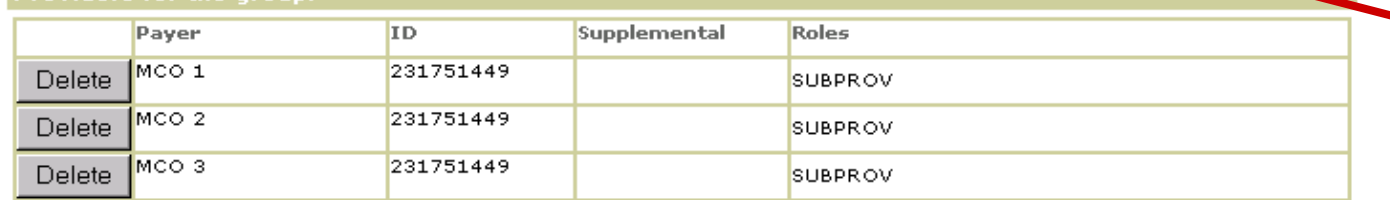

If you are a solo practice, you can check this box to default as the Submitting provider

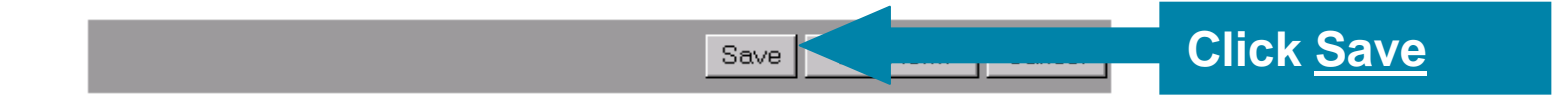

### **iEXCHANGE Administrator**

Choose from the links below to perform administration tasks.

#### Administer provider group: 5183

**Group administration** 

Click the Group Administration link above to enter or edit information about your iEXCHANGE Provider Group.

#### **Account administration**

Click the Account administration link above to enter or edit information about account users for your IEXCHANGE Provider Group. New users of IEXCHANGE can be set up here.

#### **Submitting providers**

Click the Submitting providers link above to enter or edit information about the providers for which an iEXCHANGE transaction can be submitted. Submitting providers should correspond to healthcare providers within your IEXCHANGE Provider Group. At least one Submitting provider must be set up in order to perform a transaction in iEXCHANGE.

#### **Frequent providers**

Click the Frequent providers link bove to set up a shortlist to be used in IEXCHANGE to hold the providers your Provider Group most often uses.

#### **Frequent procedures**

Click the Frequent procedures link above to set up a shortlist to be used in IEXCHANGE to hold the procedure codes your Provider Group most often uses.

#### **Frequent diagnoses**

Click the Frequent diagnoses link above to set up a shortlist to be used in iEXCHANGE to hold the diagnosis codes your Provider Group most often uses.

### **Click Frequent** providers

Caution: Many physicians/ professional providers have the same first and last name. Please be sure to verify name, address & specialty when making a selection.

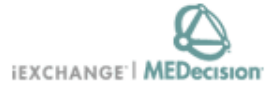

#### HELP | PREFERENCES System Admin log out **Starting** Change **IEXCHANGE** point password administrator Payer selected:

**Blue Cross Blue Shield of** 

**New Mexico** 

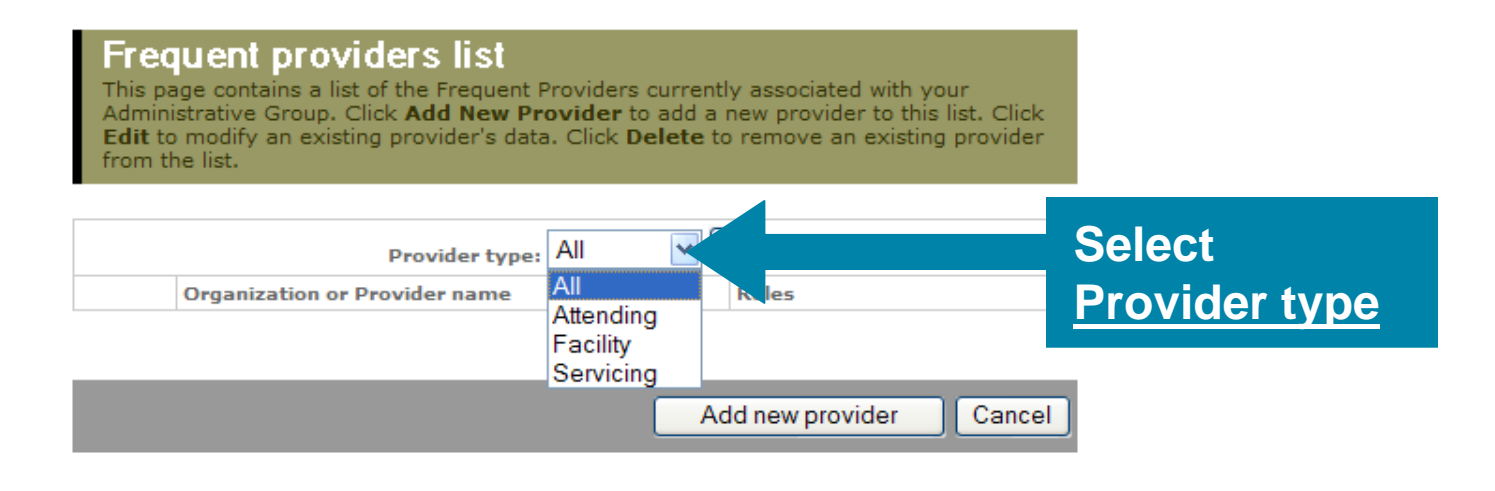

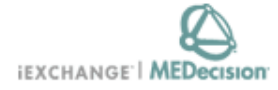

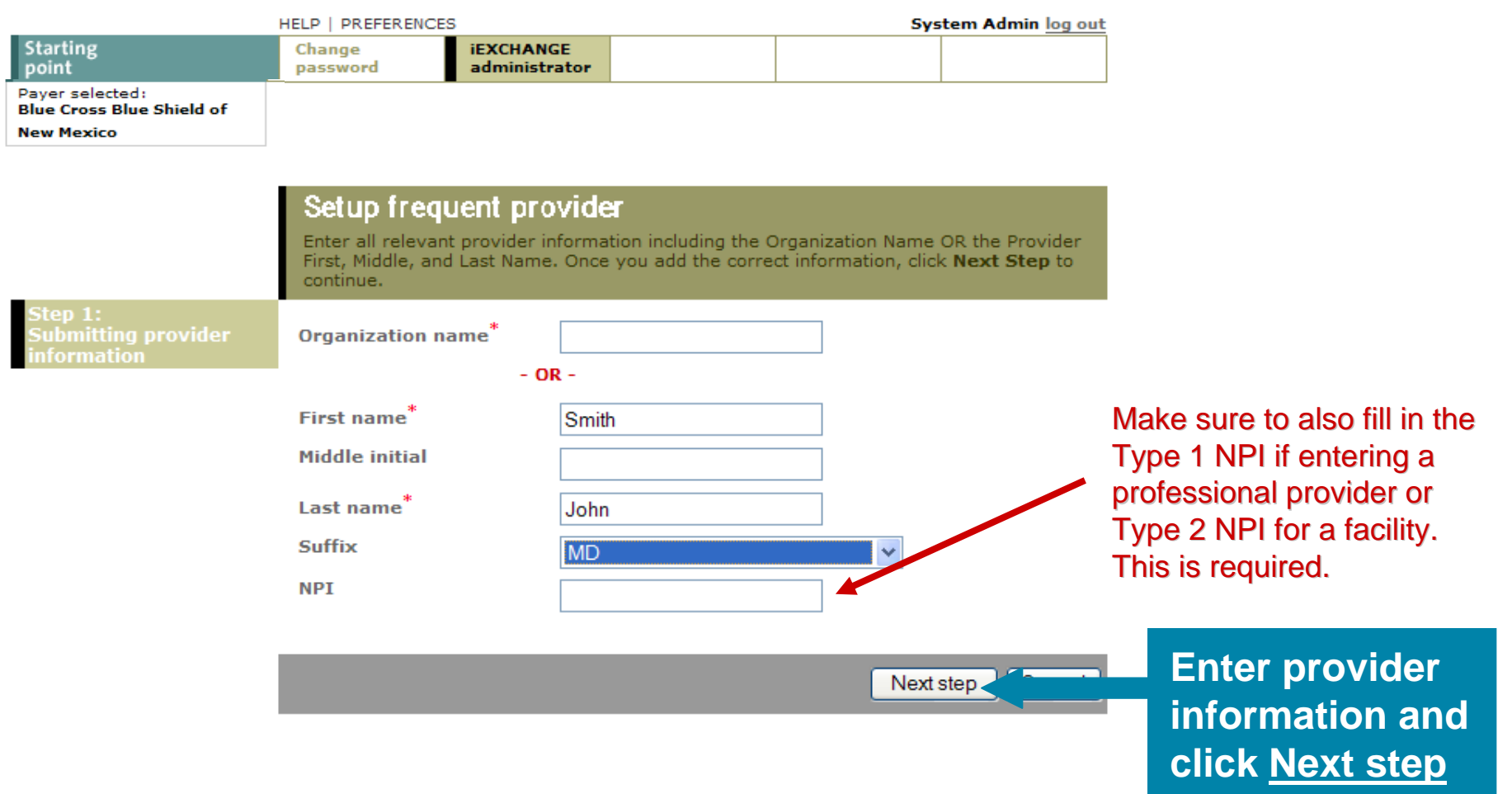

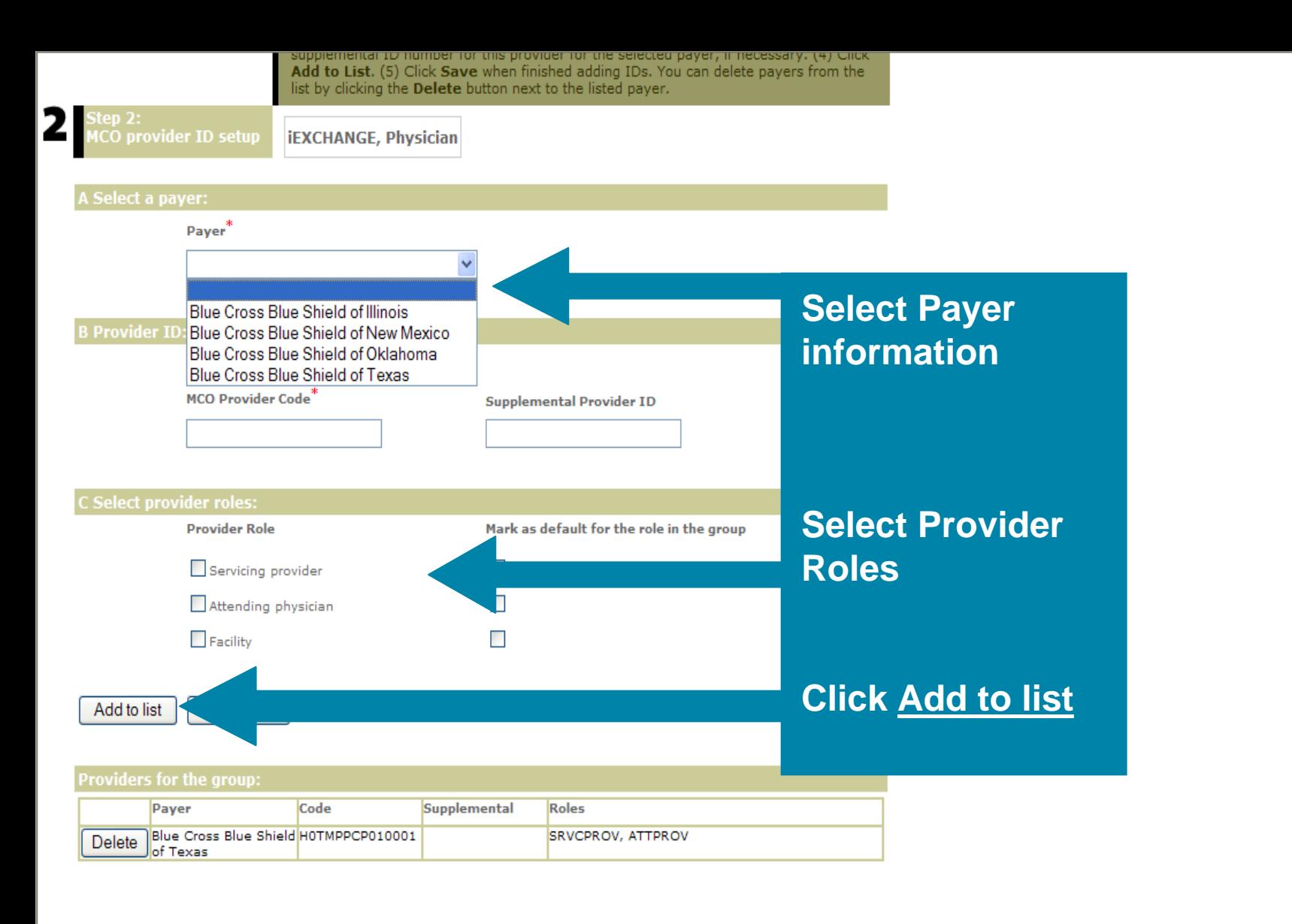

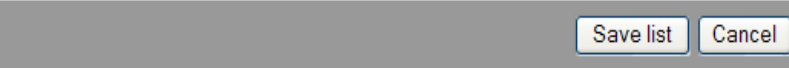

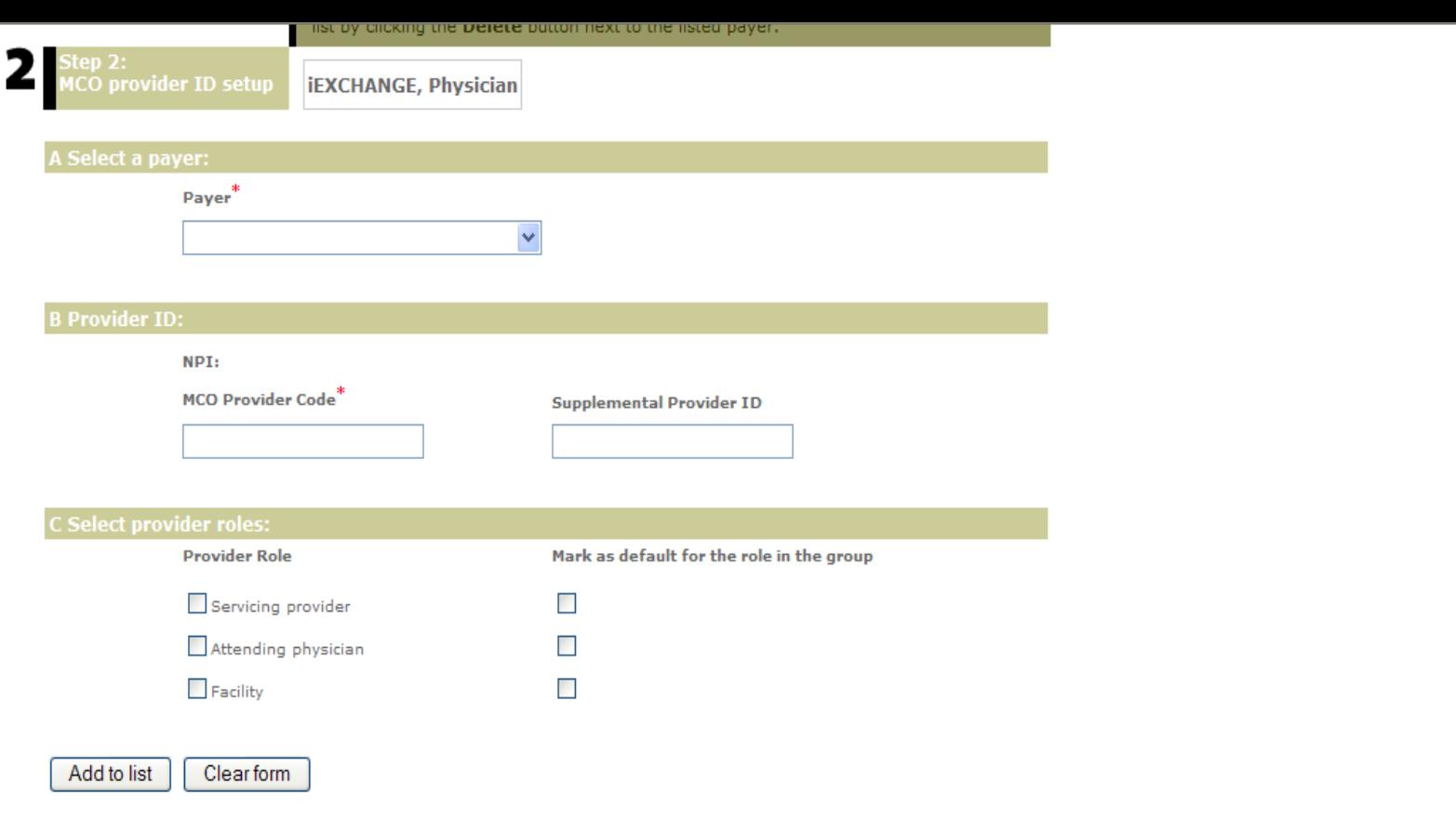

#### **Providers for the group:**

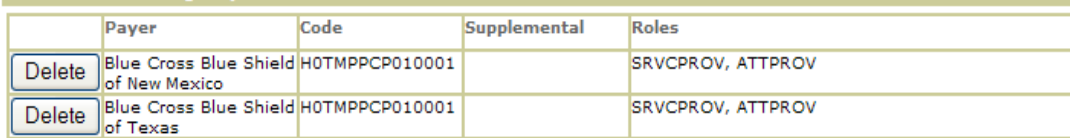

Save list

**Click Save list and provider will be added to the drop down list**
# **iEXCHANGE Administrator**

Choose from the links below to perform administration tasks.

#### Administer provider group: 5183

**Group administration** 

Click the Group Administration link above to enter or edit information about your iEXCHANGE Provider Group.

## **Account administration**

Click the Account administration link above to enter or edit information about account users for your iEXCHANGE Provider Group. New users of IEXCHANGE can be set up here.

### **Submitting providers**

Click the Submitting providers link above to enter or edit information about the providers for which an iEXCHANGE transaction can be submitted. Submitting providers should correspond to healthcare providers within your iEXCHANGE Provider Group. At least one Submitting provider must be set up in order to perform a transaction in iEXCHANGE.

#### **Frequent providers**

Click the Frequent providers link above to set up a shortlist to be used in iEXCHANGE to hold the providers your Provider Group most often uses.

#### **Frequent procedures**

Click the Frequent procedures link above to set up a shortlist to be used in IEXCHANGE to hold the procedure codes your Provider Group most often uses.

# **Frequent diagnoses**

Click the Frequent diagnoses link above to set up a shortlist to be used in iEXCHANGE to hold the diagnosis codes your Provider Group most often uses.

# **Click Frequent Procedures**

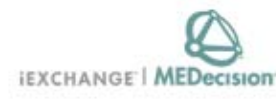

Tom Malseed log out

#### HELP | PREFERENCES

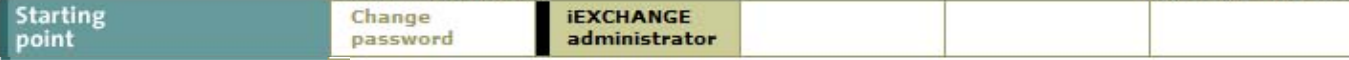

Payer selected: **Blue Cross Blue Shield of New Mexico** 

**Frequent Procedures** 

You can add procedures to the list of frequently used procedures. Click Add to list to access the add procedure page. You can edit already listed procedures--click Edit next to the listed procedure to access the add procedure page for the selected procedure. You can delete procedures from the list--click Delete next to the listed procedure. When you are finished, click Cancel to return to the iEXCHANGE Administrator Home.

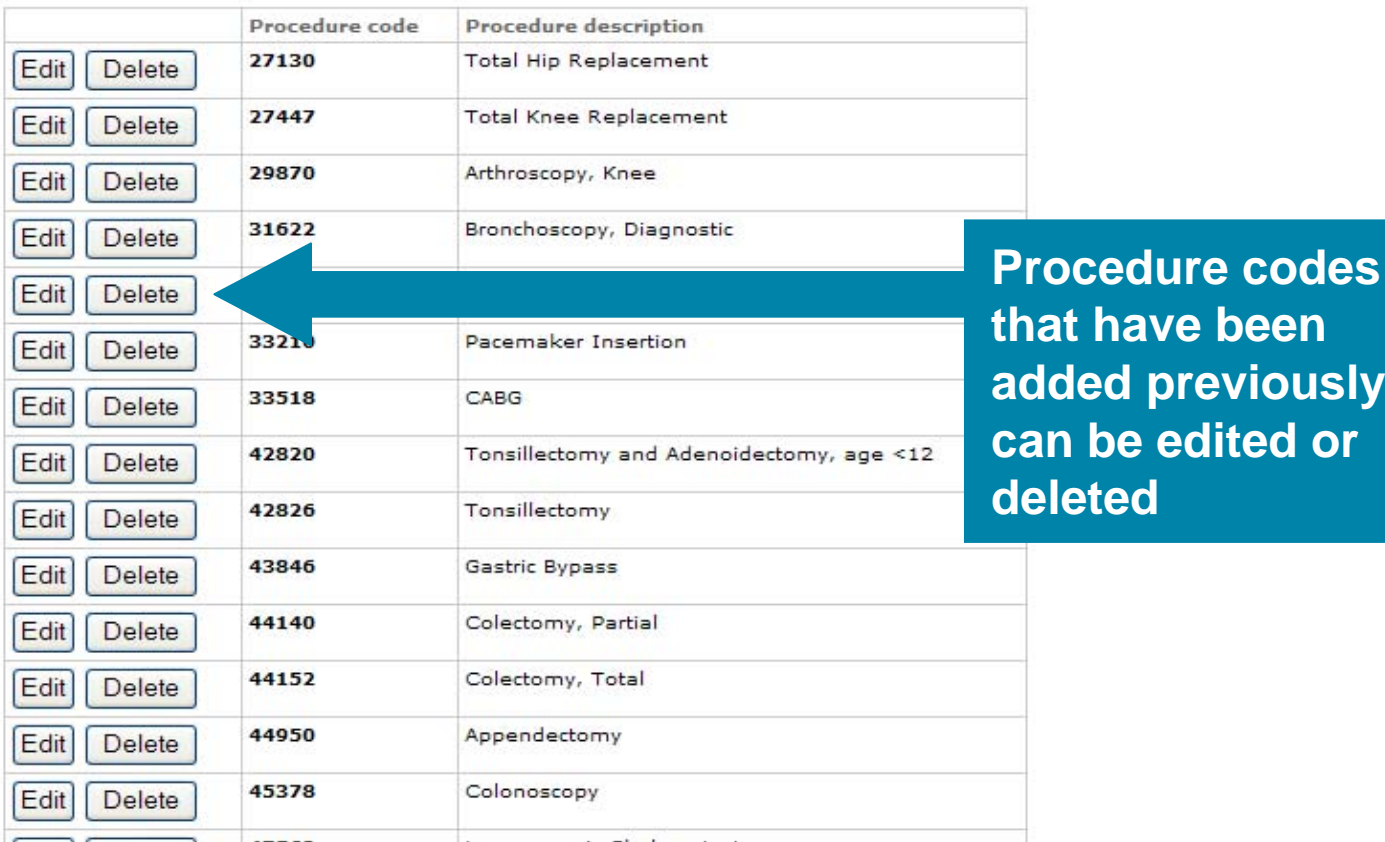

38

previously

edited or

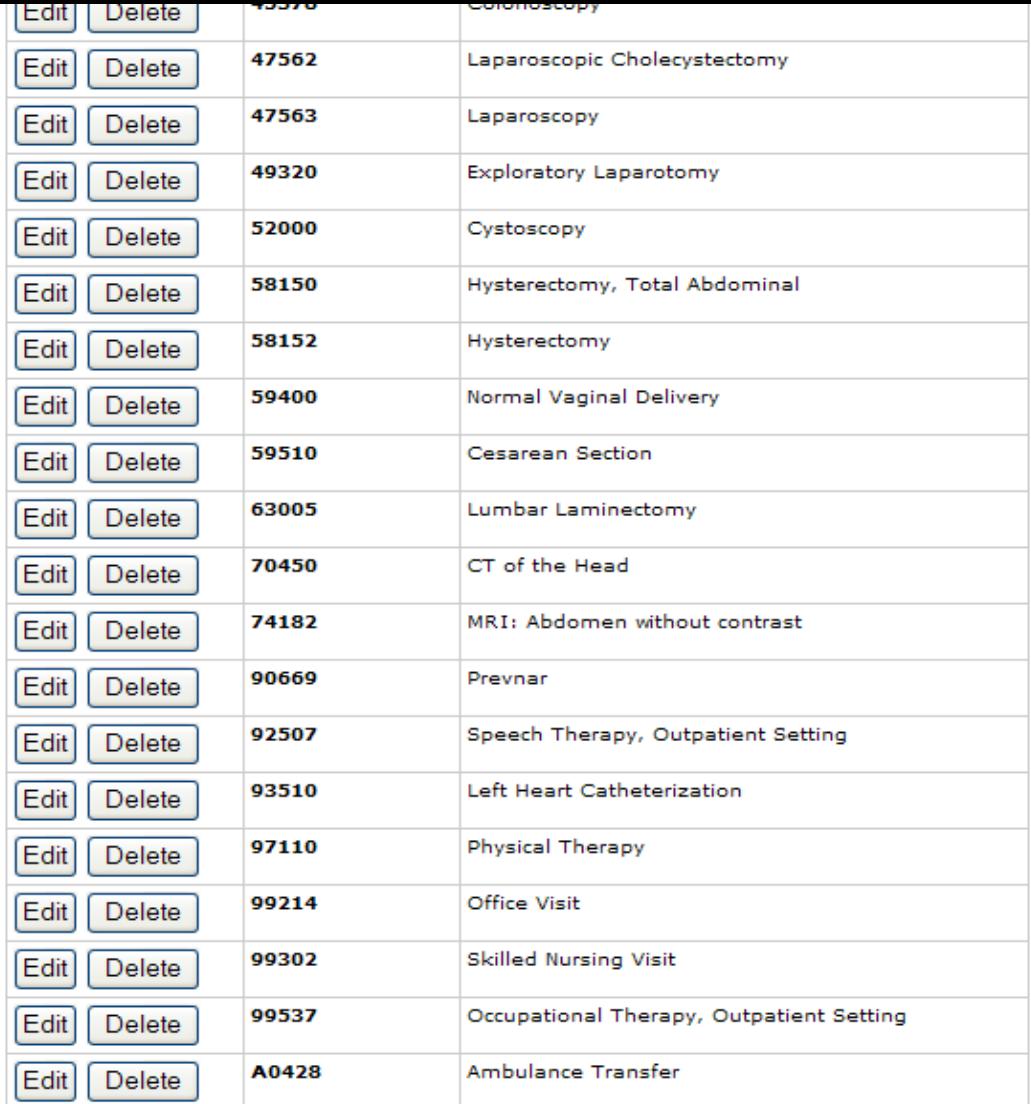

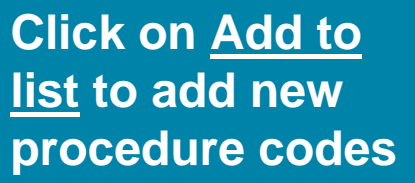

 $\sim 10$ 

Add to list<sup>4</sup>

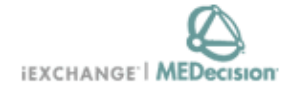

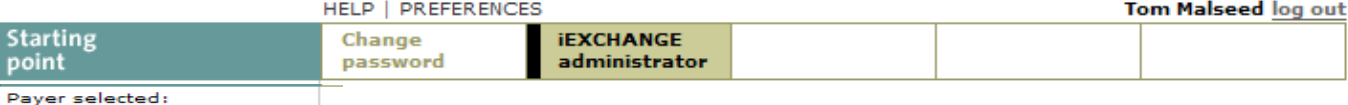

**Blue Cross Blue Shield of New Mexico** 

# **Edit Frequent Procedures**

Enter a procedure code and description and then click Save to save your changes to the list of frequent procedures.

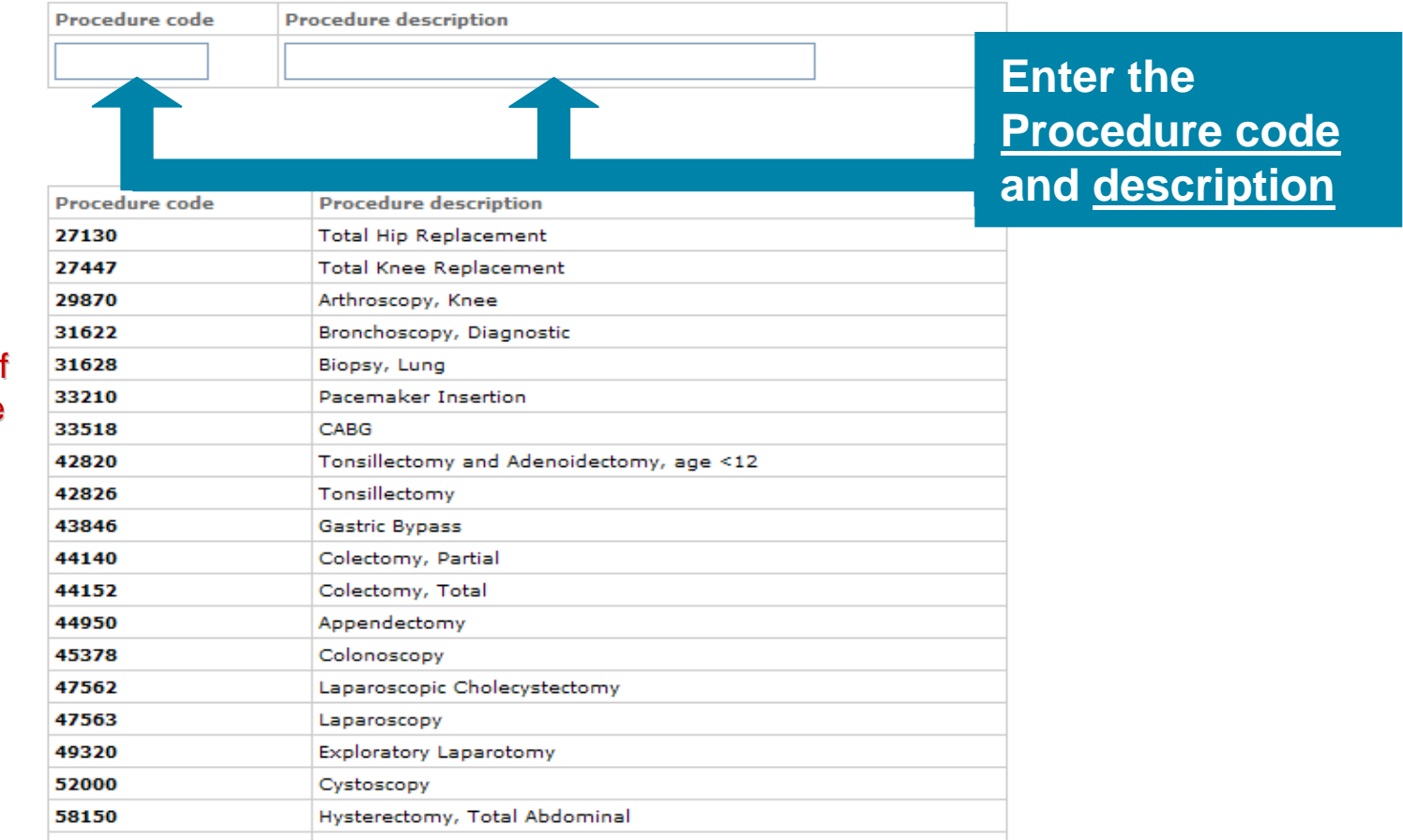

Please note that if a Procedure code changes or is no longer valid, you will need to update your listing.

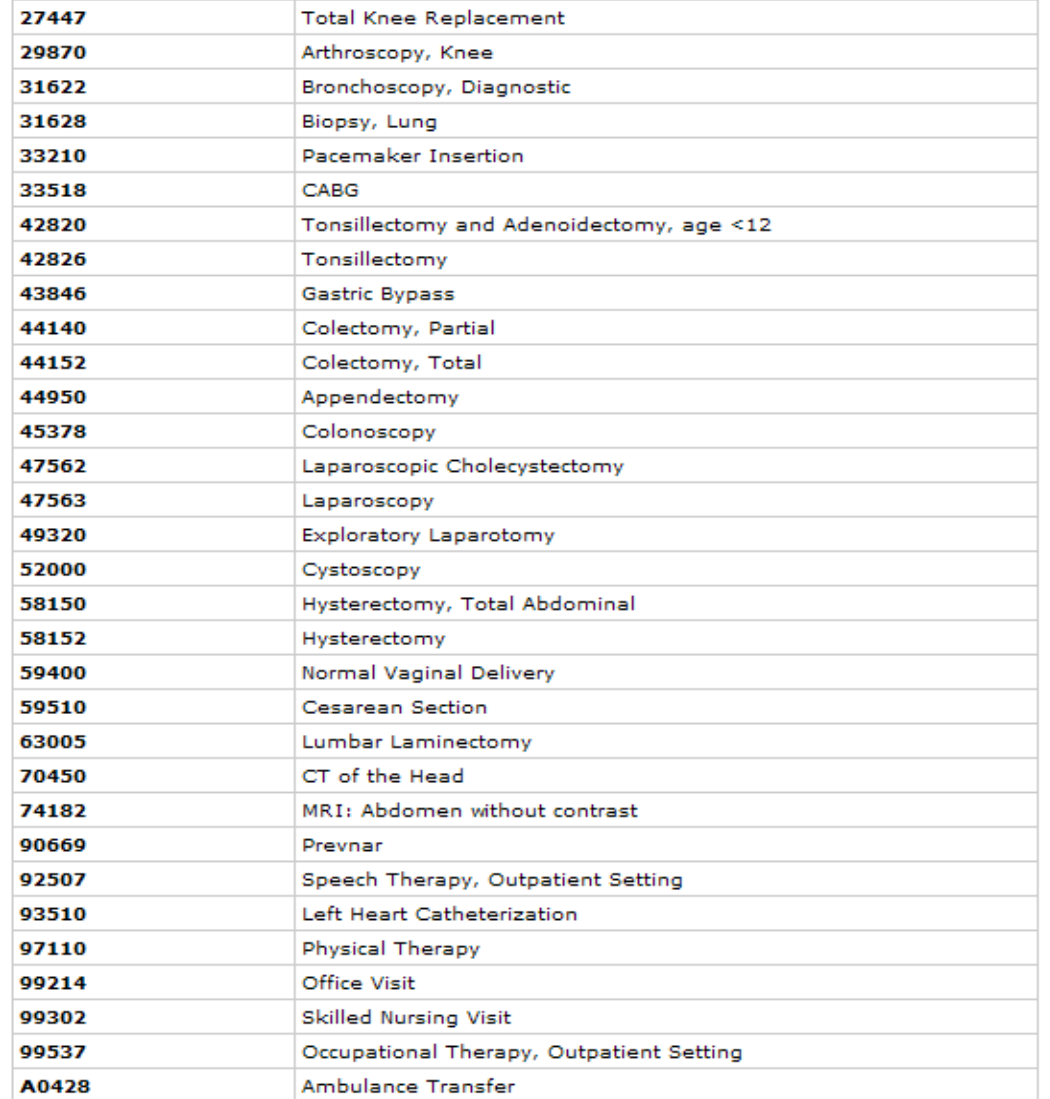

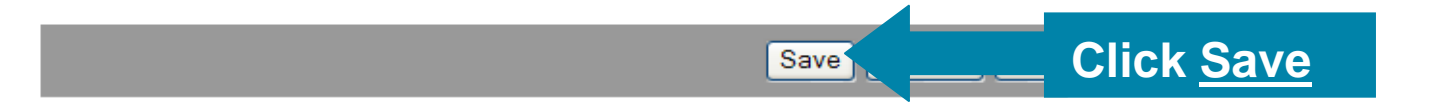

# **iEXCHANGE Administrator**

Choose from the links below to perform administration tasks.

#### Administer provider group: 5183

**Group administration** 

Click the Group Administration link above to enter or edit information about your iEXCHANGE Provider Group.

## Account administration

Click the Account administration link above to enter or edit information about account users for your iEXCHANGE Provider Group. New users of IEXCHANGE can be set up here.

# Submitting providers

Click the Submitting providers link above to enter or edit information about the providers for which an IEXCHANGE transaction can be submitted. Submitting providers should correspond to healthcare providers within your iEXCHANGE Provider Group. At least one Submitting provider must be set up in order to perform a transaction in iEXCHANGE.

#### **Frequent providers**

Click the Frequent providers link above to set up a shortlist to be used in iEXCHANGE to hold the providers your Provider Group most often uses.

#### **Frequent procedures**

Click the Frequent procedures link above to set up a shortlist to be used in iEXCHANGE to hold the procedure codes your Provider Group most often uses.

# **Frequent diagnoses**

Click the Frequent diagnoses link above to set up a shortlist to be used in iEXCHANGE to hold the diagnosis codes your Provider Group most often uses.

# **Click Frequent diagnoses**

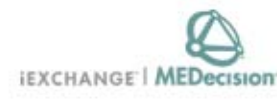

Tom Malseed log out

#### HELP | PREFERENCES

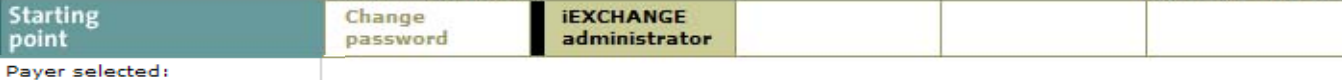

**Frequent Diagnoses** 

**Blue Cross Blue Shield of** 

**New Mexico** 

You can add diagnoses to the list of frequently used diagnoses. Click Add to list to<br>access the add diagnosis page. You can edit already listed diagnoses--click Edit next to<br>the listed diagnosis to access the add diagnosis delete diagnoses from the list--click Delete next to the listed diagnosis. When you are finished, click Cancel to return to the iEXCHANGE Administrator Home.

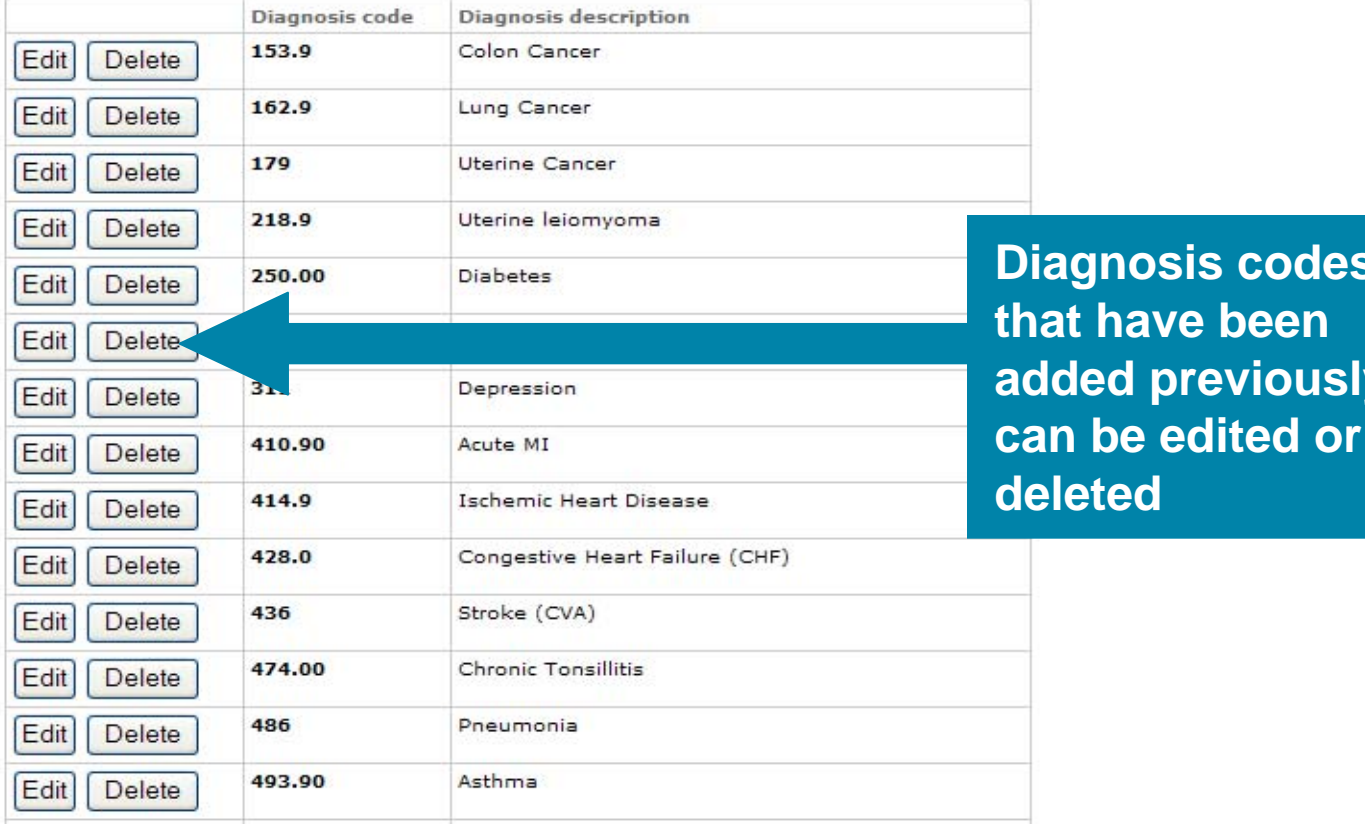

**les** 

**sly** 

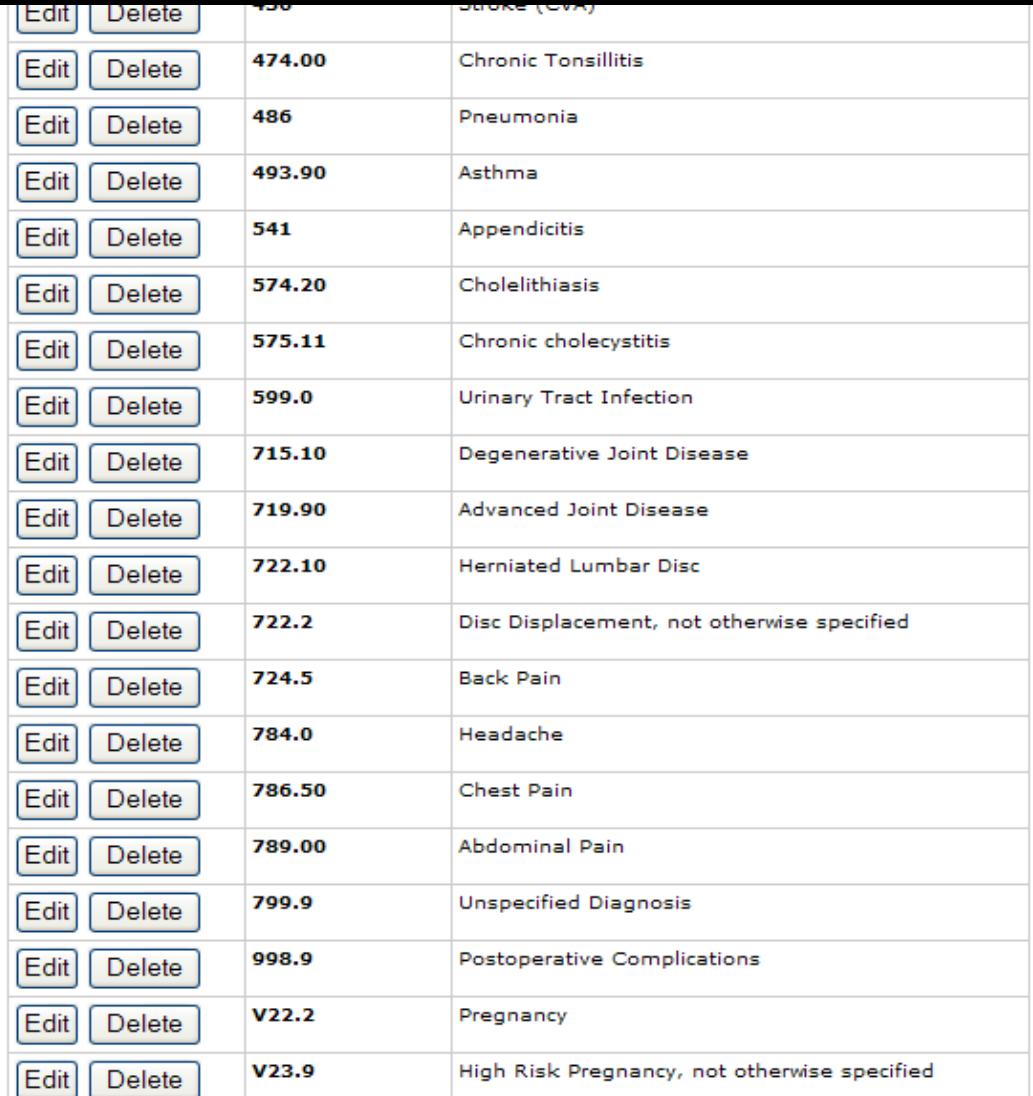

Add to list

**Click on Add to list to add new diagnosis codes**

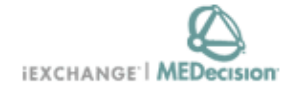

**Tom Malseed log out** 

# **HELP | PREFERENCES**

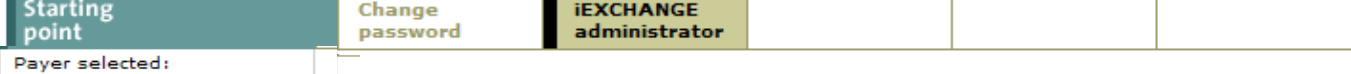

**Blue Cross Blue Shield of New Mexico** 

# **Edit Frequent Diagnoses**

Enter a diagnosis code and description and then click Save to save your changes to the list of frequent diagnoses.

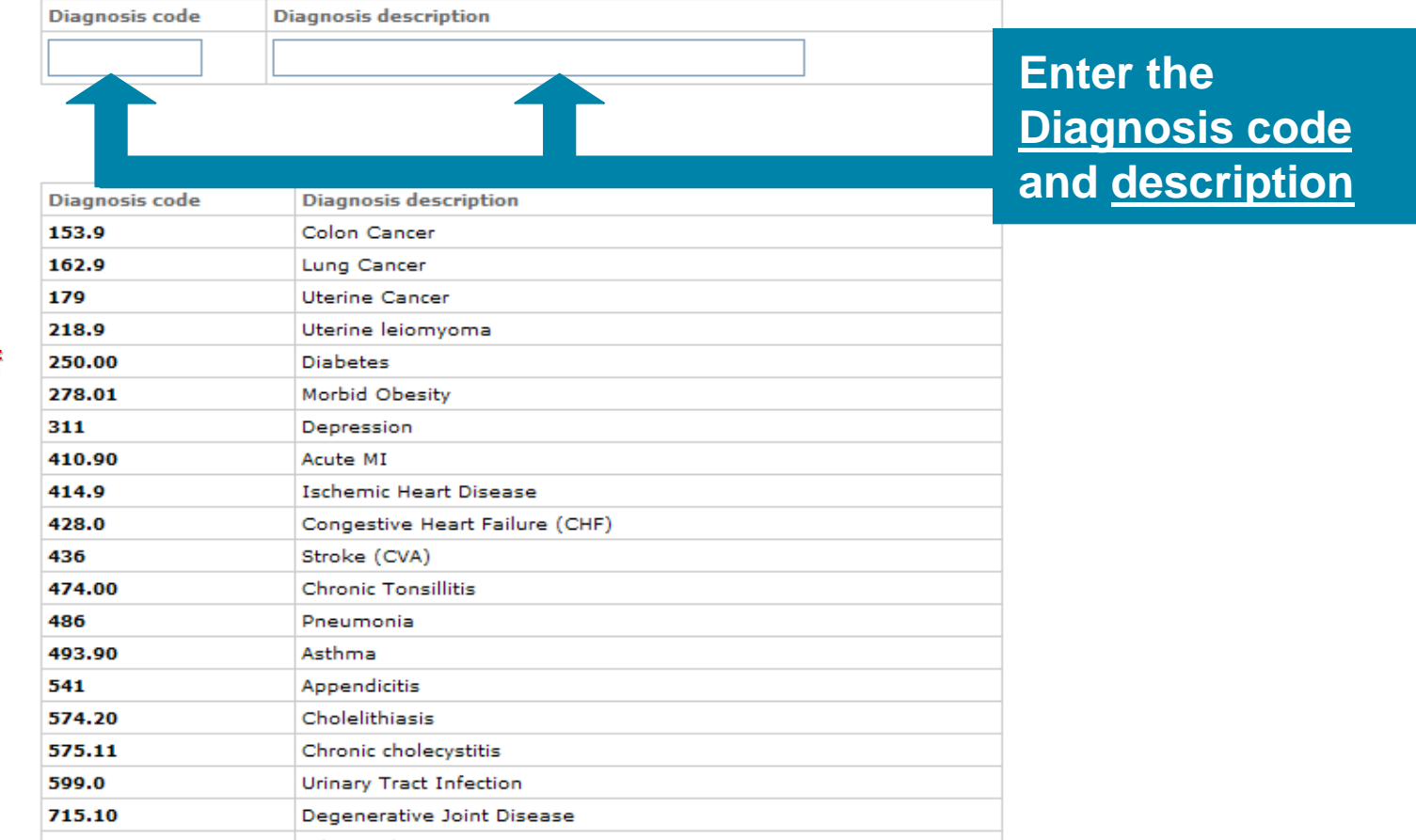

Please note that if a Diagnosis code changes or is no longer valid, you will need to update your listing.

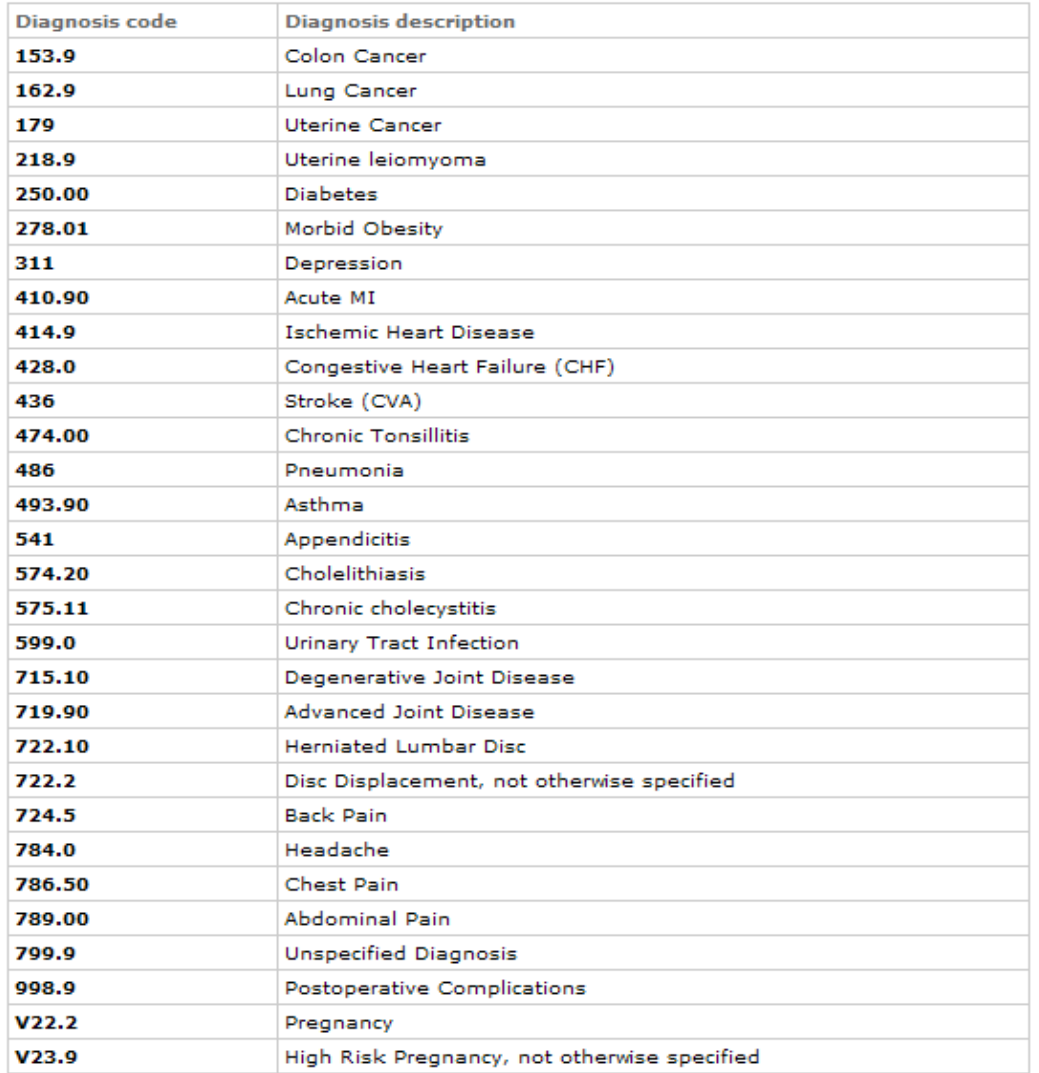

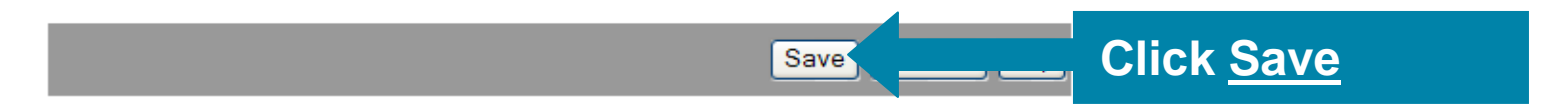

**New Inpatient Request Request**

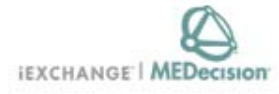

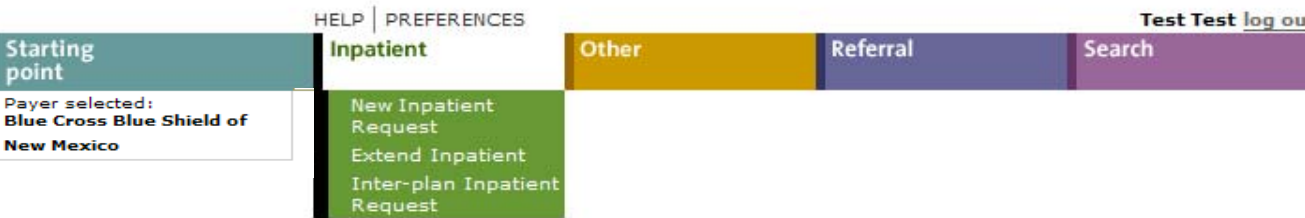

# **Inpatient instructions**

Use this page to select the inpatient transaction you wish to perform. Depending on the payer you have selected, you can choose to submit a new inpatient request, an inpatient request extension, a new inpatient notification or an inpatient notification extension.

Click the New Inpatient Request link, bove. A blank Inpatient request entry page appears. You can add a member ID and all request information for this member.

# **Select New Inpatient Request**

## Extend Inpatient

Click the Extend Inpatient link above. You must use the Treatment search functionality to search for the inpatient treatment you wish to extend. Depending on the payer you have selected, you will be able to submit an Inpatient request extension or an Inpatient notification extension.

# Inter-plan Inpatient Request

Click the Inter-plan Inpatient Request link above. You must use the Inter-plan request process to submit an Inpatient request for a member whose home plan is not the local plan (based on the payer you have selected). A blank Inter-plan Inpatient request entry page appears. You can add a member ID and all request information for this member.

A Note before you begin: if you selected the wrong payer (you want to submit this request to a different payer) click the Starting point link above, to return to the Starting point page and select. the correct payer.

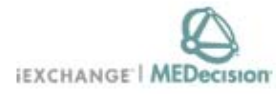

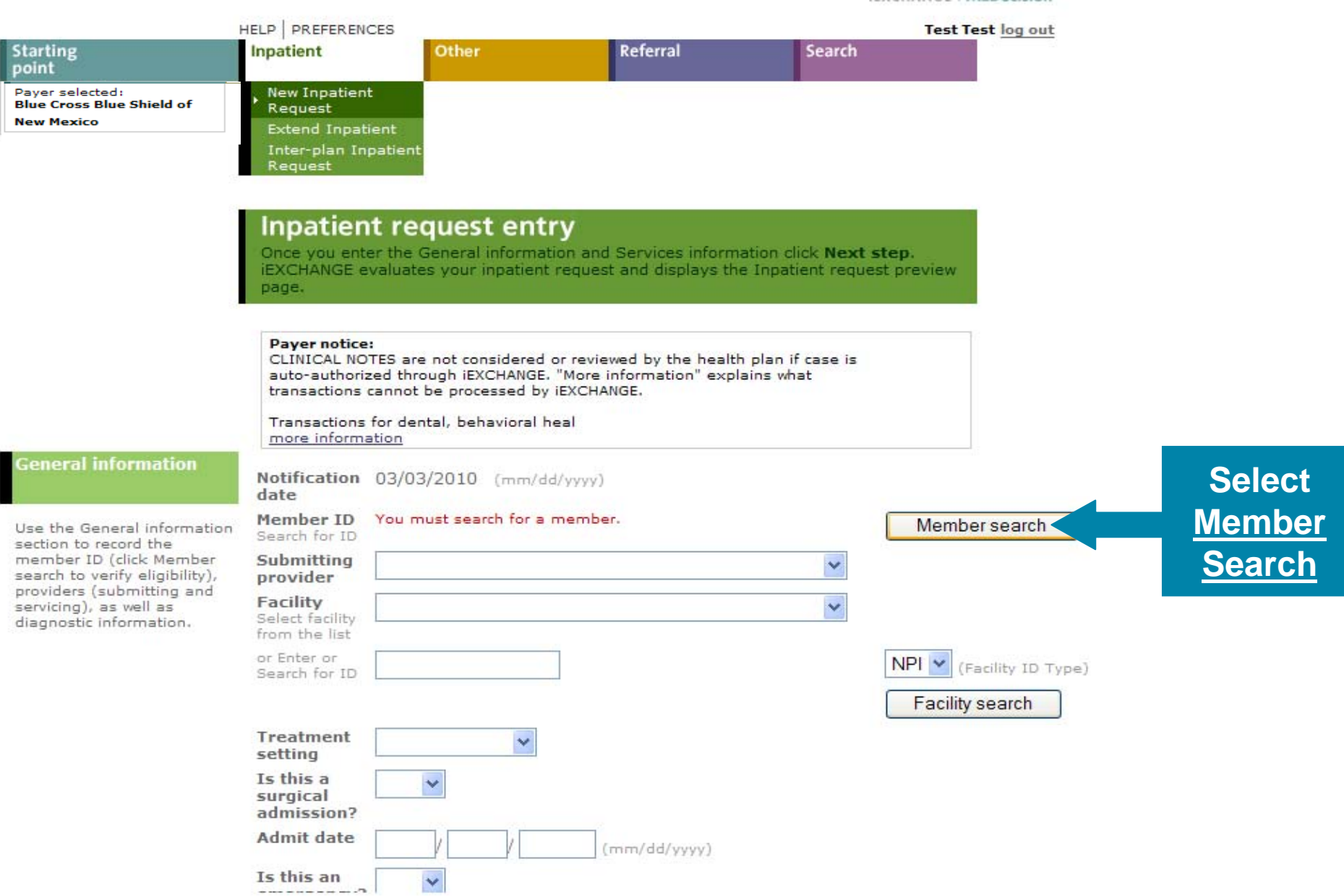

1

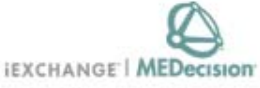

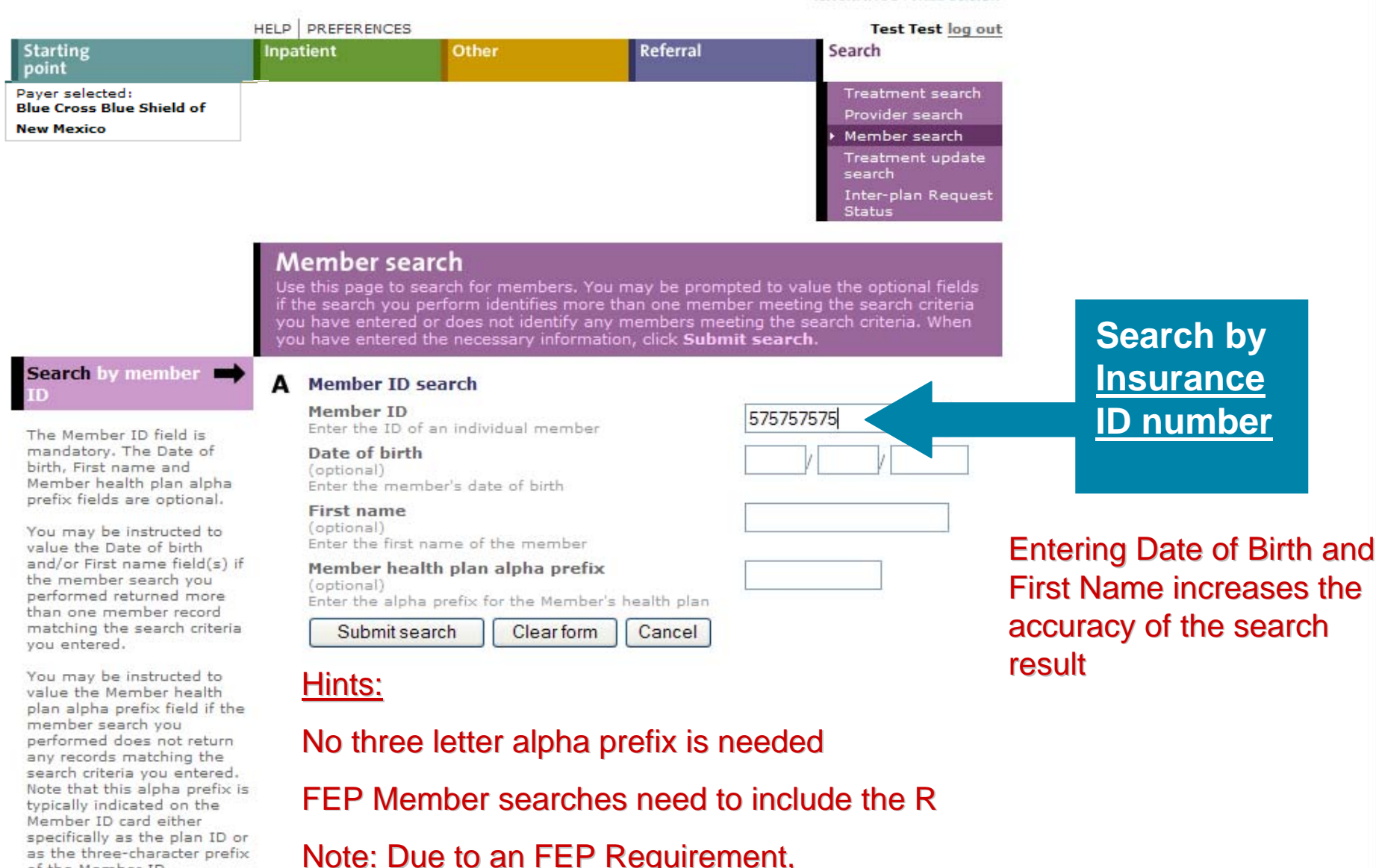

precertifications for FEP Members must be

to be rendered.

of the Member ID.

requested through the State where services are

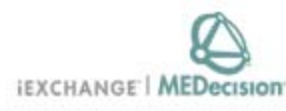

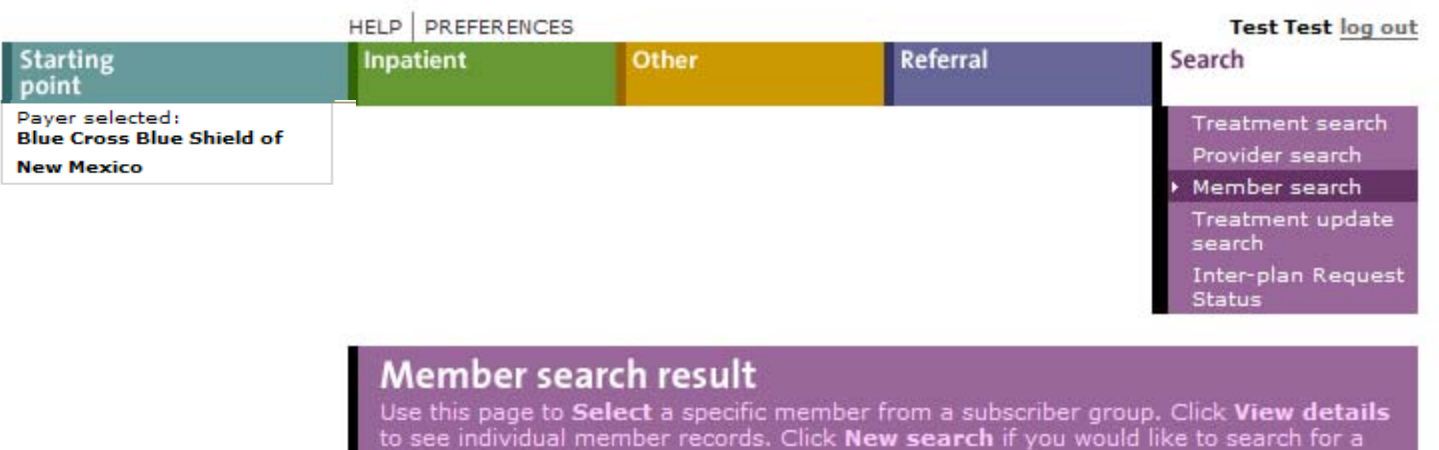

different member.

# You must view existing cases for a member prior to selecting the member.

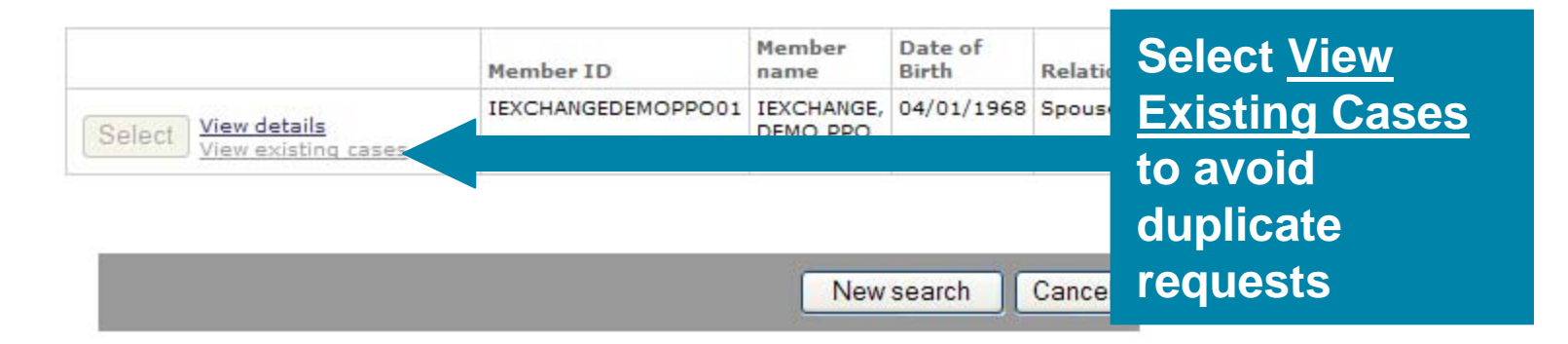

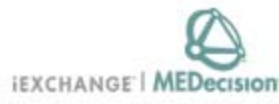

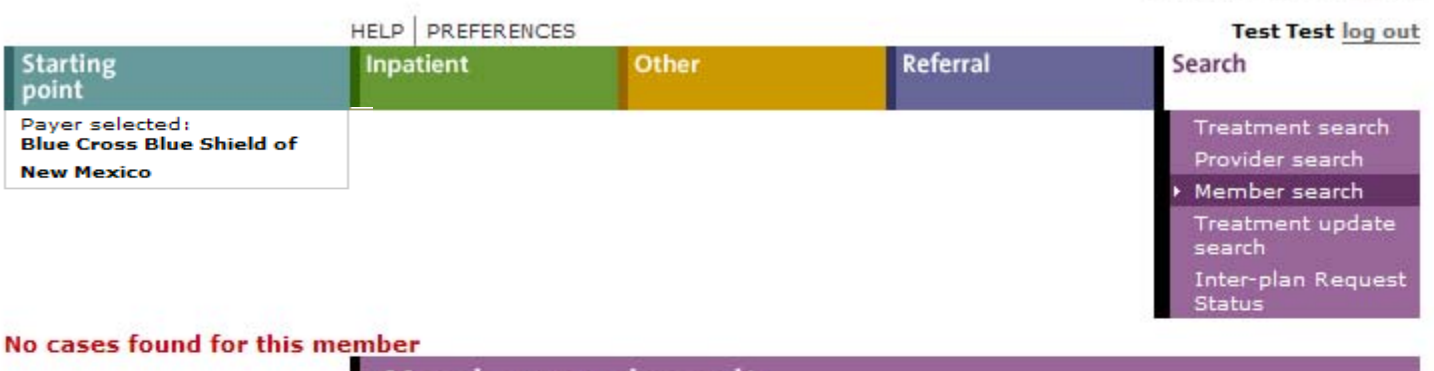

# Member search result

Even though there may be

no cases, you

Use this page to Select a specific member from a subscriber group. Click View details to see individual member records. Click New search if you would like to search for a different member.

You must view existing cases for a member prior to selecting the member.

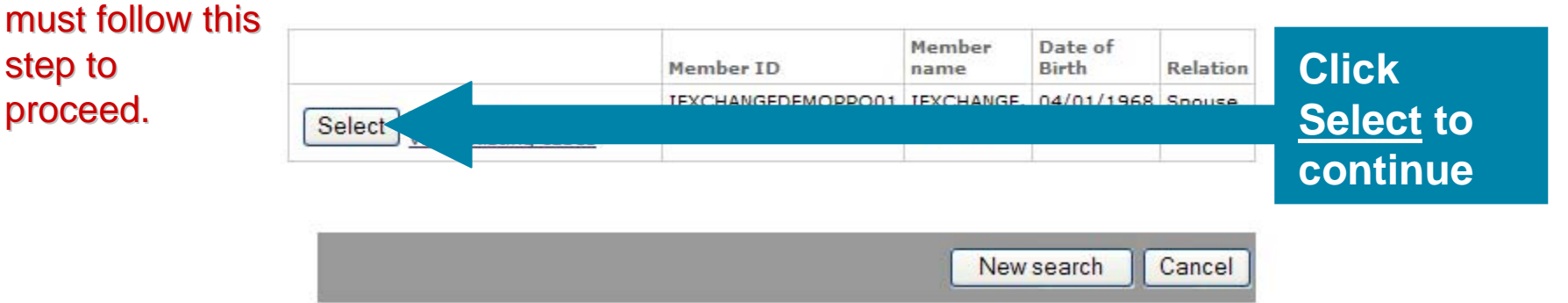

**IEXCHANGE** MEDecision

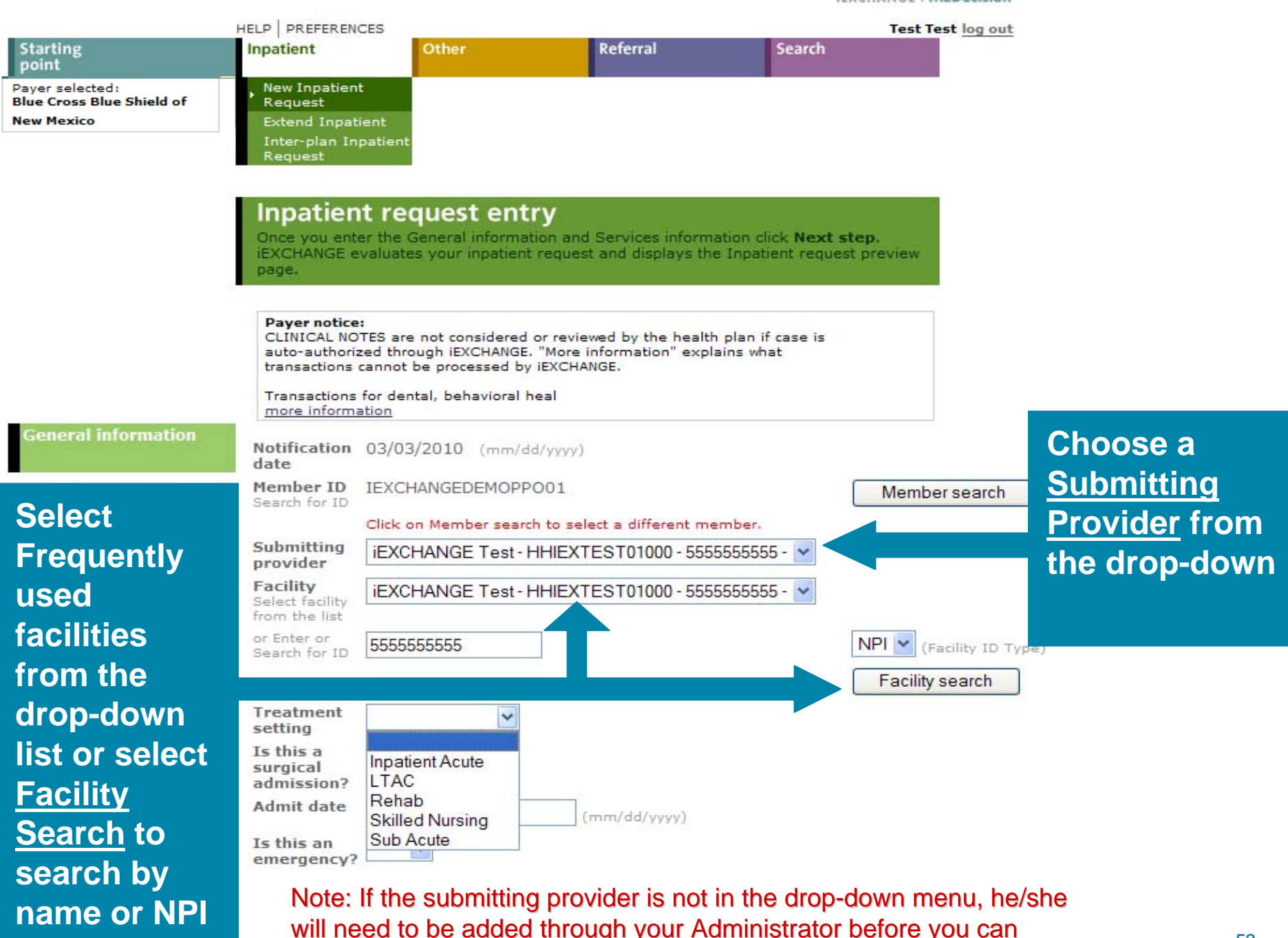

proceed proceed

**IEXCHANGE** MEDecision

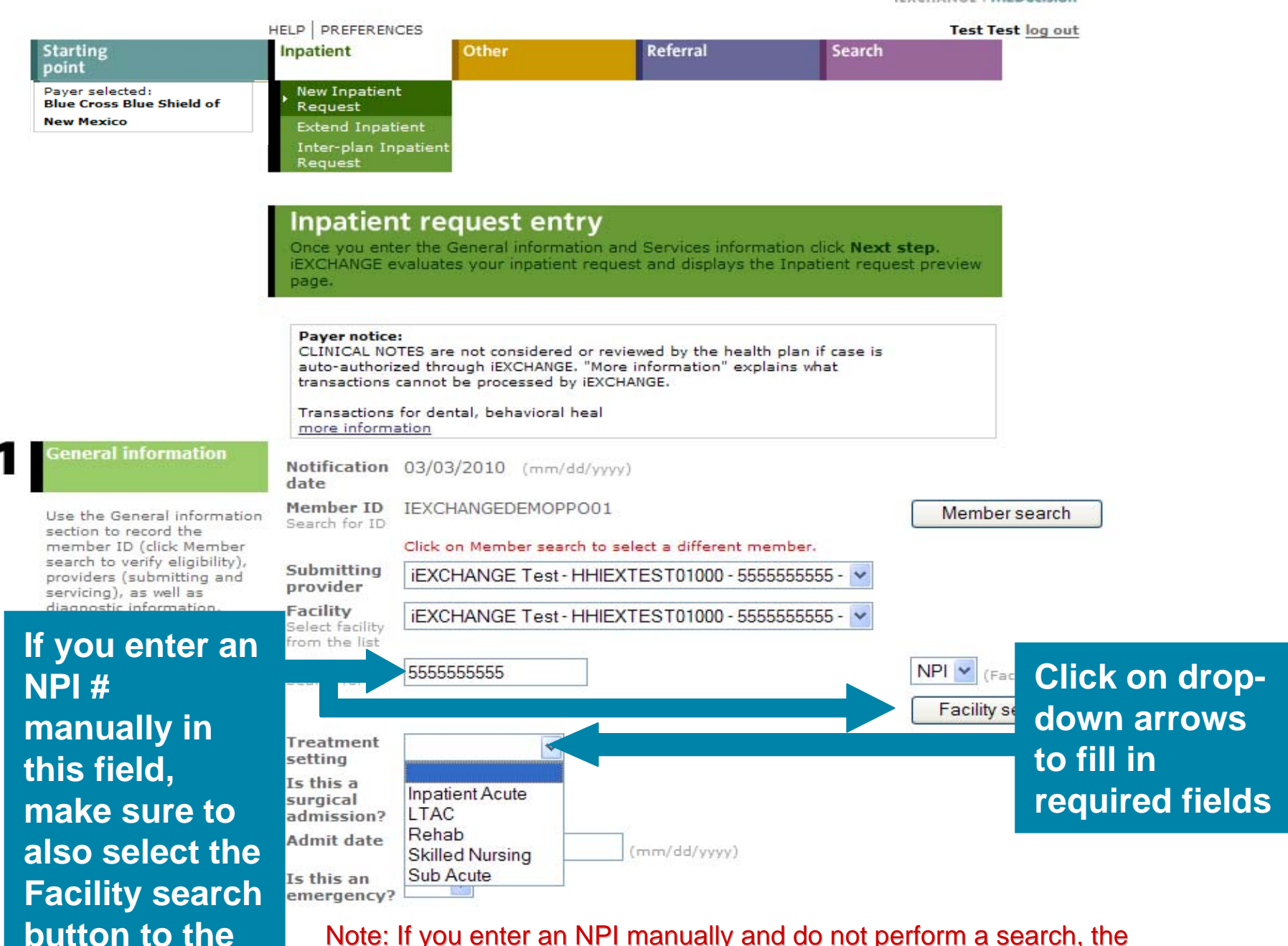

case is likely to pend due to multiple listings that could exist for that NPI number.

**right.**

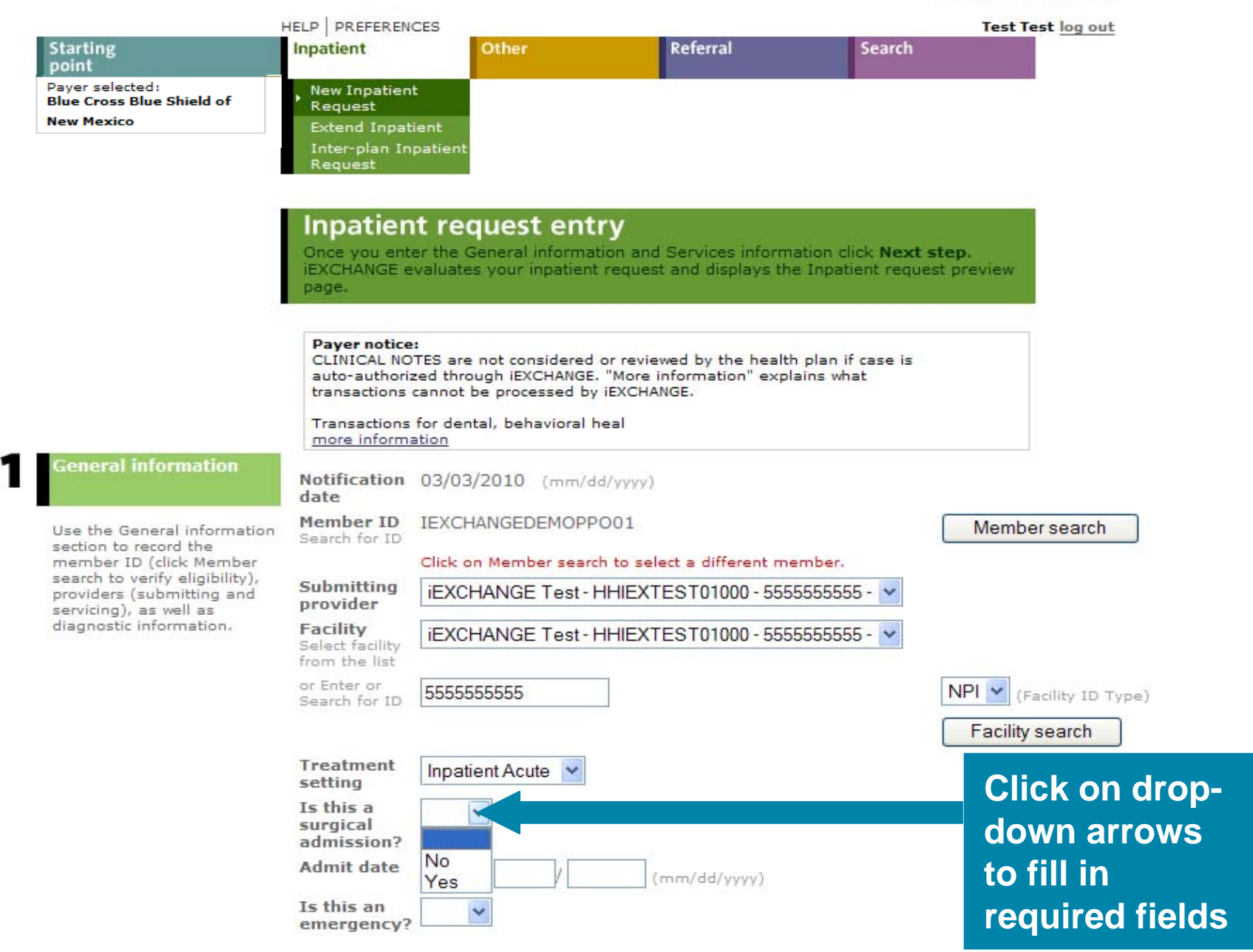

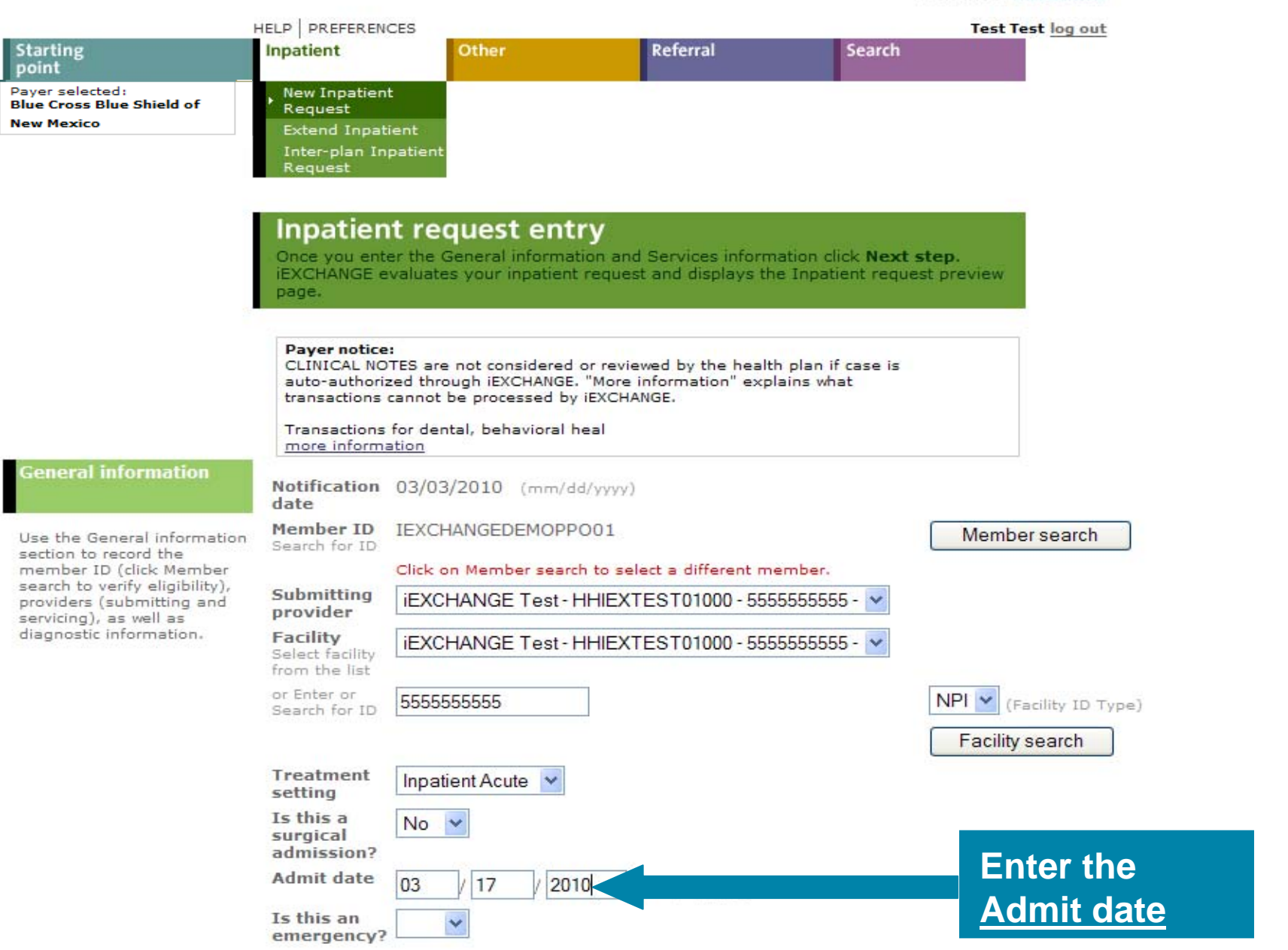

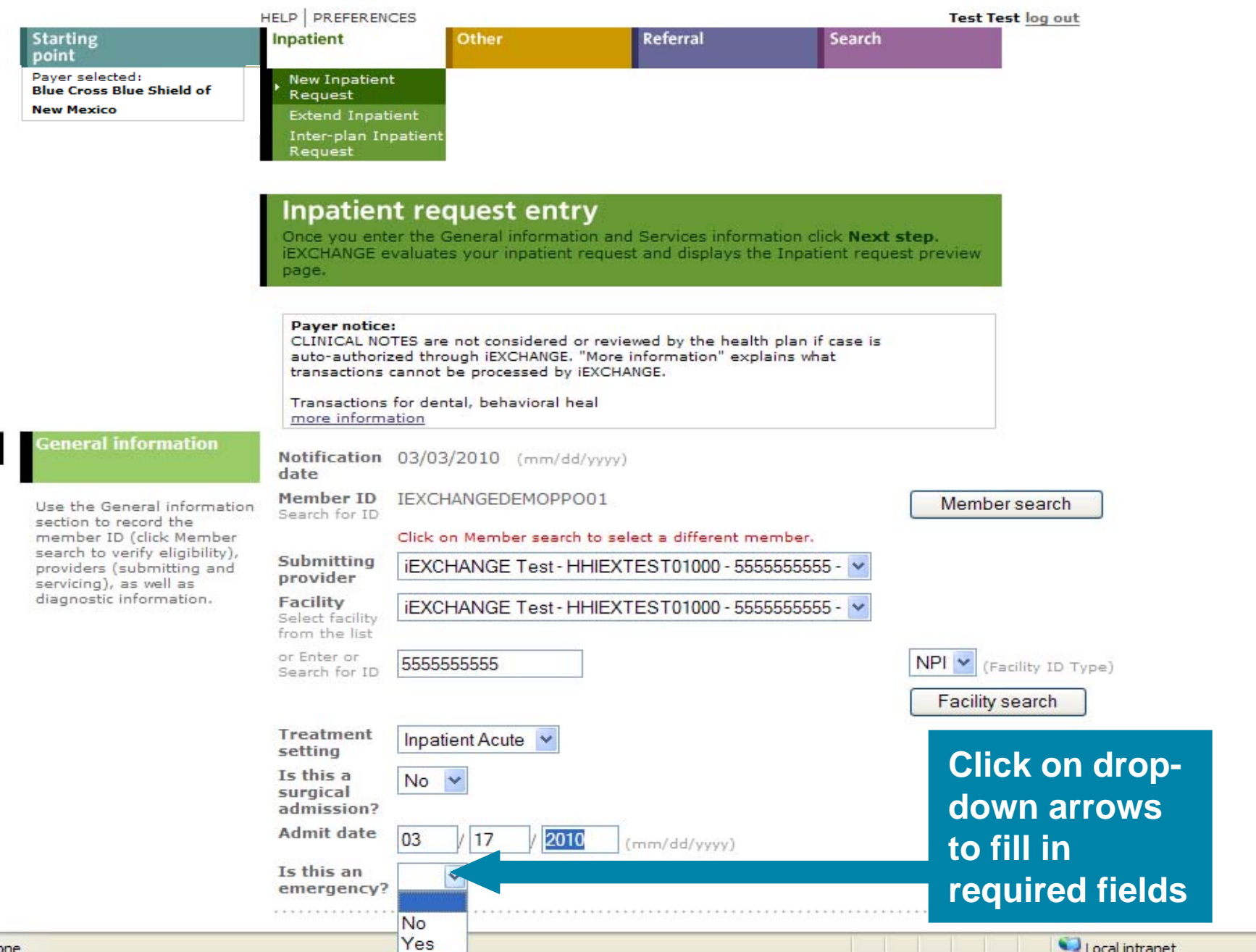

⊕ 100%

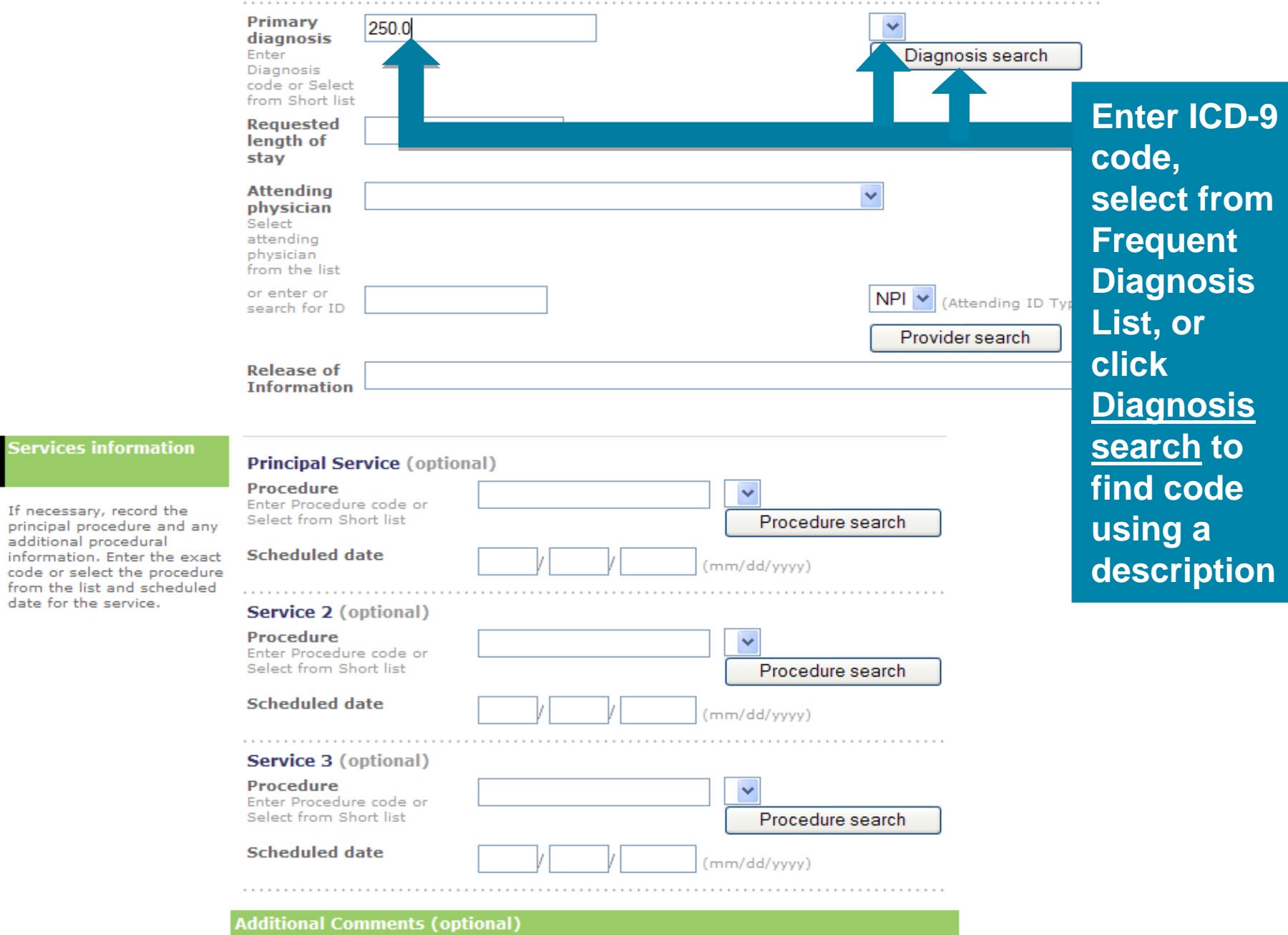

2

# **Encoder Results**

This page lists the diagnoses meeting your search criteria. Click the Select button next to the diagnosis you want. Use the previous and next links to view the prior or next set of diagnoses meeting your search criteria.

# Diagnosis: chest pain

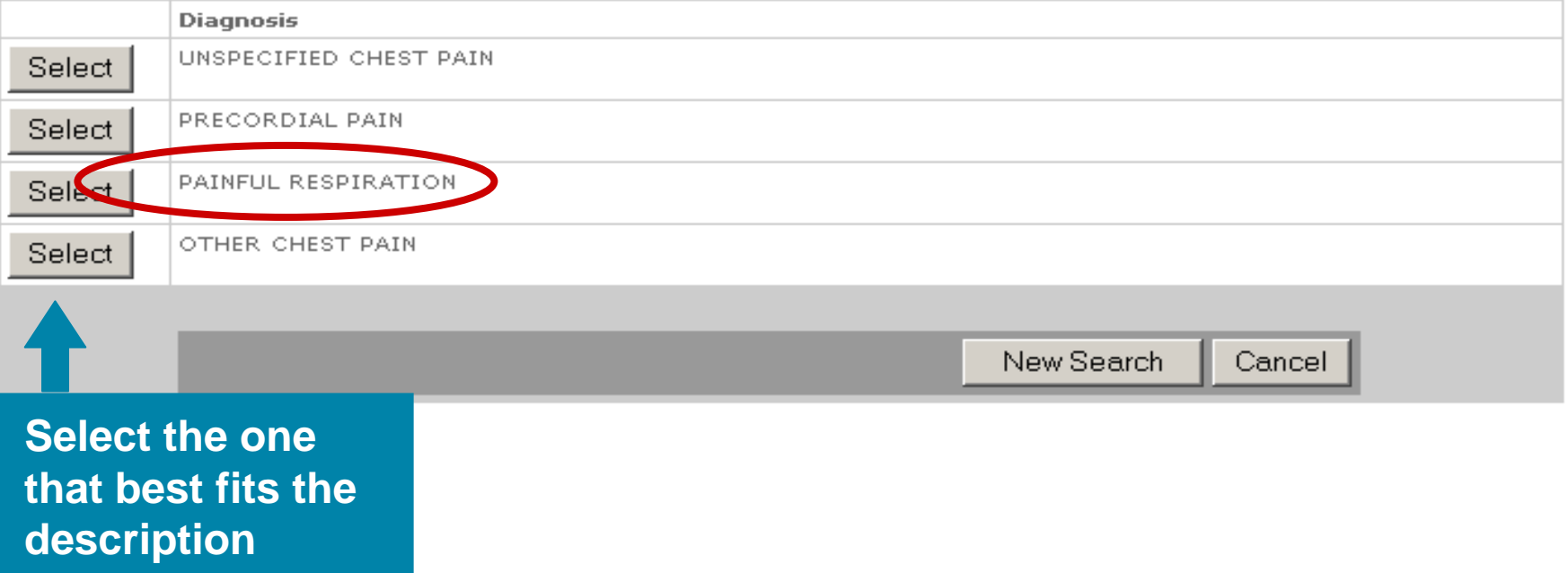

# **Encoder Results** Click Yes to add the diagnosis code to the list.

Code: 786.59

# **OTHER CHEST PAIN**

# Do you want to add this diagnosis to the list?

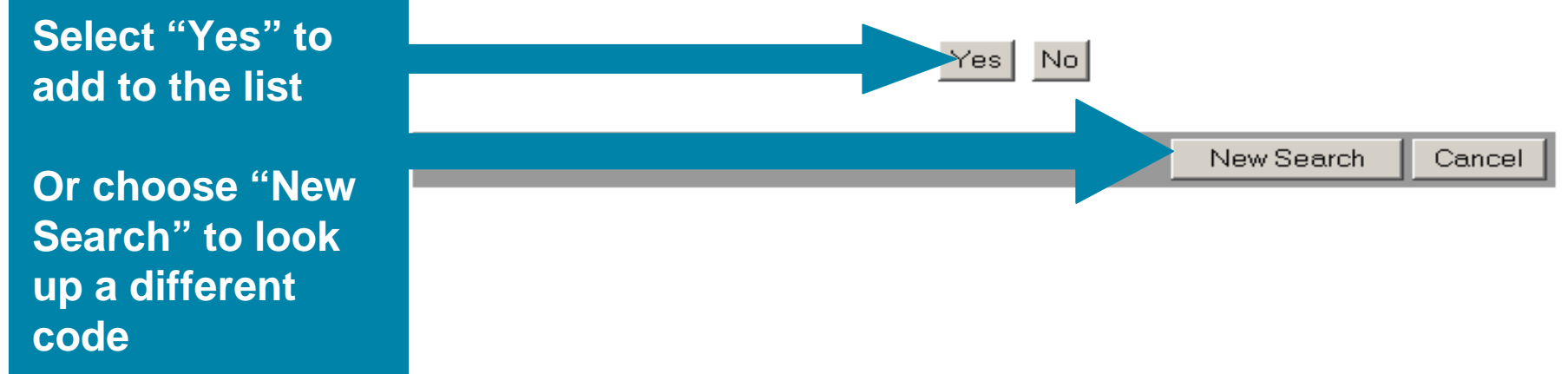

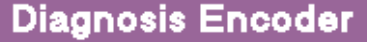

Use this page to convert the diagnosis from English to the appropriate code. First select either the diagnosis description or the diagnosis code. Then click Encode.

#### **Choose a category** to encode by (A or **B**) or select a diagnosis from the short list  $(C)$

Encode by (A) Diagnosis Description or (B) Diagnosis Code. Enter the appropriate values for the selected category. Click Encode to convert the description to a code, Or, (C) select a diagnosis from the short list.

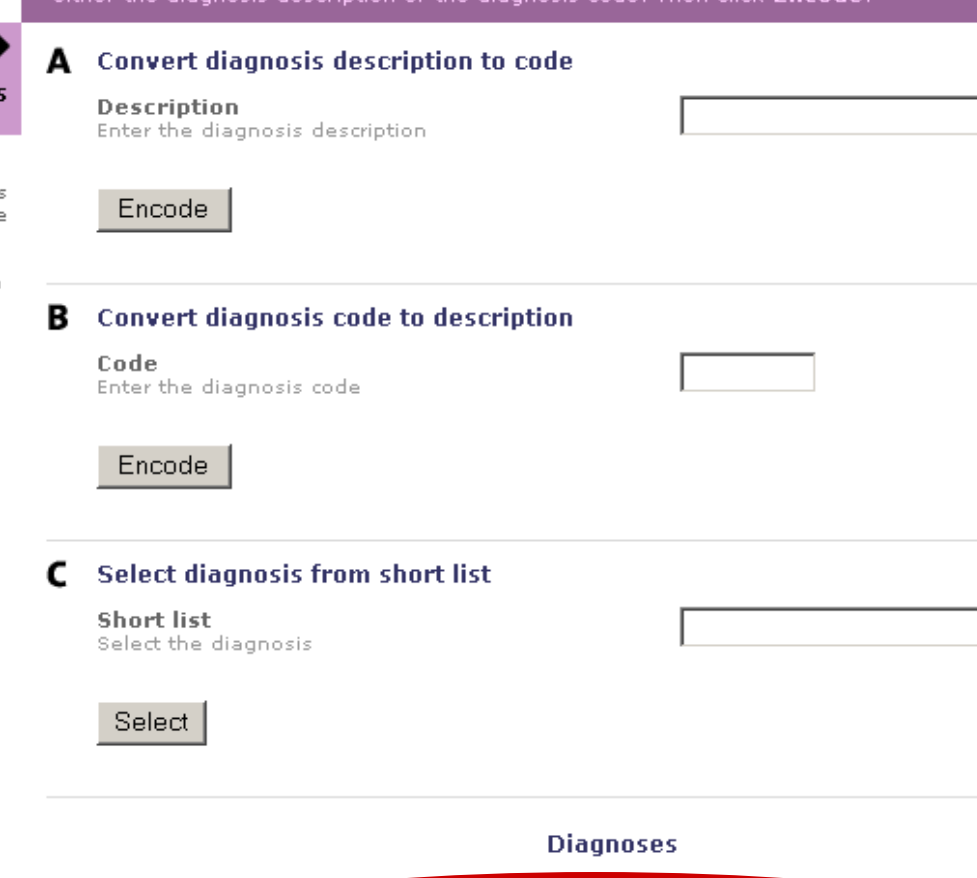

Please Note: There can only be one primary diagnosis, so you will only be able to choose one for this selection.

 $\blacksquare$ 

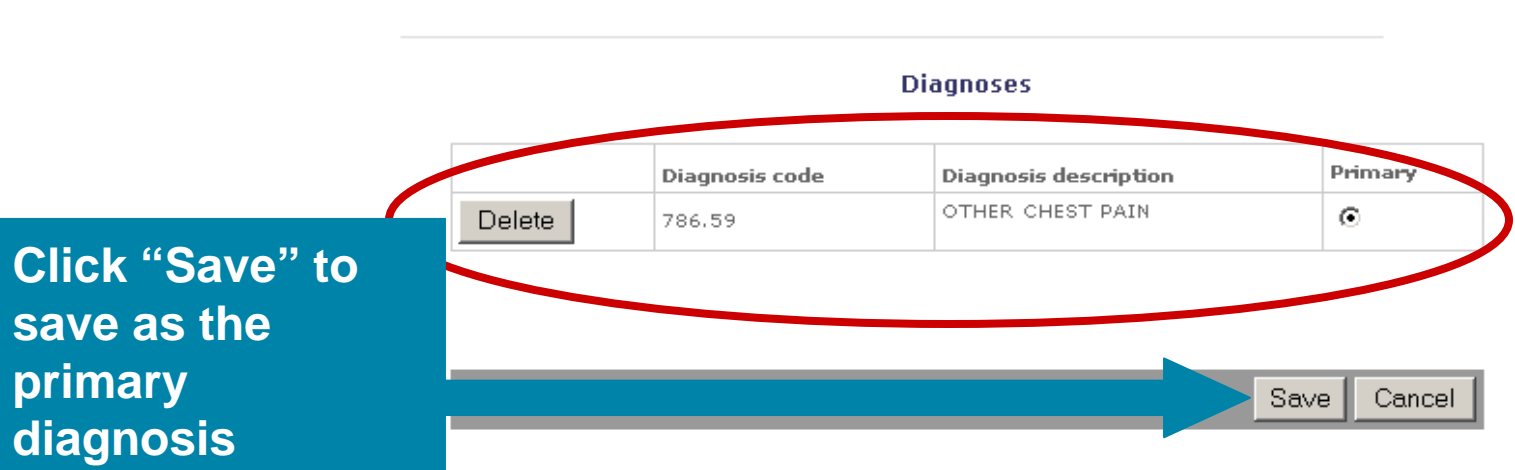

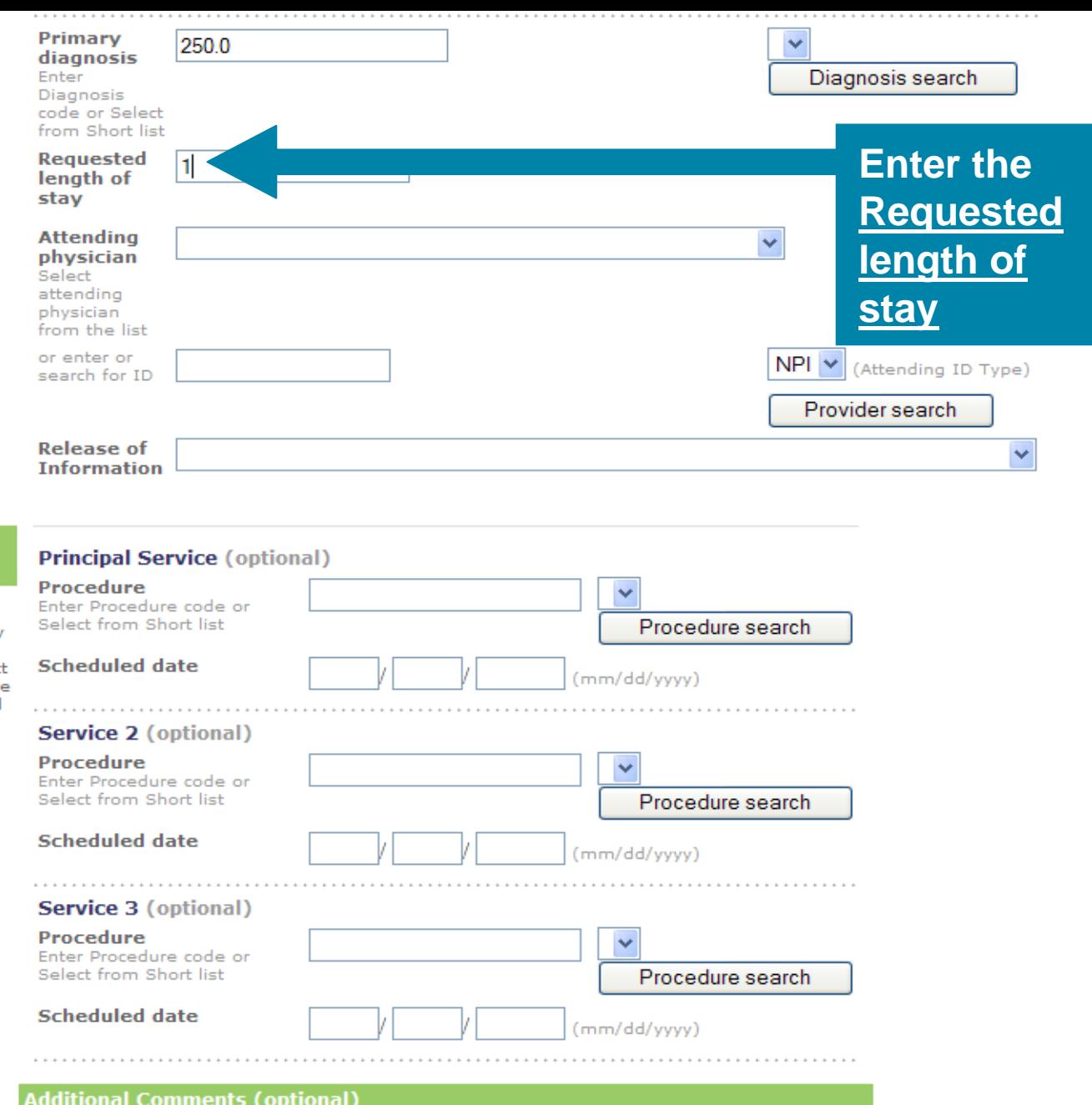

Services information

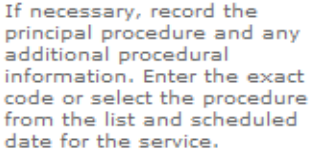

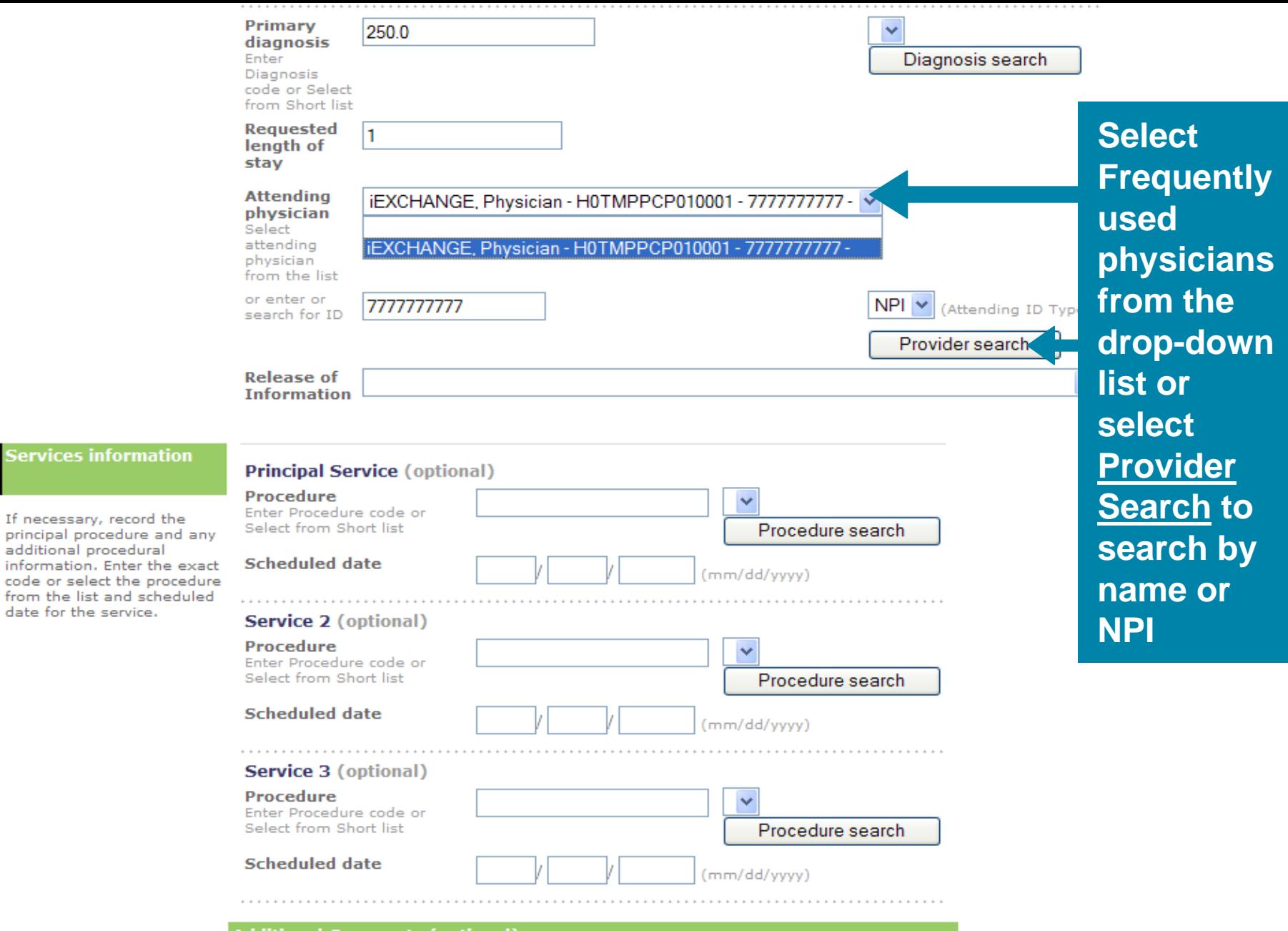

**Additional Comments (optional)** 

Services information

If necessary, record the

date for the service.

2

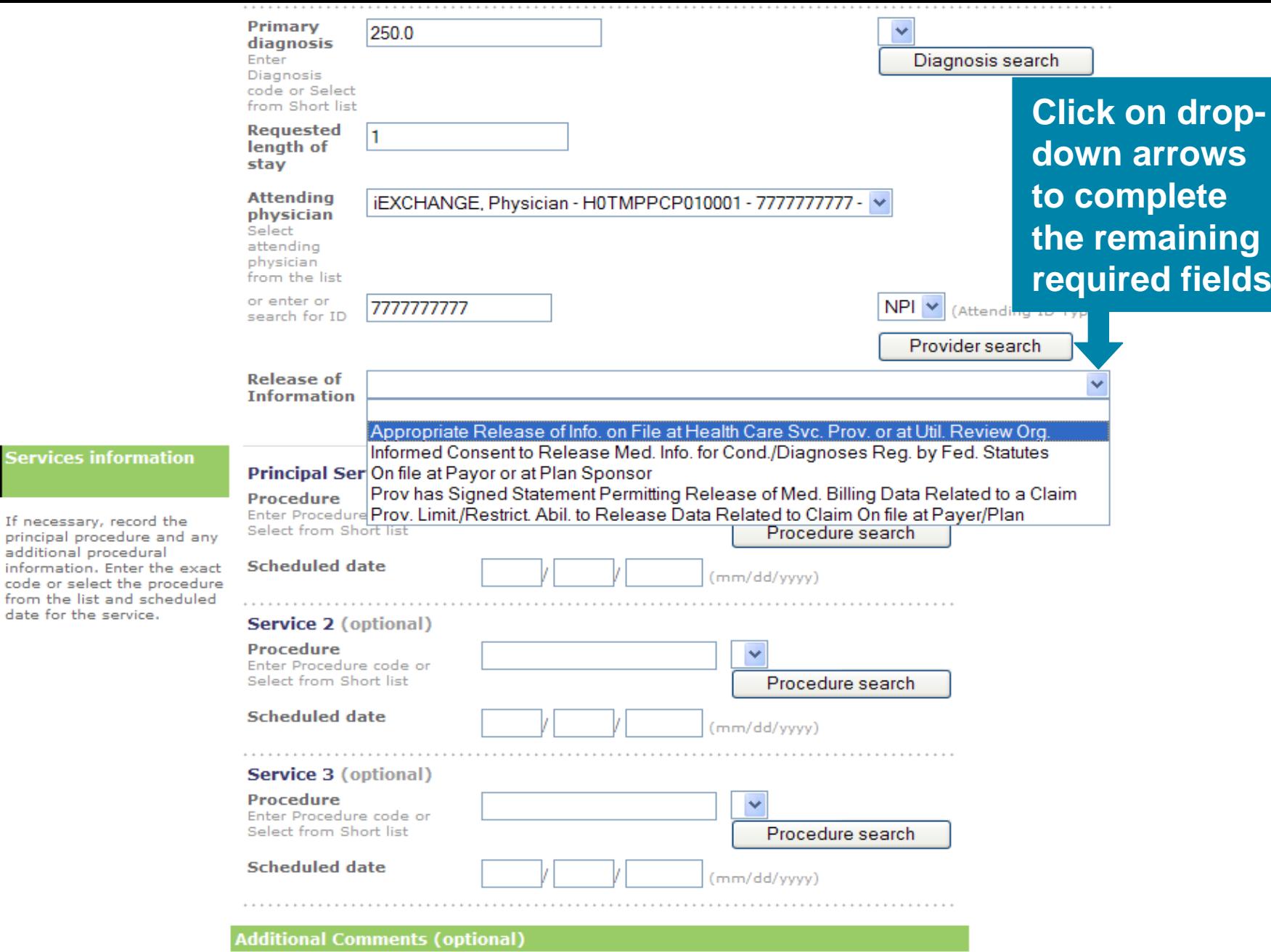

**Services information** 

If necessary, record the

additional procedural

date for the service.

2

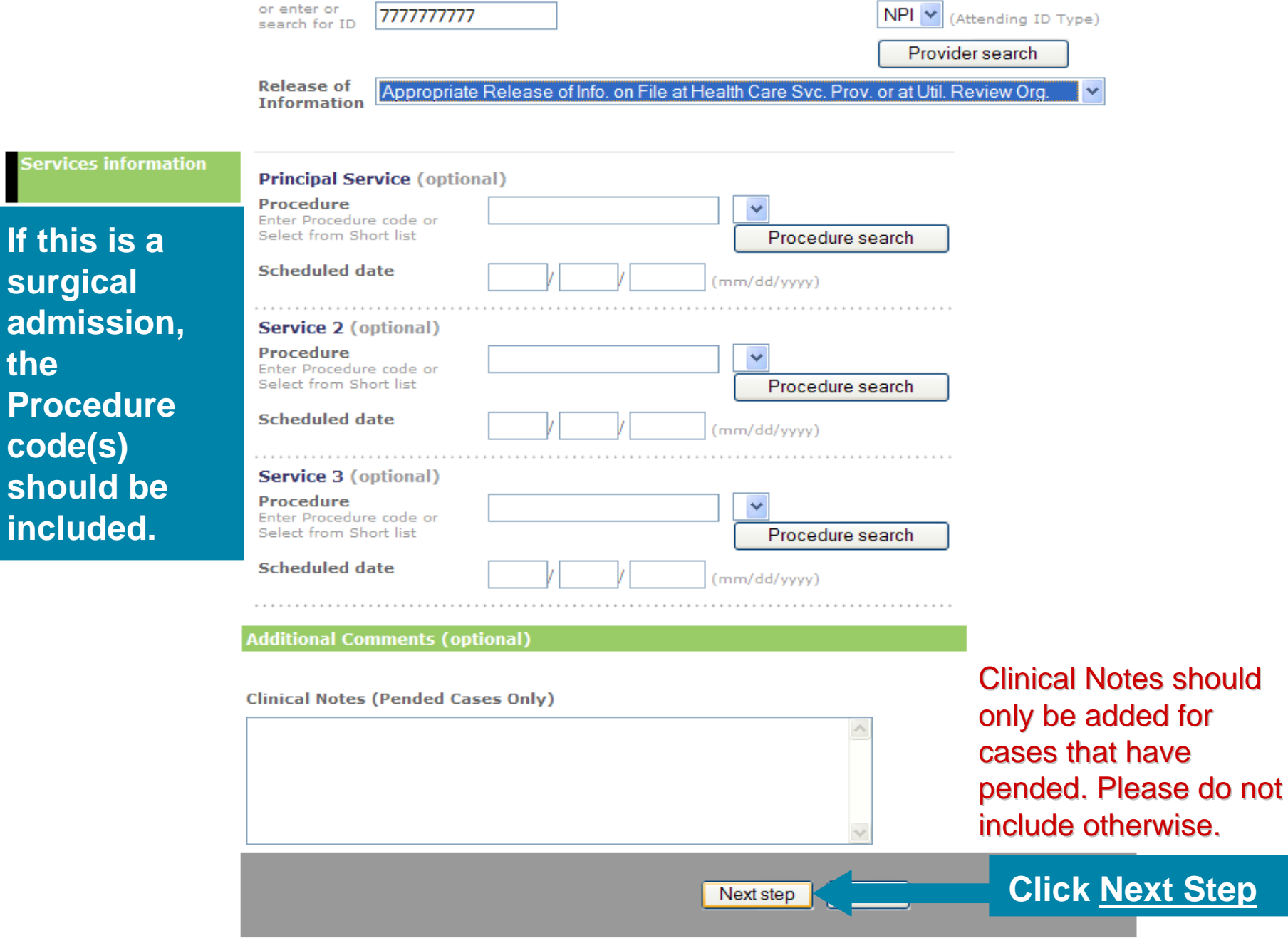

**If this is** 

**Services infor** 

**code(s)** 

**the** 

2|

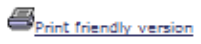

# While in preview, you can make changes

## **Inpatient request preview**

Review your inpatient request information here. If everything is correct, click the Submit button to save your request and open the Inpatient request confirmation page. If you need to make any changes, scroll down to the correct section or click Edit to make the necessary modifications.

The status of this inpatient request was current when you clicked Next step. However, the status may change when you click Submit if eligibility or other data changed in the interim. The case and inpatient request reference numbers will be assigned when you click Submit.

**IEXCHANGE, DEMO** P

Case status will be - Authorized

#### Inpatient request information

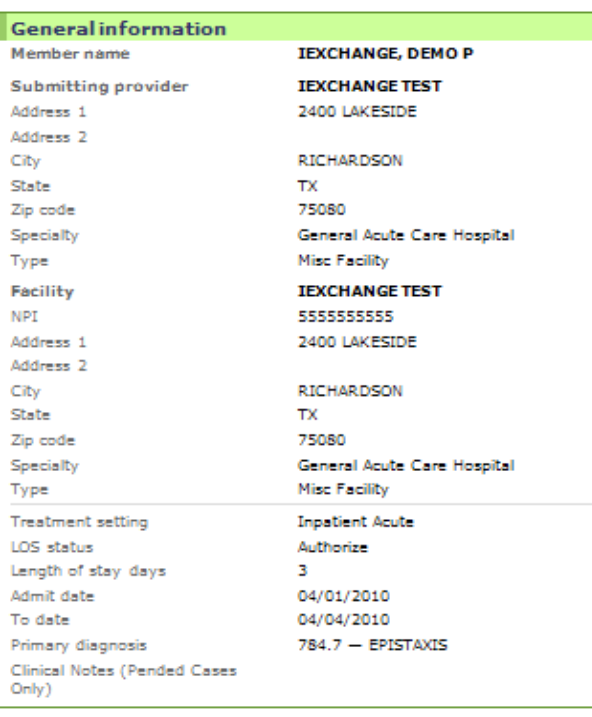

Complete the following Questionnaire forms to add additional data to your inpatient request. Please note that (!) indicates questionnaires that can affect the request status - if you complete. the questionnaire you may receive an approval.

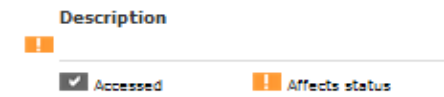

Cancel

**Preview Page will display Informational messages along with the expected status of the case**

Submit Preview changes

click Submit. Your PatientCase status will be - Pended Inpatient request information Complete the following Questionnaire forms to add additional data to your inpatient request. Please note that (!) indicates questionnaires that  $can affect the request status - if you complete$ the questionnaire you may receive an approval. **General information** Description Member name Submitting provider **MARSHALL, GEORGE K** Accessed Affects status Address 1 717 N 4TH ST Address<sub>2</sub> City LONGVIEW State TX. 756010000 Zip code Specialty **Family Practice** Type. **Medical Doctor Facility MEMORIAL HERMANN HOSPITAL SYSTEM** Address 1 7600 BEECHNUT ST Address<sub>2</sub> City. **HOUSTON** State **TX** Zip code 770740000 **If you get a Pended message,**  Specialty General Acute Care Hospital Type Plan Hospital **please review the information**  Treatment setting **Inpatient Acute** LOS status Pend **to see if there was something**  Length of stay days  $\overline{2}$ Admit date 07/07/2007 **you missed, as in this case**  To date 07/09/2007 **the diagnosis coded was**  Primary diagnosis 250 - THIS IS AN INVALID ICD-9-, CM CODE, 4TH/5TH DIGITS REQUIRED DIABETES MELLITUS **missing the 4th and 5th digits.**

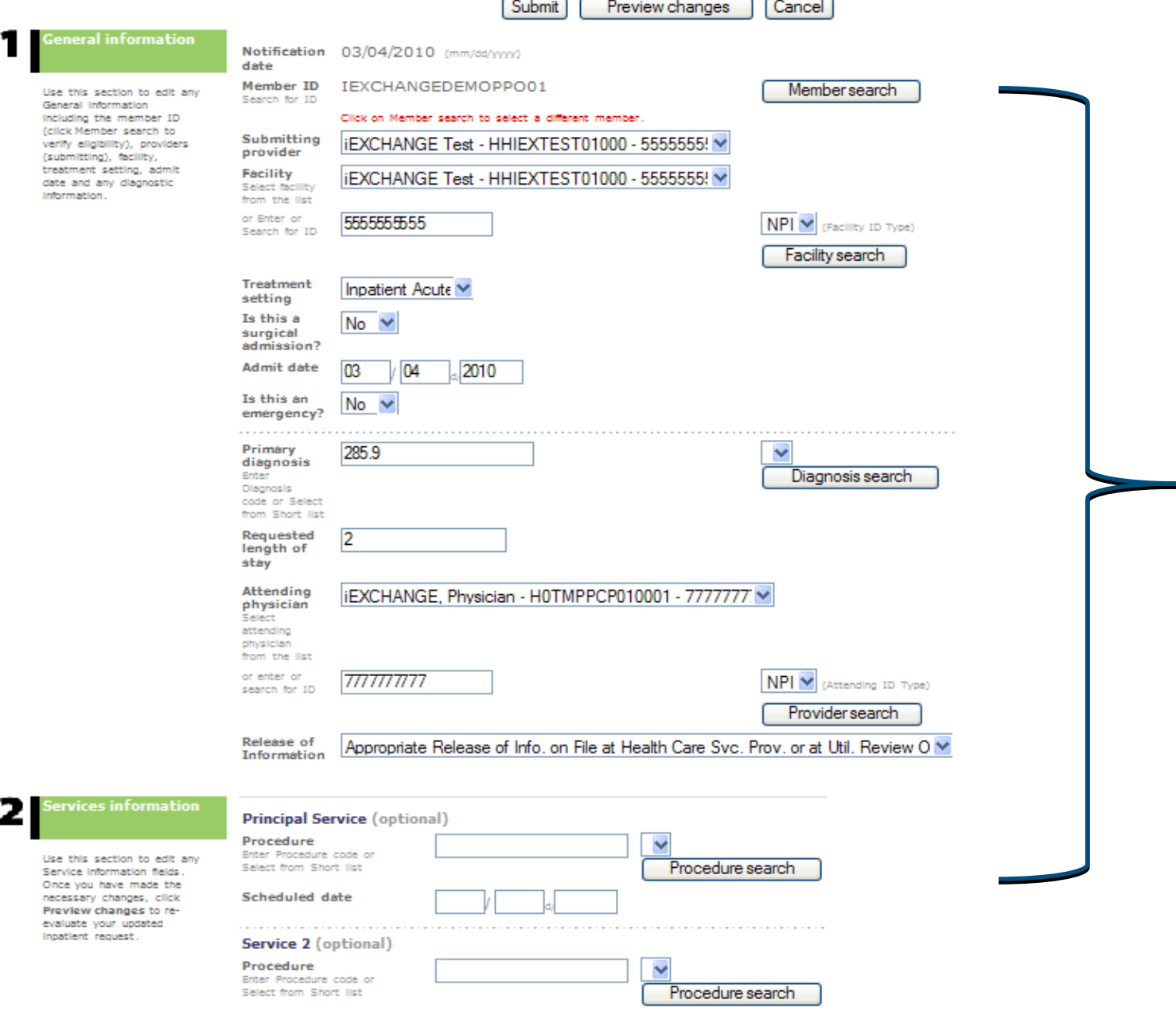

Scheduled date

**If you would like to change any of the information entered on the Request Entry Screen, you can edit information on the preview screen - click Preview changes to update your request**

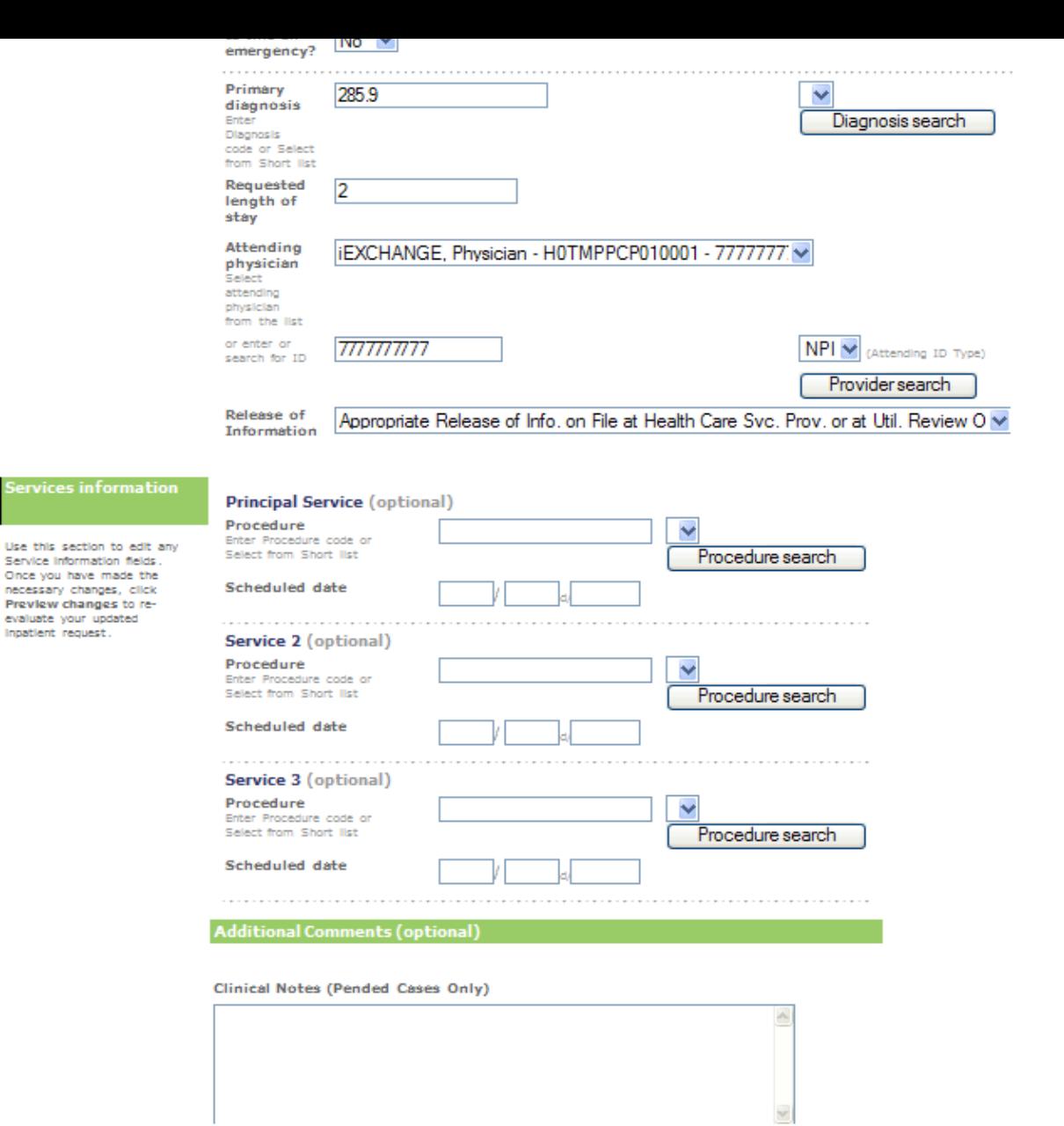

Submit

Preview changes

 $\sqrt{2}$ 

Service Information fields. Once you have made the necessary changes, click Preview changes to reevaluate your updated Inpatient request.

> **Click Preview changes to update your request**

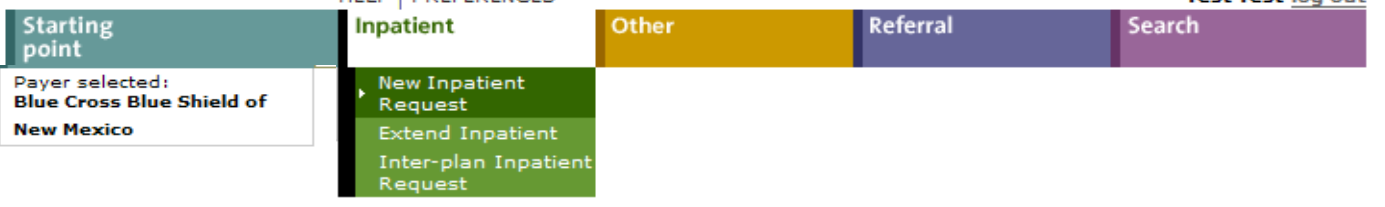

# **Click the Printer Friendly button to print a copy of your request**

**S** Print friendly version

# **Inpatient request confirmation**

This page contains inpatient request information including the case ID and status (authorized or pend), the member's name and ID, as well as service information. Additional provider information also appears. When you clicked the Submit button, IEXCHANGE re-evaluated the data that appeared in the Preview. The inpatient request status may have changed if eligibility or other data changed in the interim.

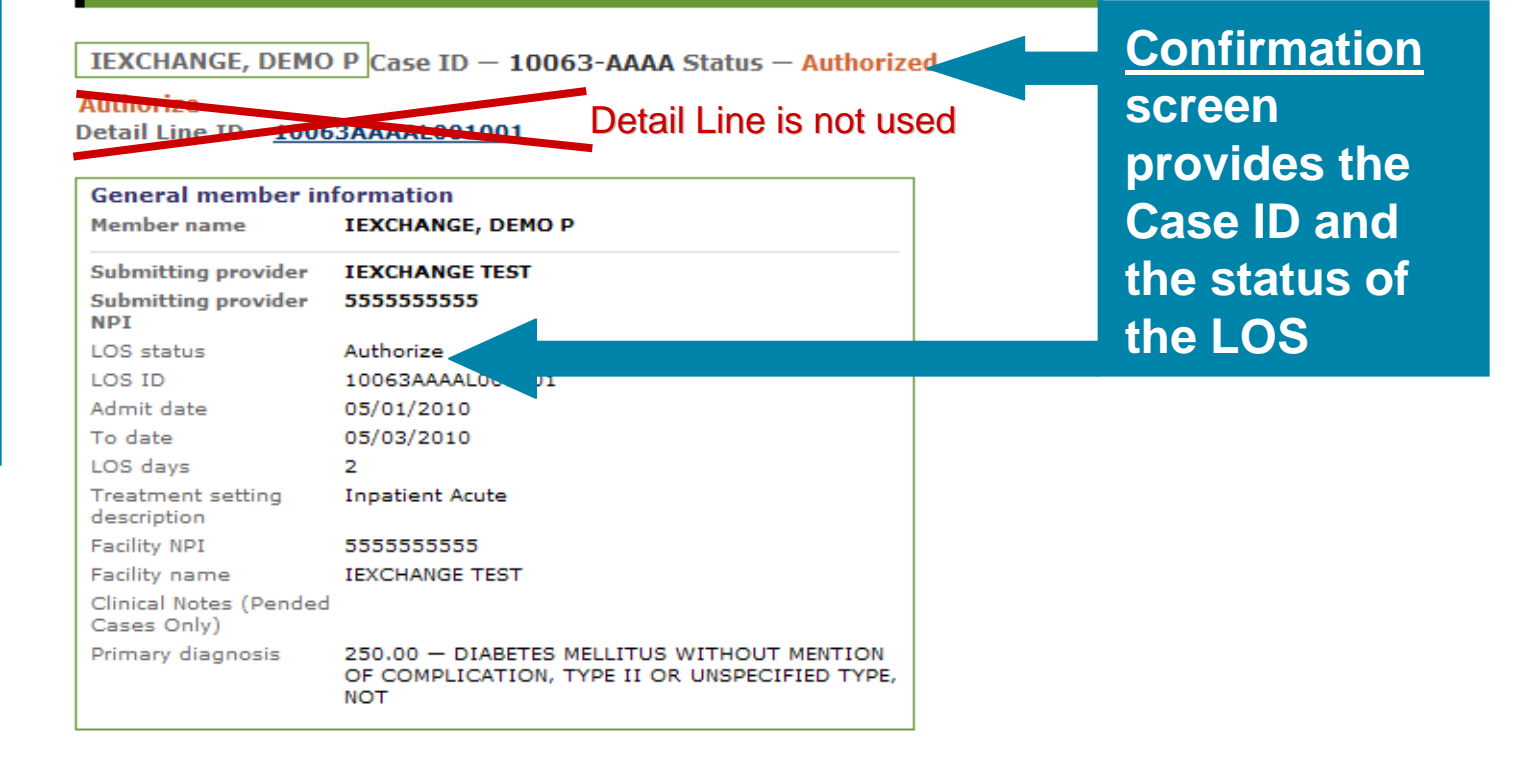

**Treatment Treatment Update Search Update Search**

# **Treatment Update Search**

- **Allows providers to search for requests that have changed over a number of days**
	- Select the number of days you want to search (up to 14 days)
	- Select the provider
		- All in your group or a specific physician
	- Display certain types of updates
		- Only view changes to an approved status
		- View only comment changes
- **From the summary you can also view details of the treatment**
- **From the "details" page you can**
	- Review the changes
	- Request an extension of the treatment
	- Read comments and respond
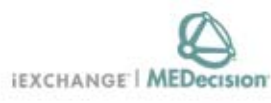

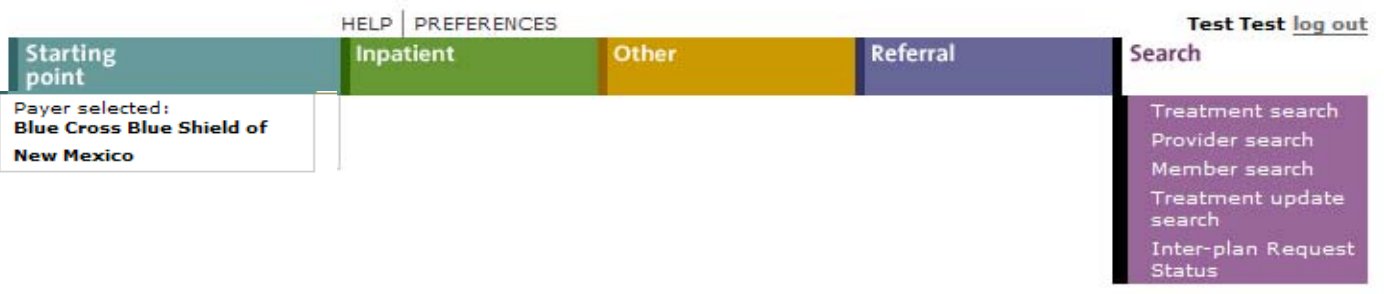

### **Search instructions**

Use this page to perform various searches. Treatment search allows you to view and extend existing referral, inpatient and other requests. Provider search allows you to view detailed information about a provider. Member search allows you to view detailed information about a member. Treatment update search allows you to view treatment updates for providers in your group.

Click the Treatment search link, above. The Treatment search entry page appears. You can search by treatment range, case ID or request ID for treatment information. After performing a Treatment search you may choose to extend a service.

### **Provider search**

Click the Provider search link, above. The Provider search entry page appears. You can search by provider ID, provider name or geographic location/specialty for provider information.

### Member search

Click the Member search link, above. A blank Member search entry page appears. You can search by member ID only for member information.

### **Treatment update search**

Click the Treatment update search link, a love. The Treatment update search entry page appears.

**Select Treatment** update search to view newly created or modified requests

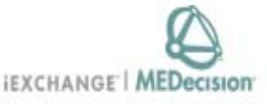

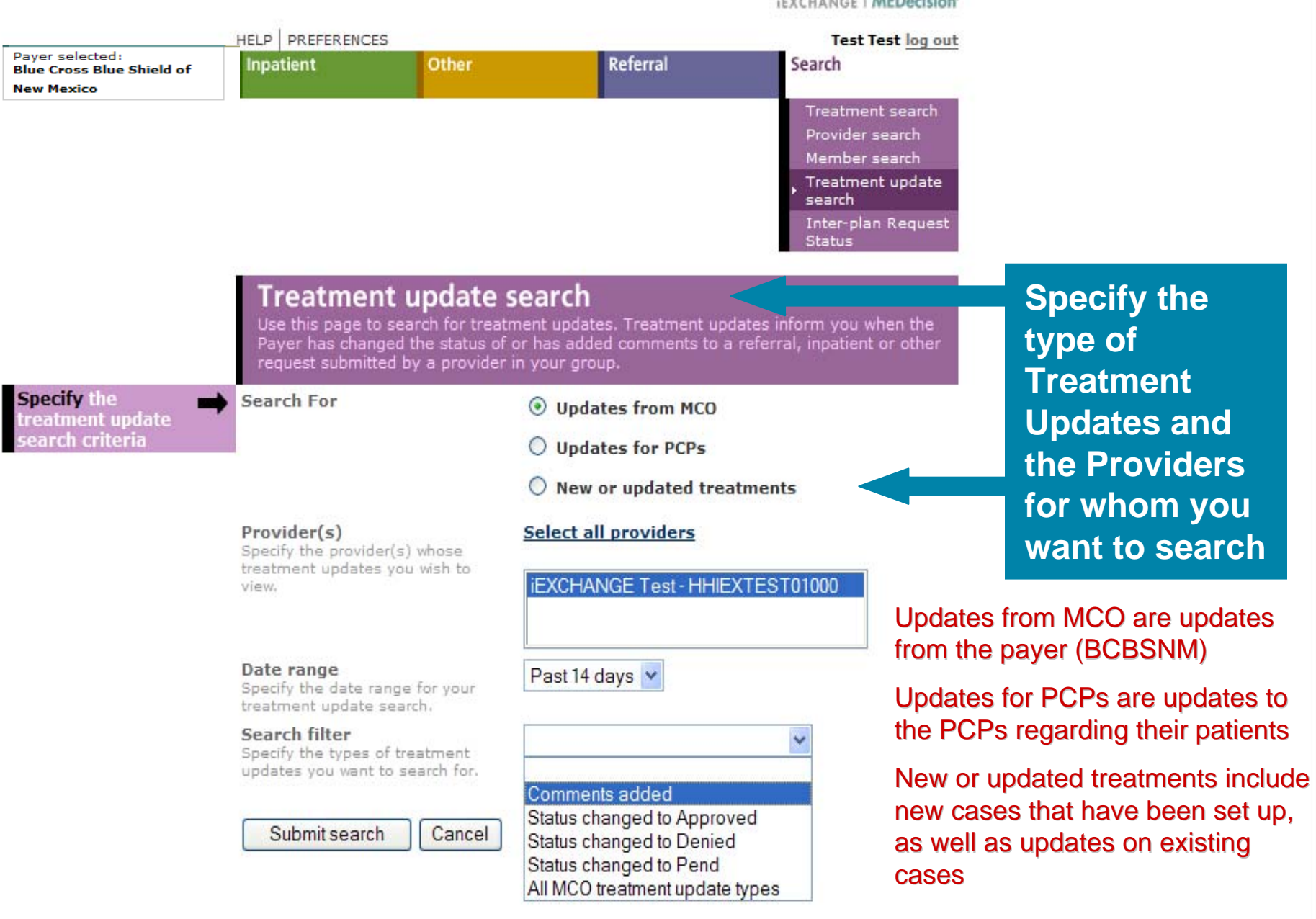

Ä

Inter-plan Request **Status** 

### **Treatment update summary**

This page provides a summary of the treatment updates generated for providers in your group. Click View details to see more information about a treatment update. To remove one or more treatment updates from this view, check the box next to the treatment updates that you want to mark as viewed and click Remove marked items from current view. Once you have marked a treatment update as "Viewed", it will no longer appear on the Treatment update summary page when accessed from th

**iEXCHANGE** starting point page.

### **Updates for Facility/Servicing Provider: IEXCHANGE TEST**

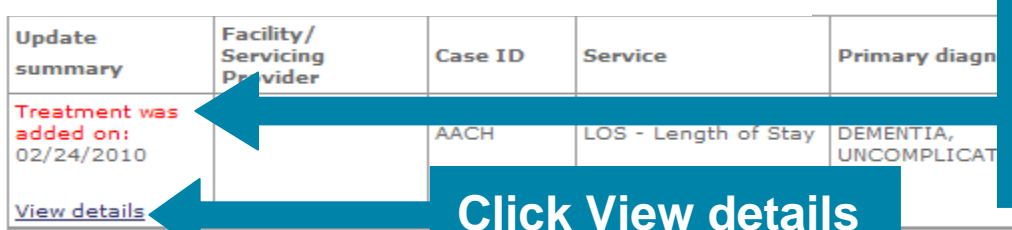

**This page displays Treatment Updates that have been generated as the result of the addition of new treatments and/ or modified treatments for the selected Providers**

### **Member: TEXCHANGE, DEMO PP**

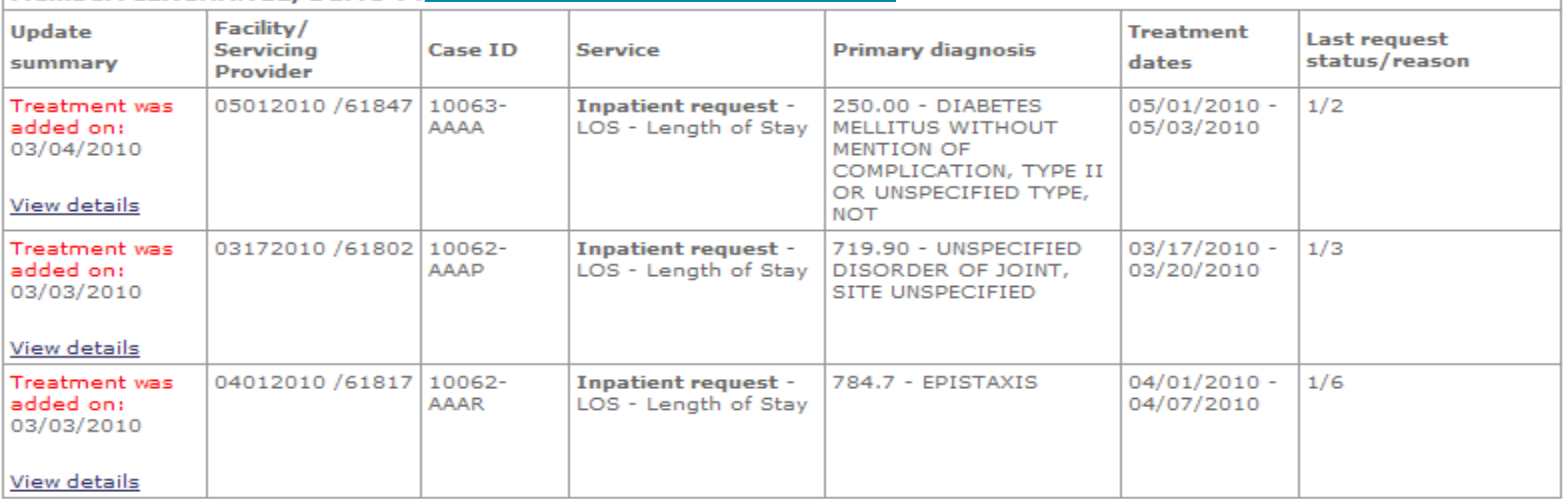

Advanced search

Cancel

### **Treatment update details**

This page lists all treatment updates associated with the case listed below. Click on a treatment update link below to view the details of a treatment update. Click Remove all treatment updates from current view to indicate that all the treatment updates listed below should no longer display on the Treatment update summary page when accessed from the iEXCHANGE starting point page. Click Extend to add units/providers/dates to a service. Click Modify case and/or treatment data to add additional information to the case and/or a treatment.

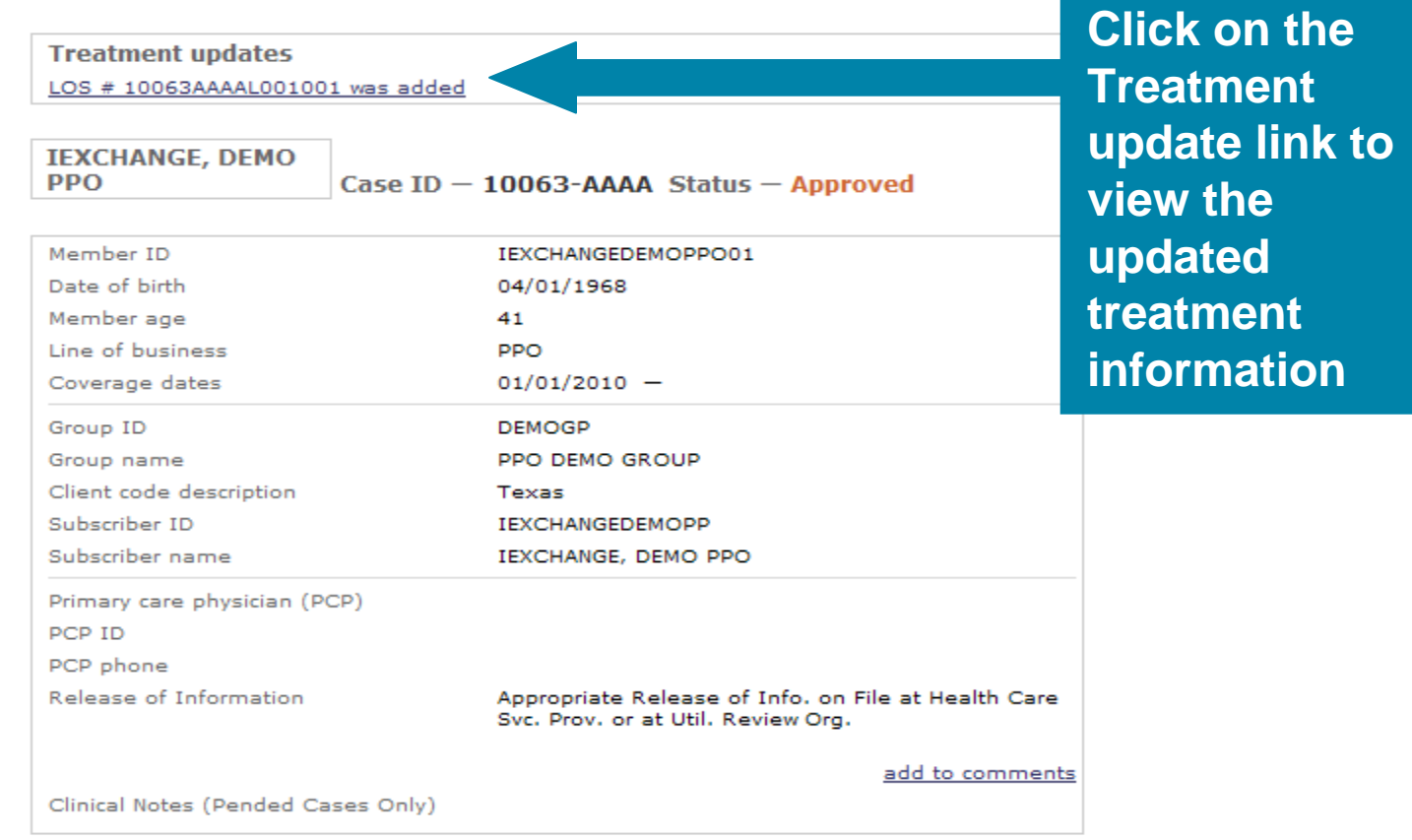

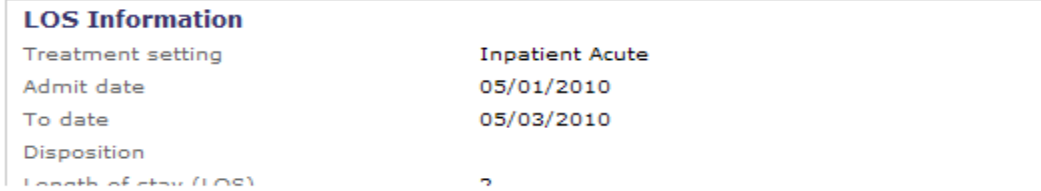

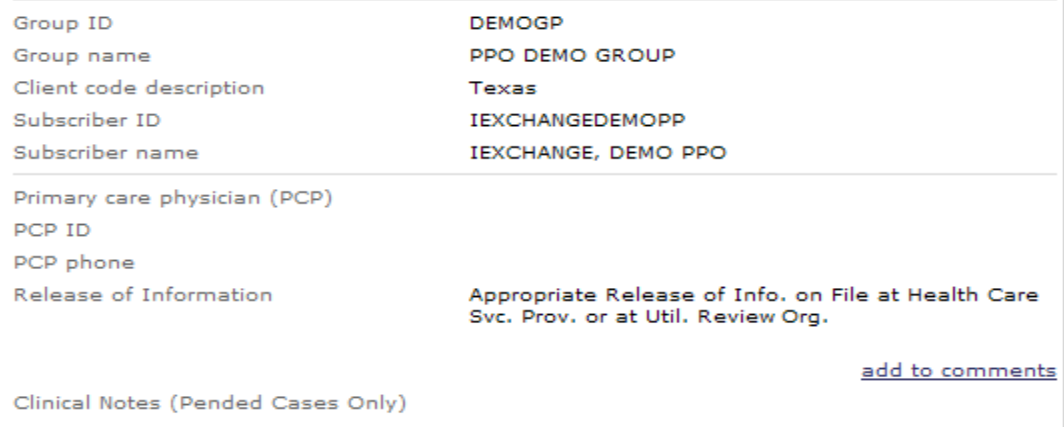

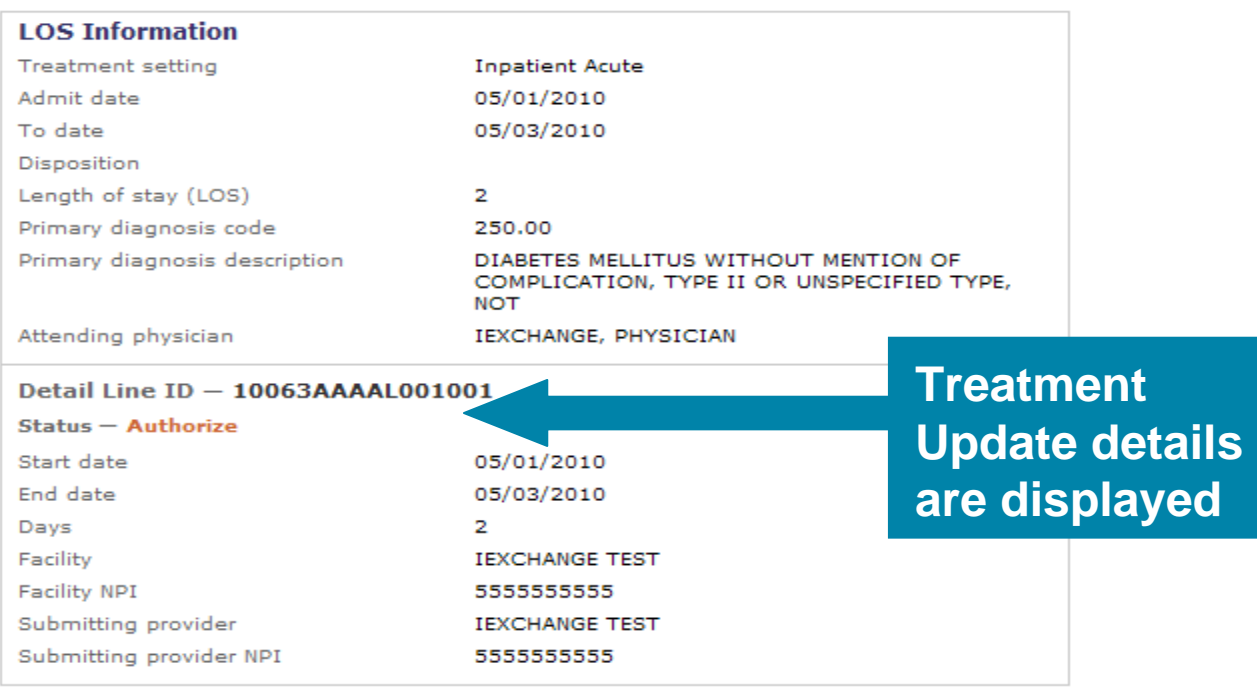

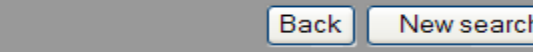

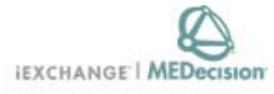

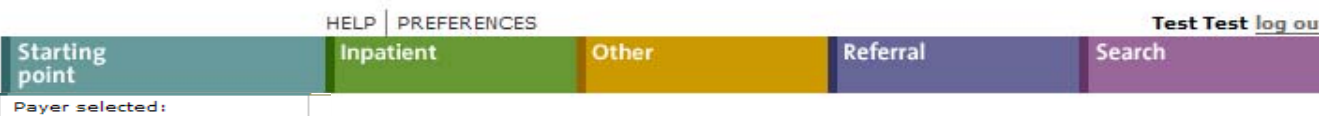

**Blue Cross Blue Shield of** 

**New Mexico** 

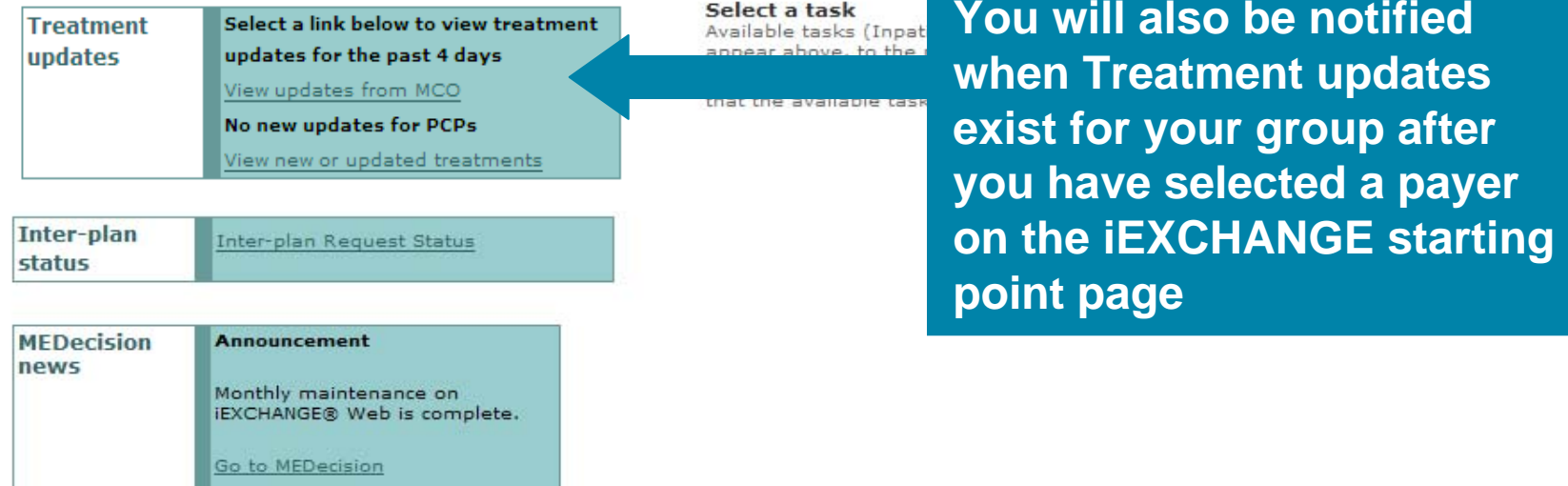

 $\hat{\rho}_i$ 

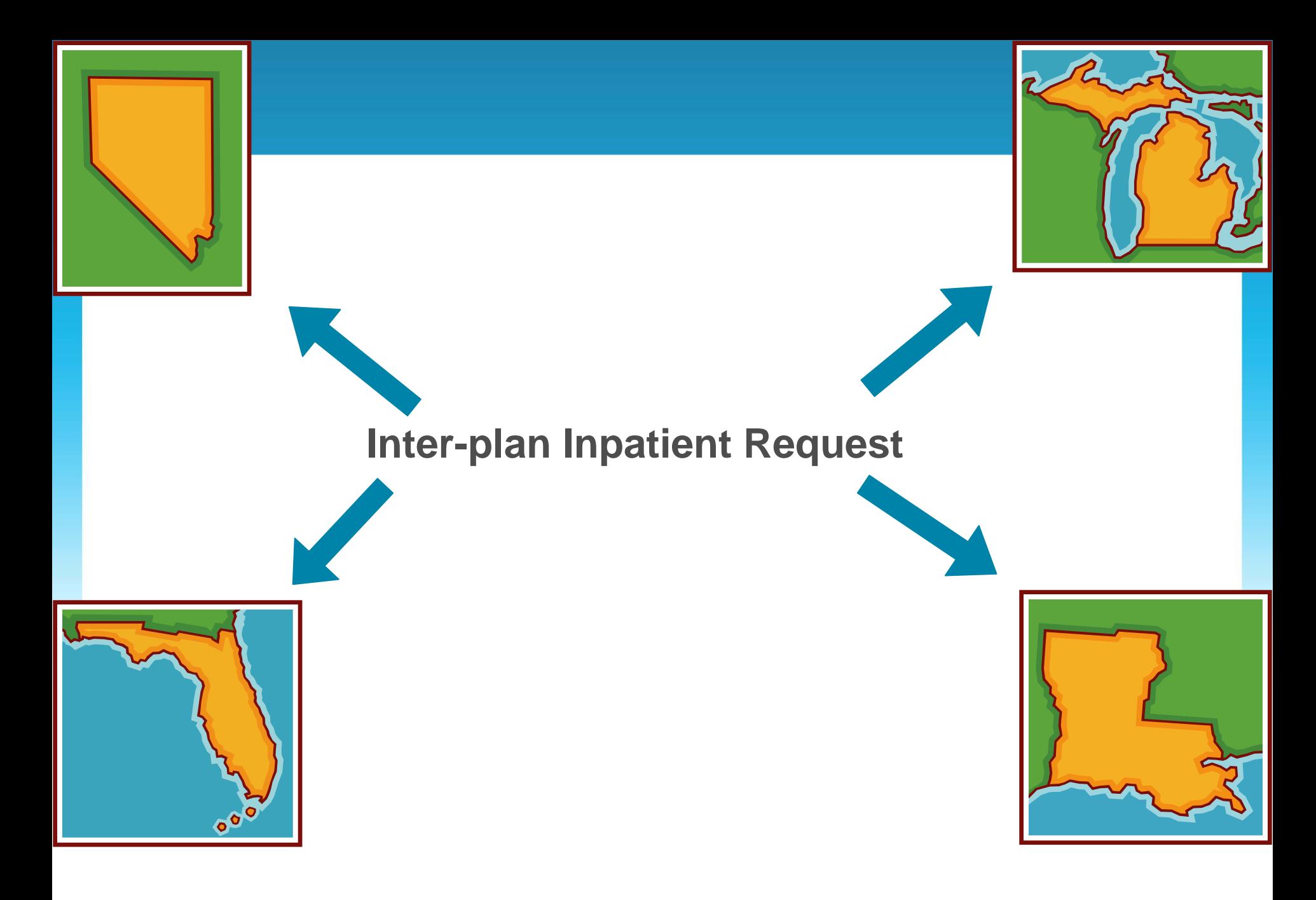

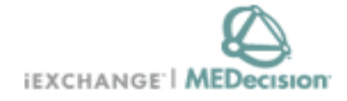

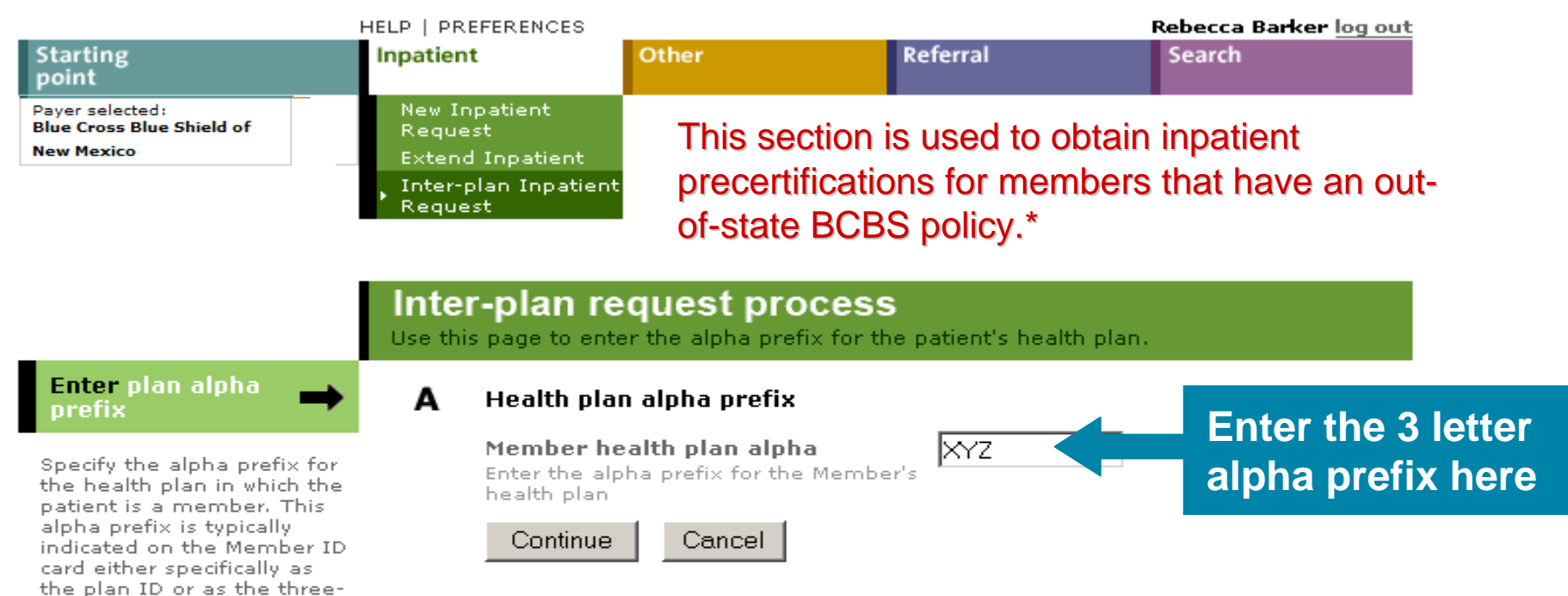

\* Note: You do not need to use Inter-plan for members with policies from IL, OK and TX as they are Health Care Service Corporation they are Health Care Service Corporation members, and may be obtained through the same drop-down as the NM members.

character prefix of the

Member ID.

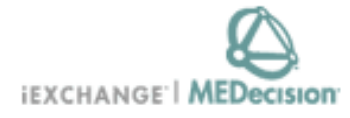

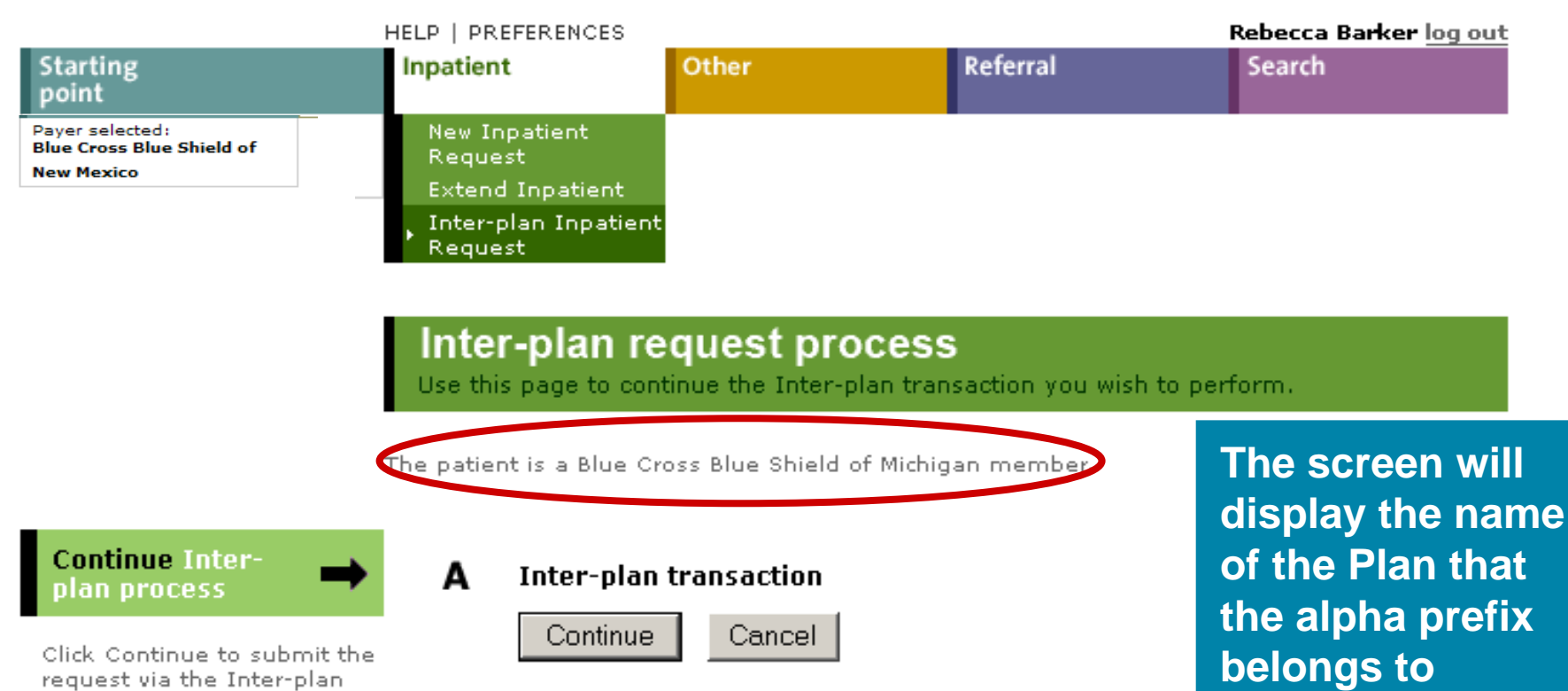

process.

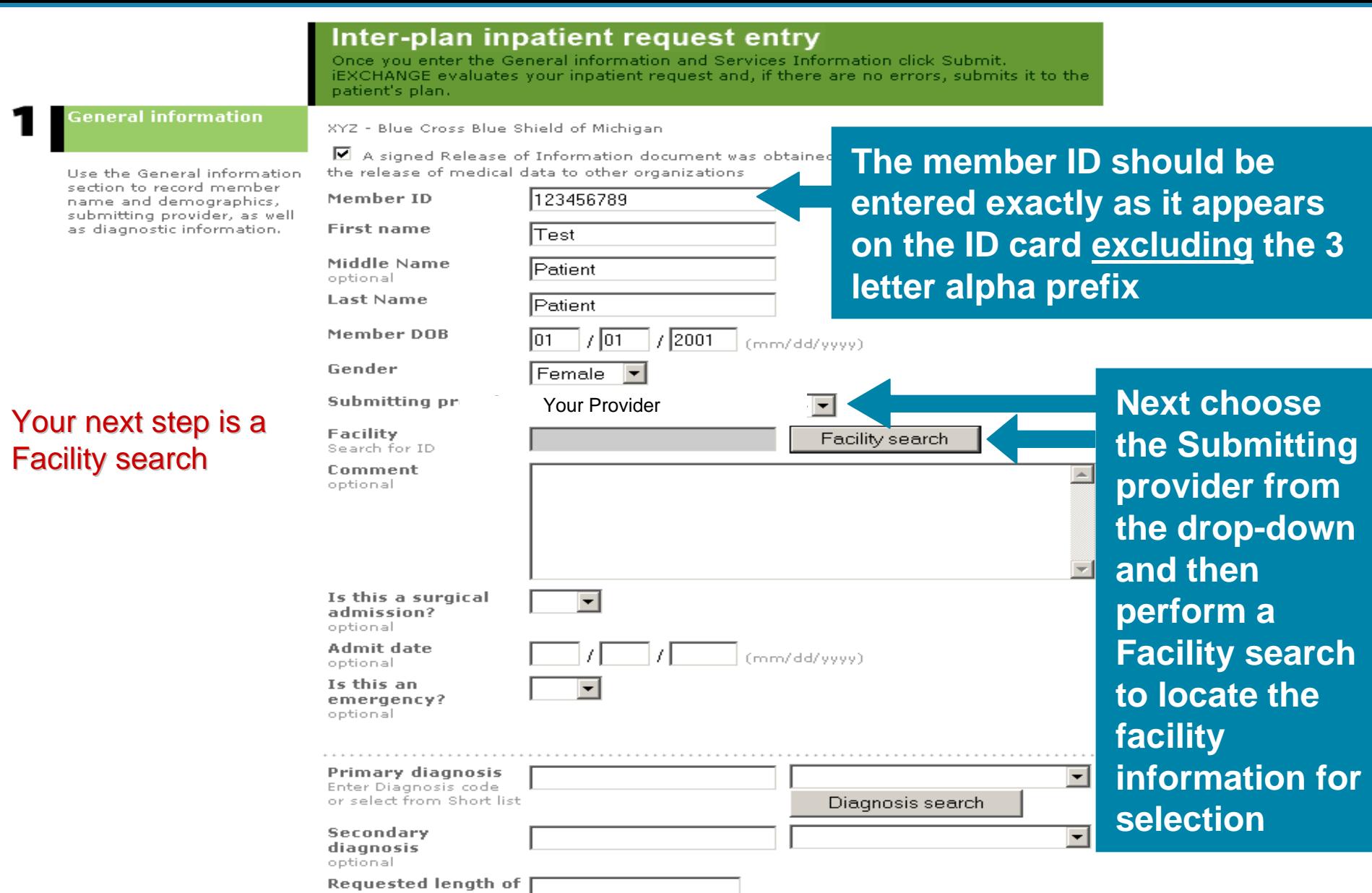

stay<br>optional

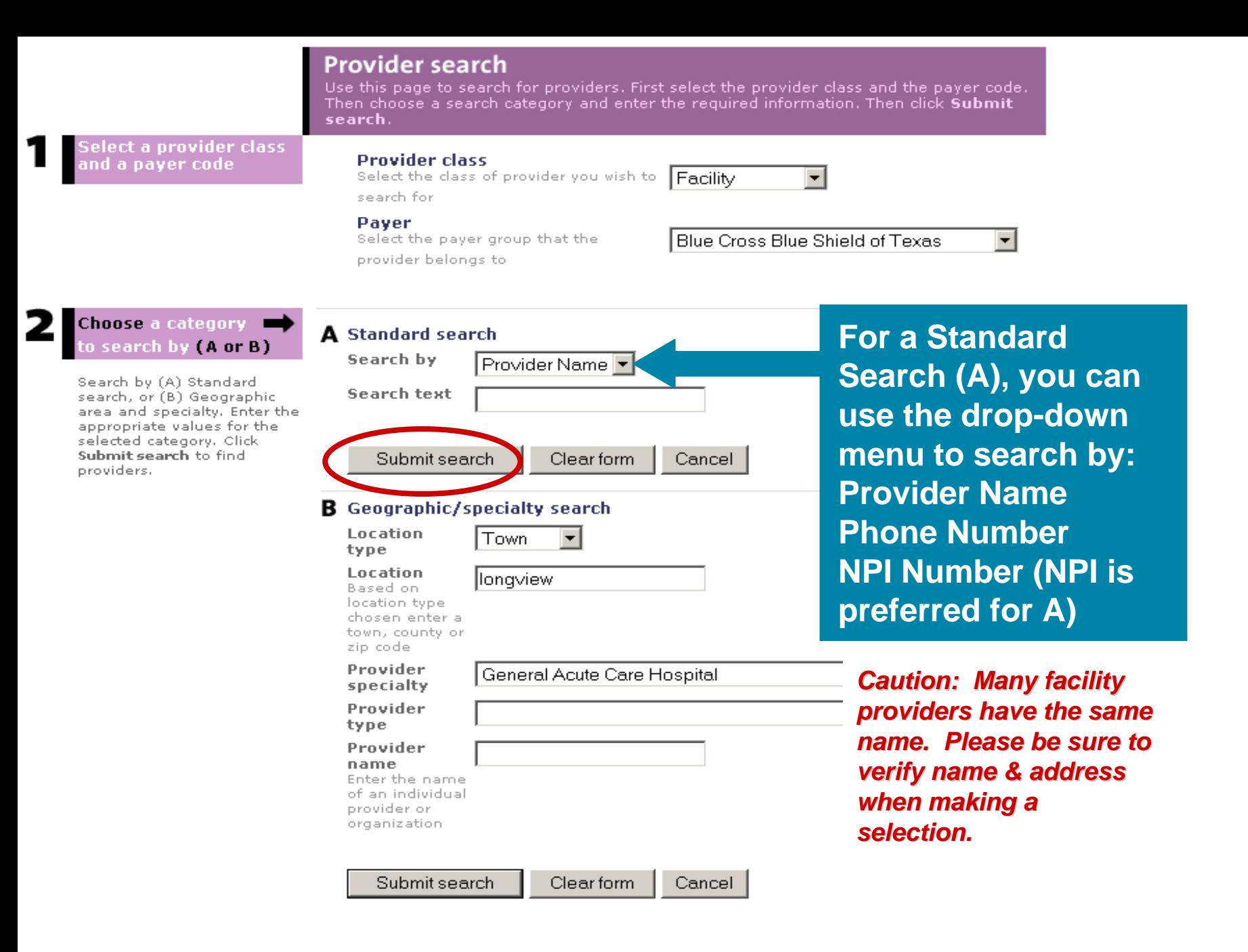

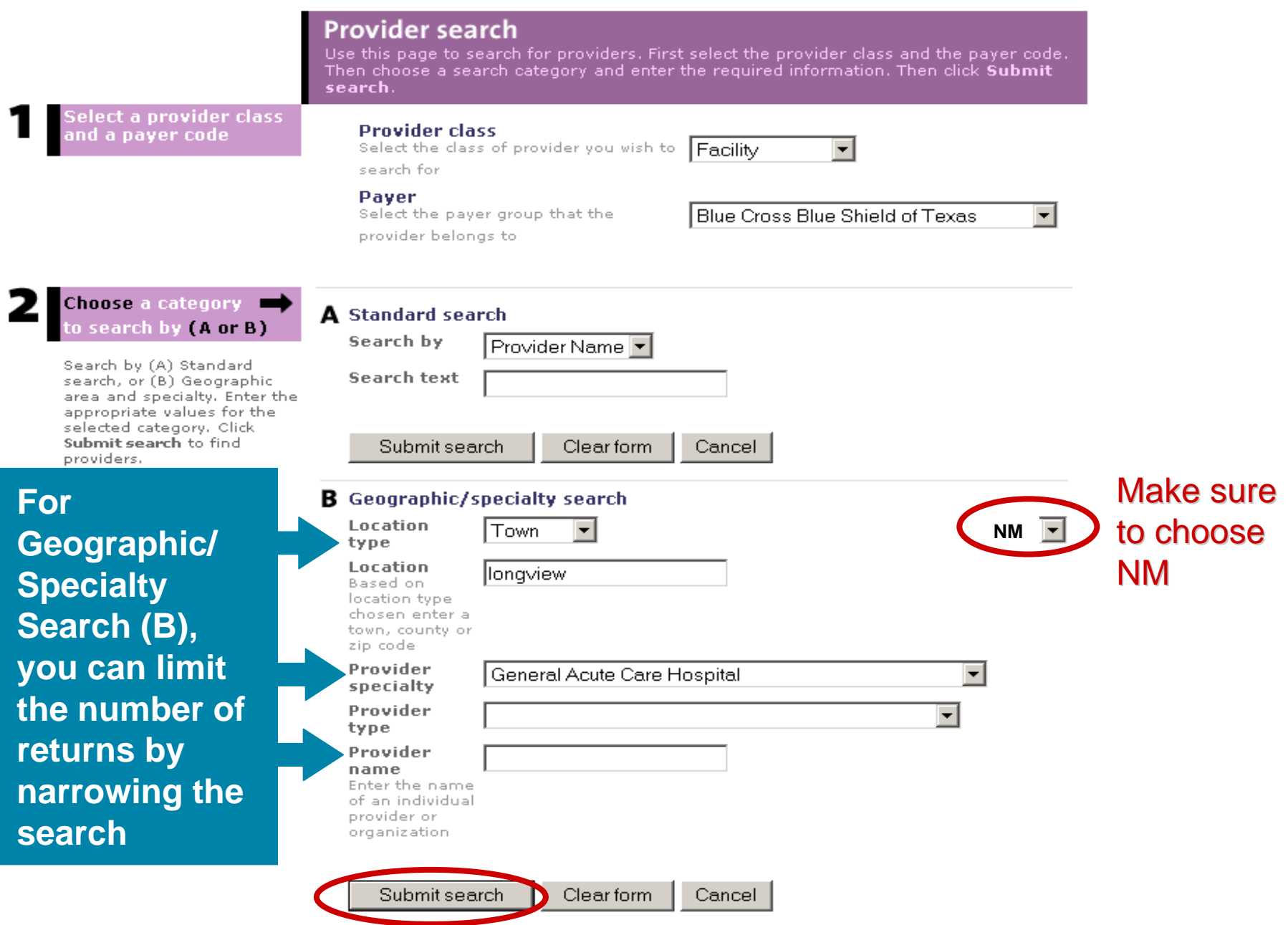

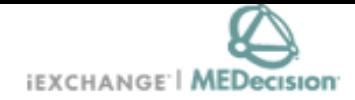

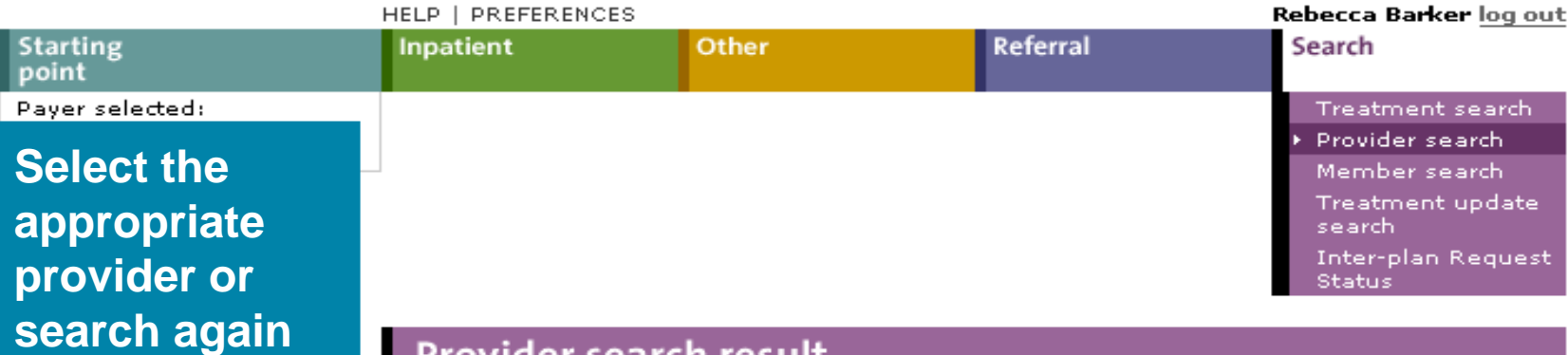

### Provider search result

This page lists the providers meeting your search criteria. Click the **Select** button next to the provider you want. Use the previous and next links to view the prior or next set of providers meeting your search criteria.

**NPT** MCO ID **Address** Supplemental ID **Name** Phone **Specialty** Type OE/Plan 1528026267 H0HH0750010001 LONGVIEW 2901 NORTH  $903 -$ 300/General FH0HH0750010001 Select REGIONAL 4TH STREET,  $758 -$ Acute Care Hospital **MEDICAL** LONGVIEW, Hospital 1818 **CENTER** TX 75605- $0000$ OE/Plan 861492670|H0HH1085010001|SELECT 700 EAST  $903 -$ 300/General FH0HH1085010001 Select **MARSHALL**  $315 -$ Acute Care SPECIALTY. Hospital **HOSP** AVE., 1111 Hospital LONGVIEW LONGVIEW, **INC** TX 75601

*Caution: Many facility providers Caution: Many facility providers have the same name. Please be* sure to verify name & address when *making a selection. making a selection.*

Also, make sure to choose the correct line if there is more that one match for NPI.

 $next$ 

 $next$ 

New search Cancel

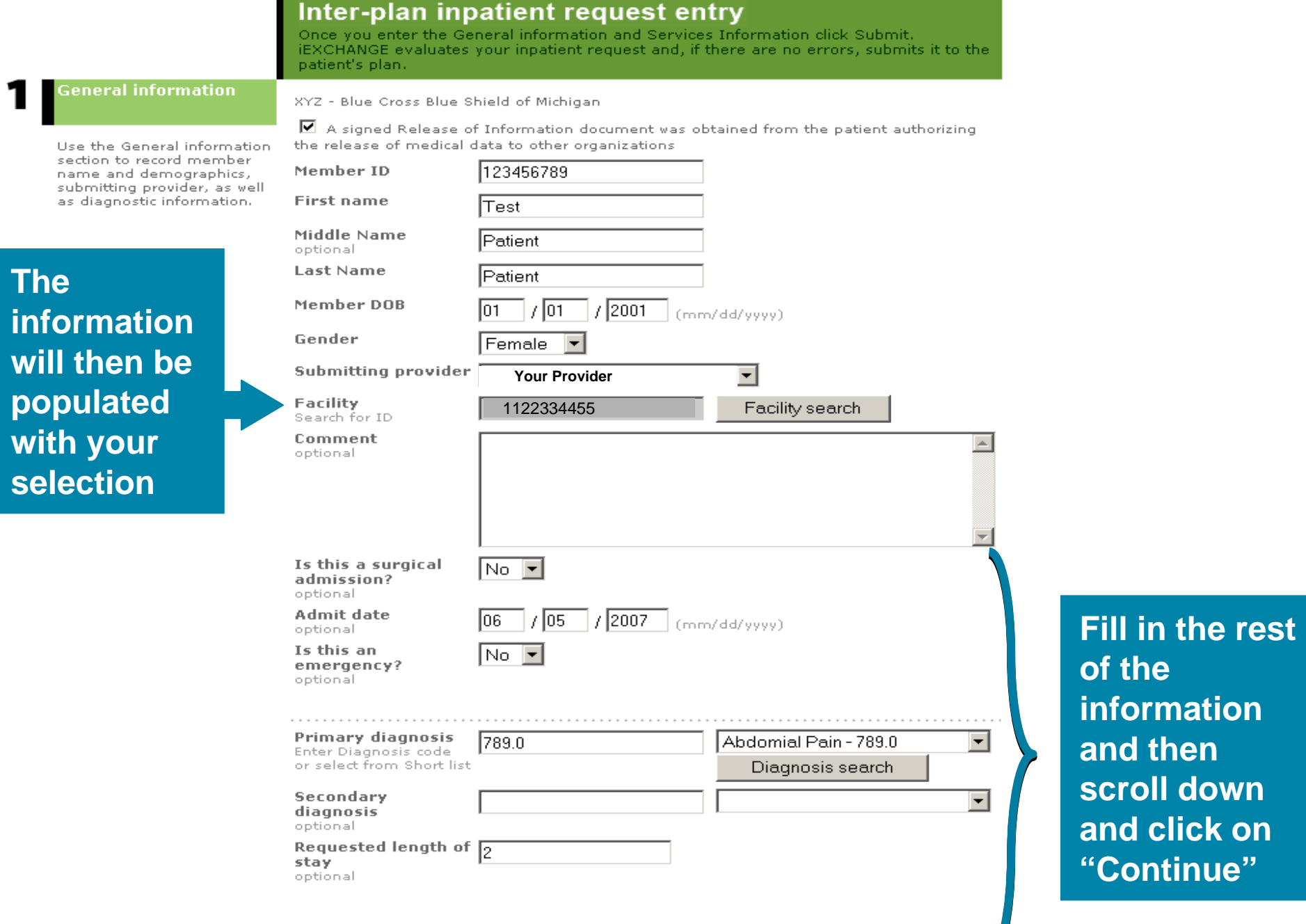

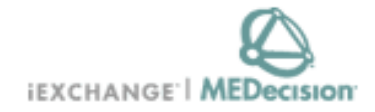

#### HELP | PREFERENCES Rebecca Barker log out **Starting** Inpatient Other Referral Search point Paver selected: **New Inpatient Blue Cross Blue Shield of** Request **New Mexico Extend Inpatient New Mexico**Inter-plan Inpatient Request

### Inter-plan request process

This page confirms that the request was submitted and provides the tracking ID number for your request.

The request was successfully submitted to Blue Cross Blue Shield of Michigan.

The tracking ID number for this request is 1331.

Note that this means that the request was successfully sent. It does not mean that the request was/will be accepted by Blue Cross Blue Shield of Michigan. Using the tracking ID number provided above, periodically check the Inter-plan Request Status page to track the status of this request.

Please note: The tracking number is not your preauthorization/precertification number. Your case has not been approved yet. Please use the search feature to check for updates from the other plan.

**This confirms that your request was sent, and provides a tracking number**

OK.

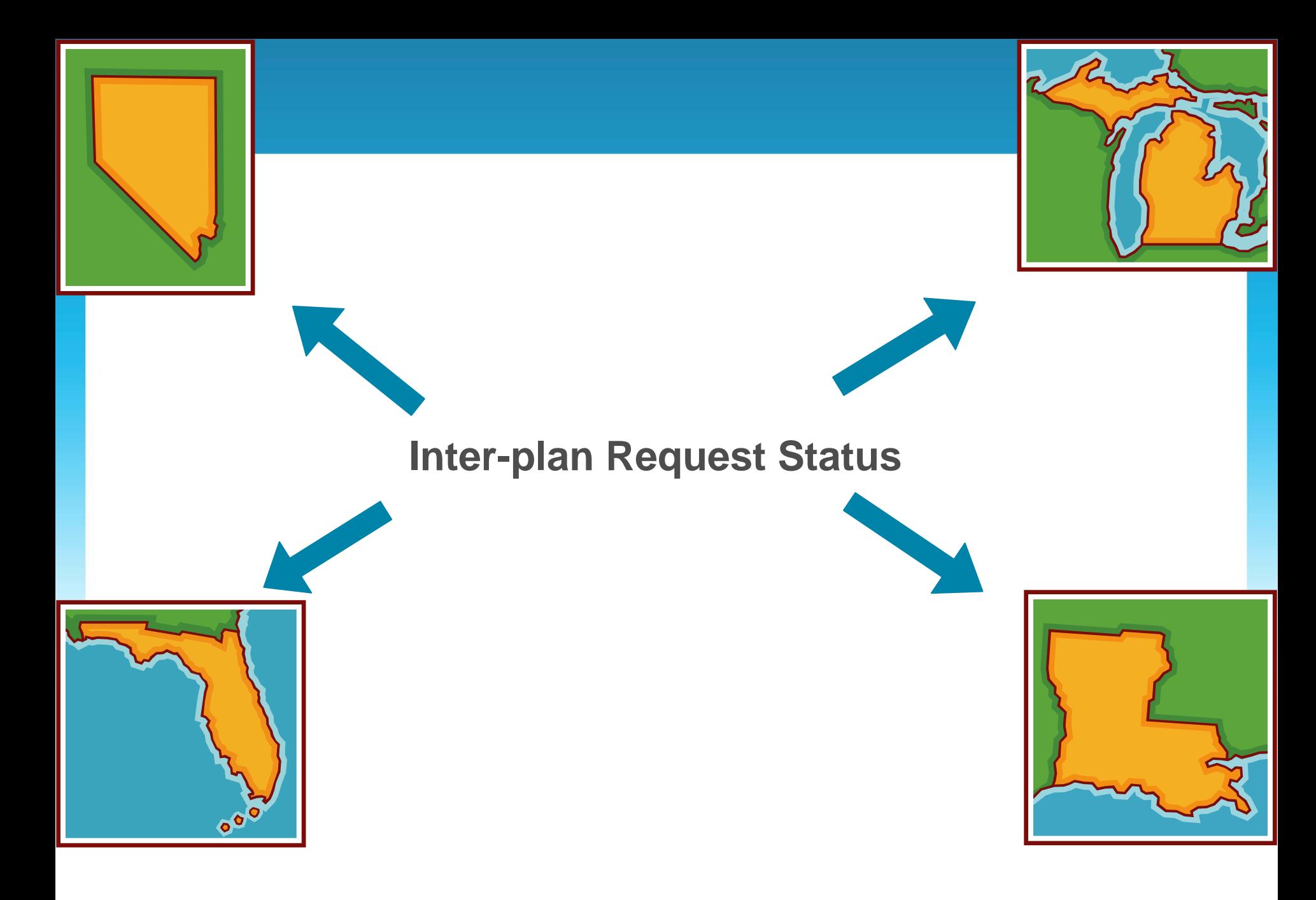

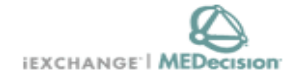

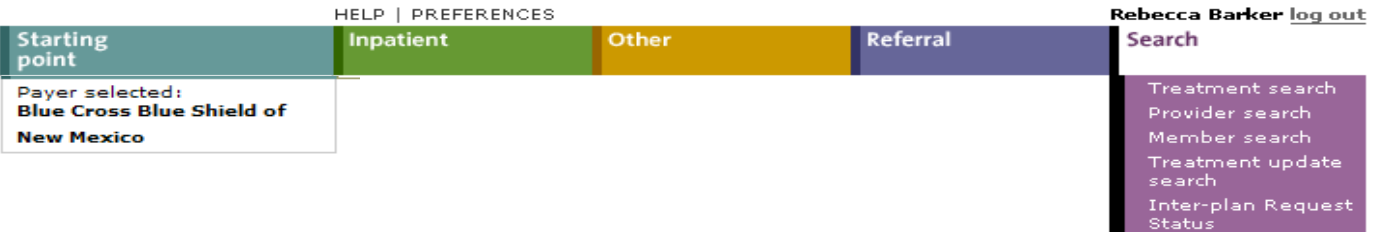

### **Search instructions**

Use this page to perform various searches. Treatment search allows you to view and extend existing referral, inpatient and other requests. Provider search allows you to information about a member. Treatment update search allows you to view treatment updates for providers in your group.

#### Treatment search

Click the Treatment search link, above. The Treatment search entry page appears. You can search by treatment range, case ID or request ID for treatment information. After performing a Treatment search you may choose to extend a service.

#### Provider search

Click the Provider search link, above. The Provider search entry page appears. You can search by provider ID, provider name or geographic location/specialty for provider information.

#### Member search

Click the Member search link, above. A blank Member search entry page appears. You can search by member ID only for member information.

#### Treatment update search

Click the Treatment update search link, above. The Treatment update search entry page appears.

#### Inter-plan Request Status

Click the Inter-plan Request Status link above. The Inter-plan Request Status page appears. You can view/remove requests that are in progress, were not processed or received a response. To check status, go to Search menu and choose Inter-plan **Request Status** 

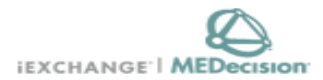

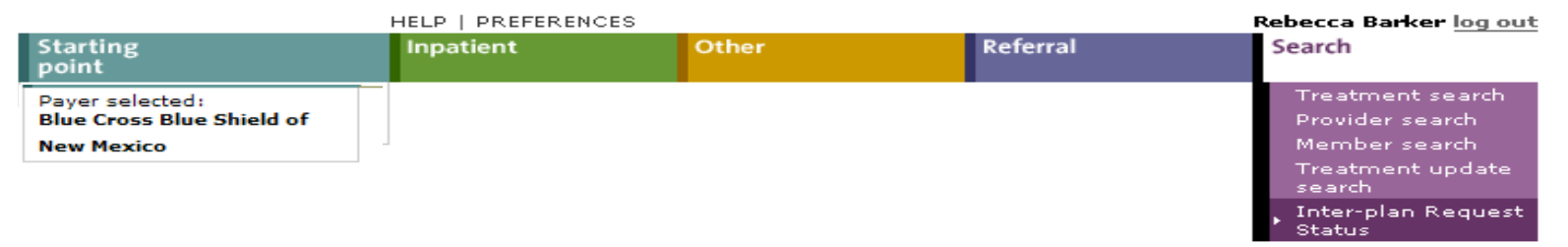

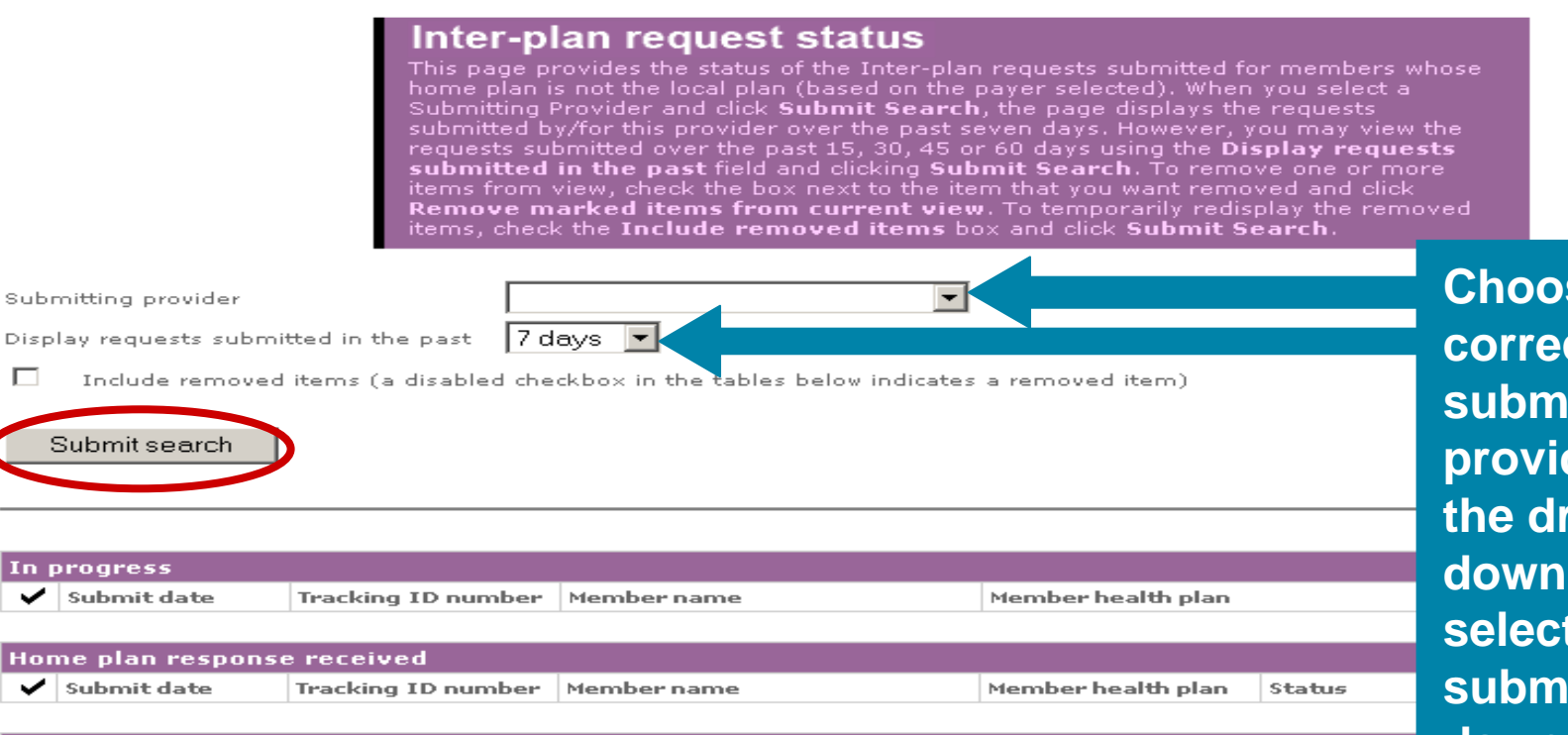

**Se the correct submitting**  der from **topthen select the submission day span**

Remove marked items from current view

Tracking ID number

Member name

Г

B

✓

**Unable to process** Submit date

Cancel

Member health plan

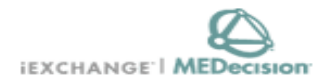

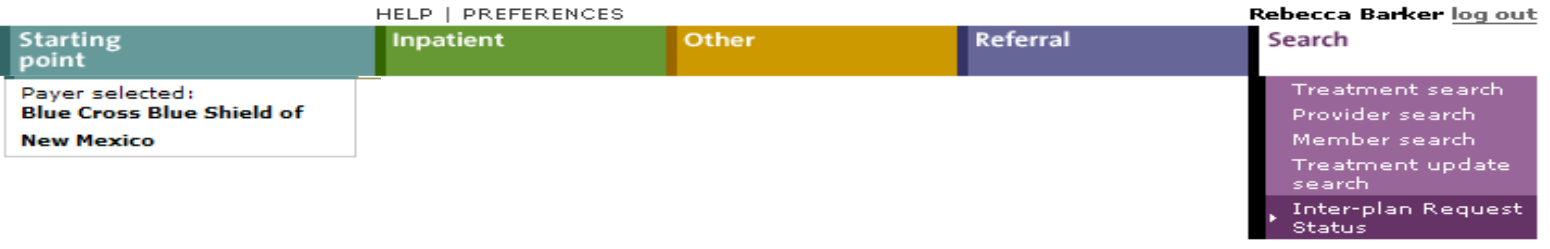

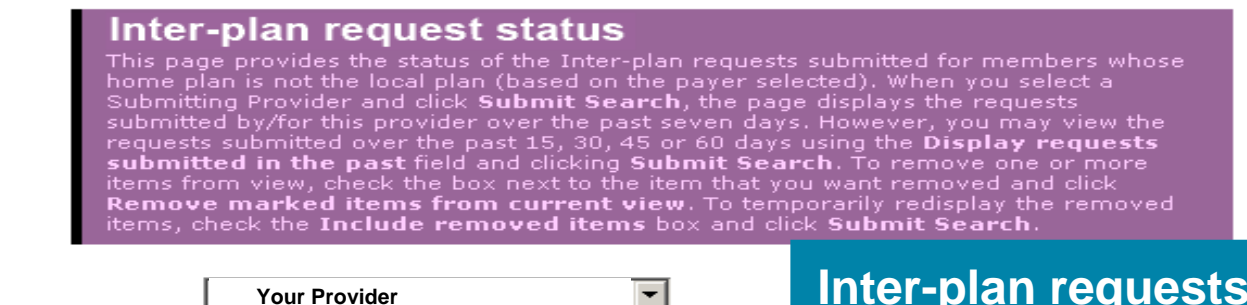

Submitting provider

 $30 \text{ days}$ Display requests submitted in the past

 $\Box$ Include removed items (a disabled checkbox in the tables below indicates a remove

**Your Provider**

Submit search

**Inter-plan requests for the selected provider will be displayed and can be matched based on the Tracking ID number**

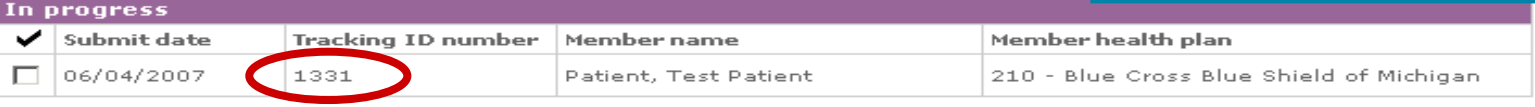

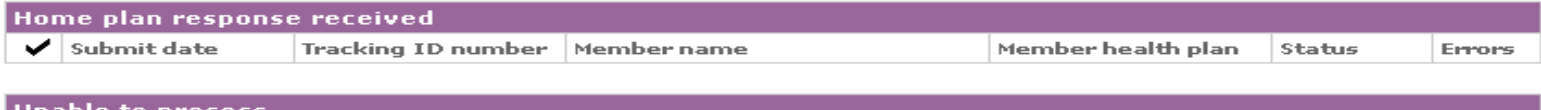

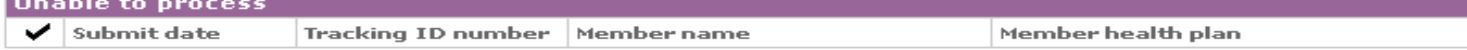

**Adding Comments and Extensions Extensions**

# **Adding Comments and Extensions**

# **Adding Comments**

- Allows provider users to send additional information via iEXCHANGE to assist the Payer with the review of a pended case
- Available from the **Treatment update details** and **Treatment search details** pages

# **Extensions (Inpatient )**

- Allows providers to request additional days or services for an existing certification
- Available from the **Treatment update details** and **Treatment search details** pages

# **Extensions Extensions**

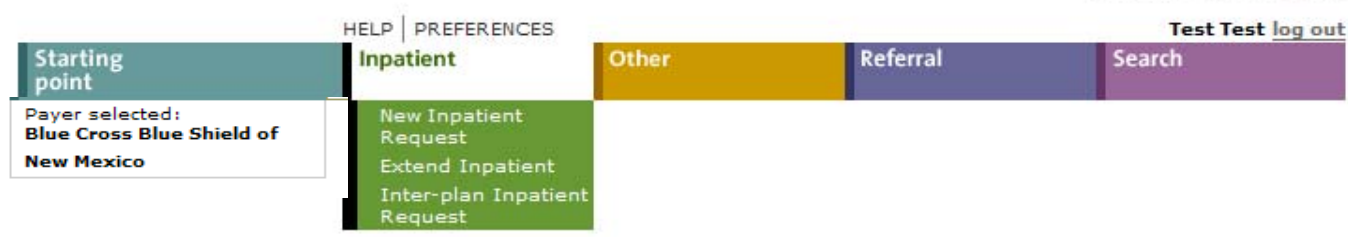

### **Inpatient instructions**

Use this page to select the inpatient transaction you wish to perform. Depending on the payer you have selected, you can choose to submit a new inpatient request, an inpatient request extension, a new inpatient notification or an inpatient notification extension.

### **New Inpatient Request**

Click the New Inpatient Request link, above. A blank Inpatient request entry page appears. You can add a member ID and all request information for this member.

Click the Extend Inpatient link above. You must use the Treatment search functionality to search for the inpatient treatment you wish to extend. Depending on the payer you have selected, you will be able to submit an Inpatient request extension or an Inpatient notification extension.

### Inter-plan Inpatient Request

Click the Inter-plan Inpatient Request link above. You must use the Inter-plan request process to submit an Inpatient request for a member whose home plan is not the local plan (based on the payer you have selected). A blank Inter-plan Inpatient request entry page appears. You can add a member ID and all request information for this member.

A Note before you begin: if you selected the wrong payer (you want to submit this request to a different payer) click the Starting point link above, to return to the Starting point page and select the correct payer.

### **Select Extend Inpatient**

Provider search Member search Treatment update search Inter-plan Request **Status** 

#### **Treatment search** Use this page to search for existing referral requests and/or inpatient and other requests for a member(s) associated with a provider. This includes referring providers, servicing providers, submitting providers, and/or the member's PCP. Choose a category **A** Treatment Range search by (A, B, or C) **Start Date**  $(mm/dd/yyyy)$ Choose ONE Category and **End Date** enter the appropriate (mm/dd/yyyy) values. Click Submit search to view referrals and/or **Search filter** Show Referral, Inpatient and Other treatments inpatient and other requests.  $\odot$  All cases  $\bigcirc$  Open cases **Requesting provider iEXCHANGE Test - HHIEXTEST01000 - 5555555555 Member ID Search for a**  Member search optional **member or** Submit search Cancel **enter a Case ID to retrieve B** Case ID **Case ID** 10062-AAAP **the case Requesting provider** iEXCHANGE Test - HHIEXTEST01000 - 5555555555 Submit search Cancel **Q**etail Line ID **Detail Line H** Detail Line is not used **Requesting provider IEXCHANGE Tests HHIEXTEST01000 - 55555555555** abmit search Cancel

### **Treatment search details**

This page lists the case you selected including the case ID, member data, and all services. Each service section includes an Extend button. Click Extend to add units/providers/dates to the service. Click Modify case and/or treatment data to add additional information to the case and/or a treatment.

### **IEXCHANGE, DEMO**

**PPO** 

#### Case ID  $-$  10062-AAAP Status  $-$  Approved

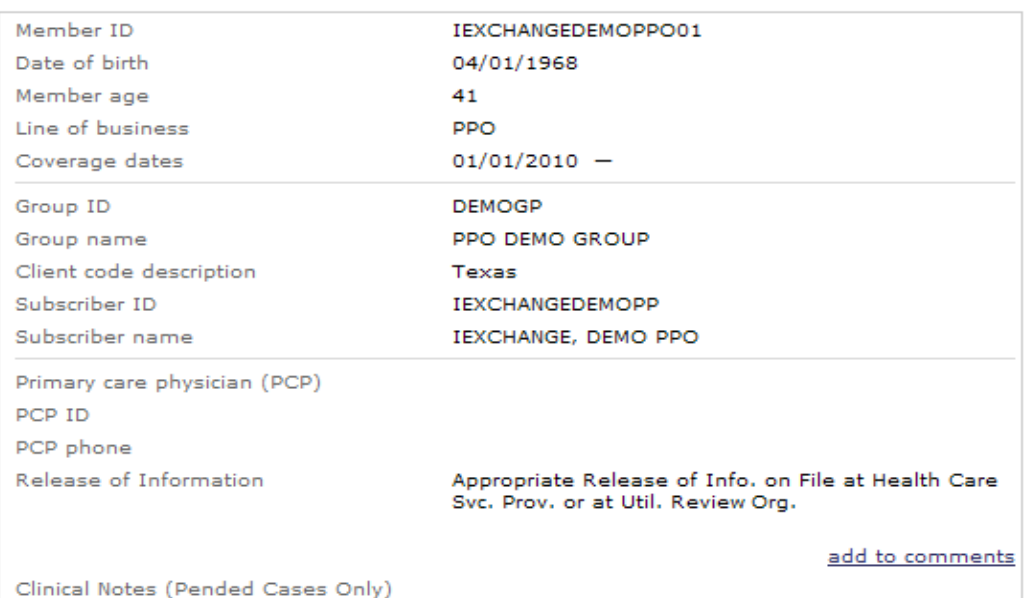

#### Extend (Request) **LOS Information Treatment setting Inpatient Acute** Admit date 03/17/2010 To date 03/20/2010 Disposition Length of stay (LOS) з Primary diagnosis code 719.90 Primary diagnosis description UNSPECIFIED DISORDER OF JOINT, SITE **UNSPECIFIED** Attending physician IEXCHANGE, PHYSICIAN

**Click on Extend (Request) to enter extension information**

### **Inpatient request extension entry**

Use this page to extend an inpatient request. Once you enter the appropriate information click Next step. IEXCHANGE evaluates your inpatient request extension and displays the Inpatient request extension preview page. Related case and service information is displayed below.

#### **Payer notice:**

Submitting

Scheduled

CLINICAL NOTES are not considered or reviewed by the health plan if case is auto-authorized through IEXCHANGE. "More information" explains what transactions cannot be processed by iEXCHANGE.

iEXCHANGE Test - HHIEXTEST01000 - 55555555555 -

Transactions for dental, behavioral heal more information

#### **xtension information**

Select the submitting provider, extension primary diagnosis, and enter the additional requested length of stay units. You may select a procedure, if applicable. Click Next step to continue. iEXCHANGE evaluates your inpatient extension request and displays the Inpatient request extension preview page.

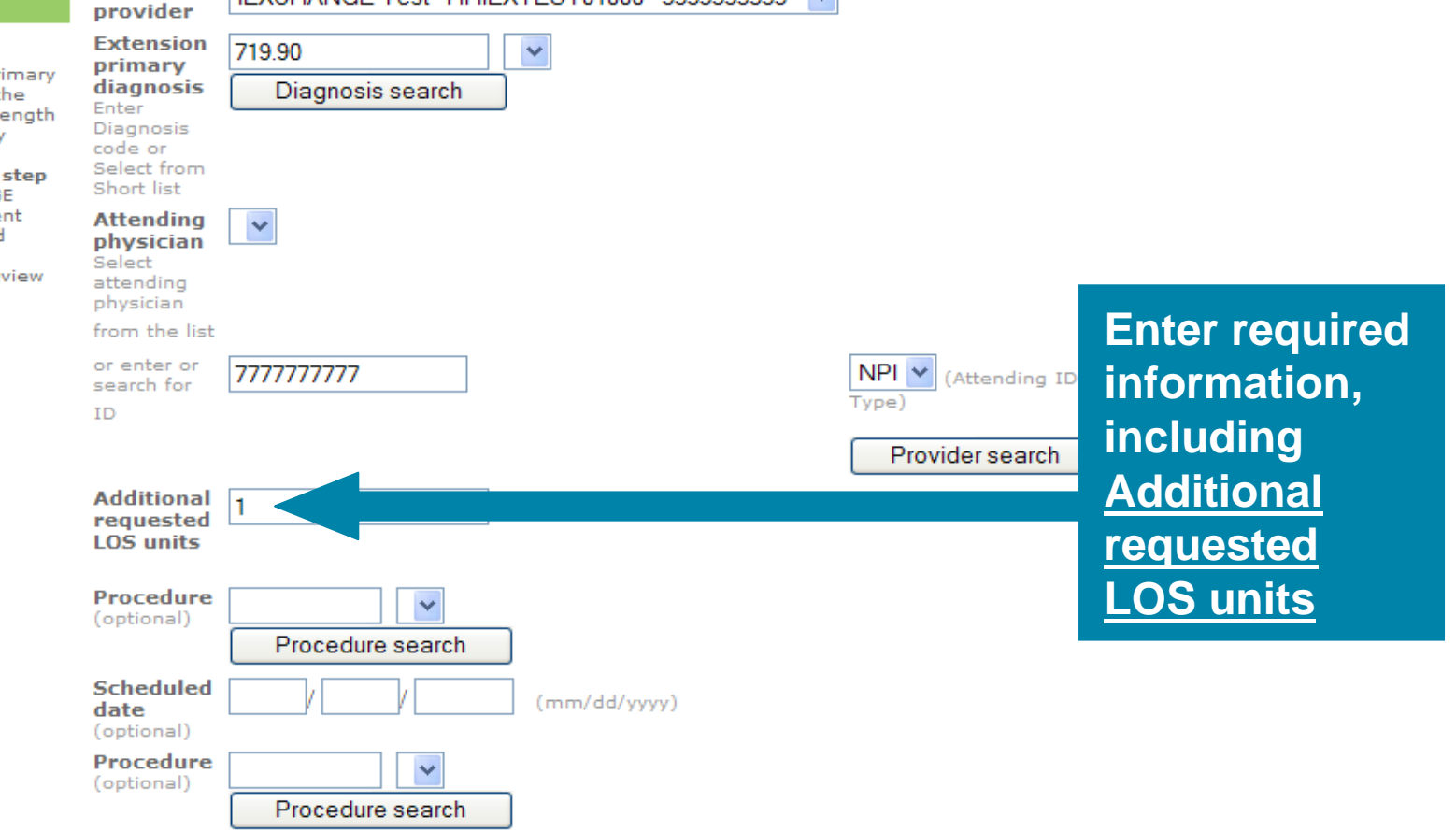

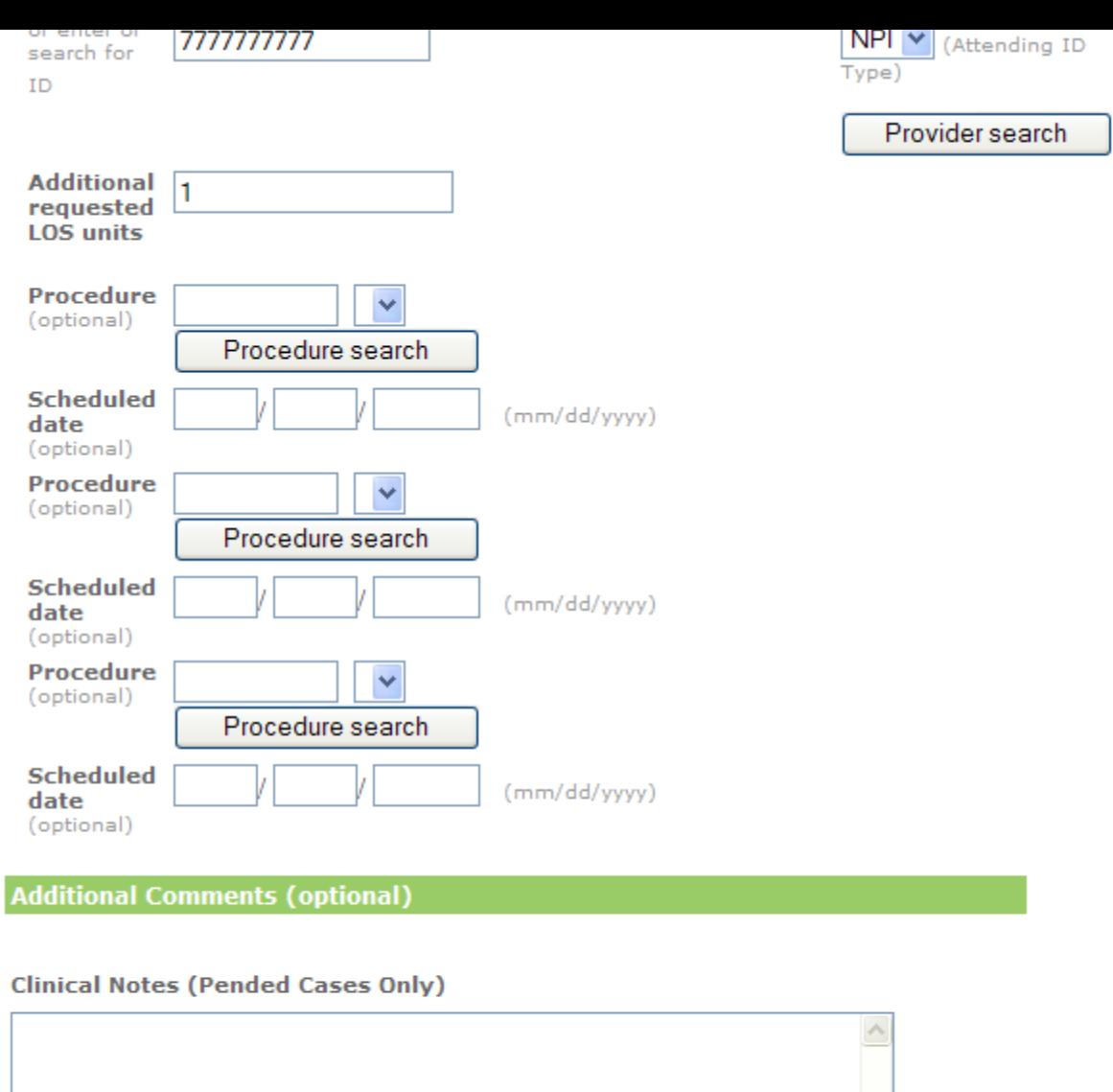

Next step

**Click Next Step**

 $\vee$ 

--

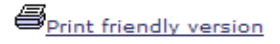

### Inpatient request extension preview

Review your inpatient extension request information here. If everything is correct, click the Submit button to save your extension and open the Inpatient request extension confirmation page. If you need to make any changes, scroll down to the correct section or click Edit to make the necessary modifications.

The status of this request was current when you clicked Next step. However, the status may change when you click Submit if eligibility or other data changed in the interim. The case and inpatient extension request reference numbers will be assigned when you click Submit.

**IEXCHANGE, DEMO P Case status - Authorized** 

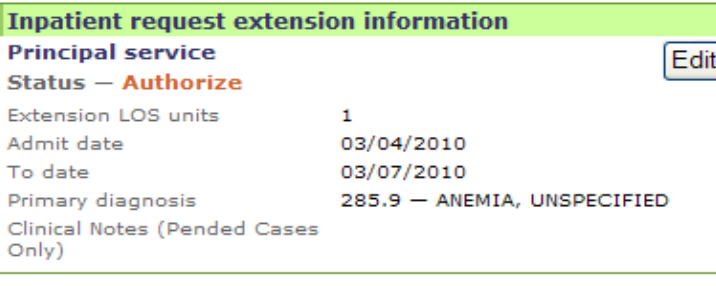

**General information** Member name **IEXCHANGE, DEMO P** Submitting provider **IEXCHANGE TEST** Submitting provider NPI 5555555555 Address 2400 LAKESIDE City **RICHARDSON** State **TX** Zip code 75080 Specialty General Acute Care Hospital Type **Misc Facility** Facility **IEXCHANGE TEST Facility NPI** 5555555555 Address 2400 LAKESIDE **RICHARDSON** City **TX State** Zip code 75080

Complete the following Questionna add additional data to your inpatie request. Please note that (!) indica questionnaires that can affect the  $status - if you complete the ques'$ may receive an approval.

#### **Description** H.  $\blacksquare$  Af Accessed

## **Preview Page** will display **Informational** messages along with the expected status of the case

The status of this request was current when you clicked Next step. However, the status may change when you click Submit if eligibility or other data changed in the interim. The case and inpatient extension request reference numbers will be assigned when you click Submit.

### **IEXCHANGE, DEMO P** Case status - Authorized

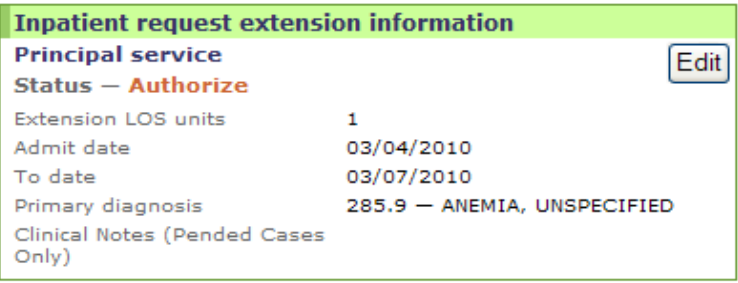

#### Questionnaire

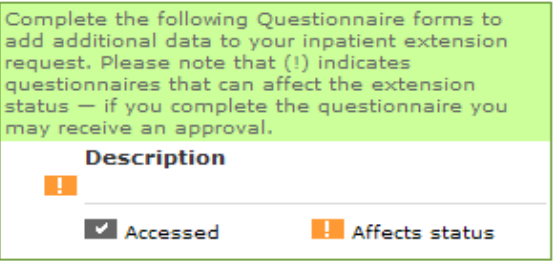

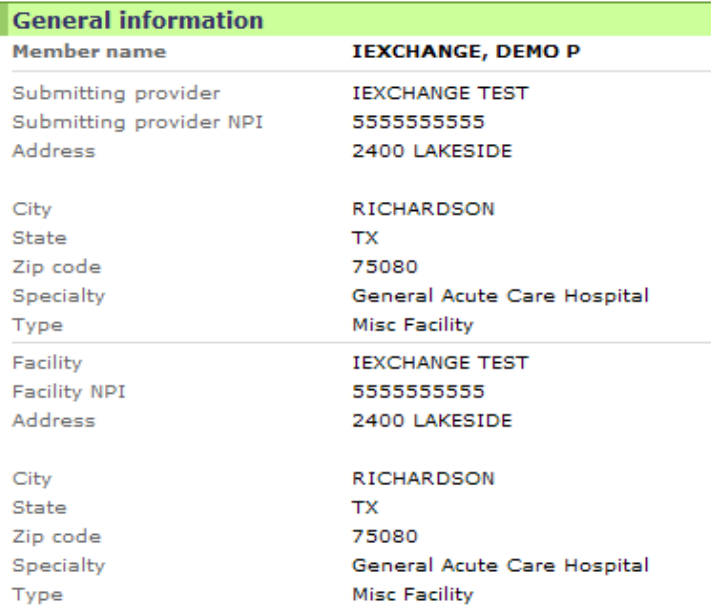

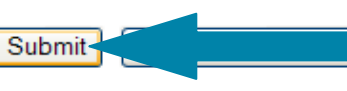

**Click Submit to complete the request**

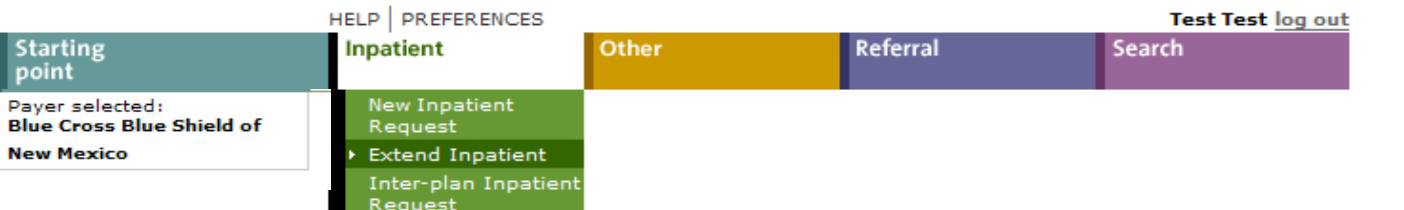

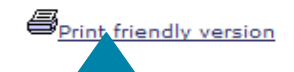

### **Inpatient request extension confirmation**

This page contains inpatient request extension information including the case ID and status, the member's name and ID, and the extended procedures. The procedure information includes the procedure description, length of stay units, the status of the inpatient request extension and the inpatient request extension reference number.

**Click the Printer Friendly button to** print a copy of your **request** 

When you clicked the Submit button, iEXCHANGE re-evaluated the data that appeared in the Preview. The inpatient extension request status may have changed if eligibility or other data changed in the interim.

03/04/2010

IEXCHANGE, DEMO P  $\vert$  Case ID - 10063-AAAH Status - Authorized

Authorize Detail Line ID -10063AAAHL001002

#### **Service requested**

Extension Detail Line ID - 10063AAAHL001002

### **Status - Authorize**

Facility NPI

**Extension LOS units** Admit date To date

Primary diagnosis Facility

03/07/2010 285.9 - ANEMIA, UNSPECIFIED **IEXCHANGE TEST** 5555555555

**General information** 

**Member name IEXCHANGE, DEMO P** Submitting provider Submitting provider NPI

Clinical Notes (Pended Cases Only)

**IEXCHANGE TEST** 5555555555

**Confirmation** screen provides the **Case ID and** the status of the LOS

new payer return to treatment search results top of page

**Adding Comments Comments**

### **Treatment search details**

**IEXCHANGE, DEMO** 

This page lists the case you selected including the case ID, member data, and all services. Each service section includes an Extend button. Click Extend to add units/providers/dates to the service. Click Modify case and/or treatment data to add additional information to the case and/or a treatment.

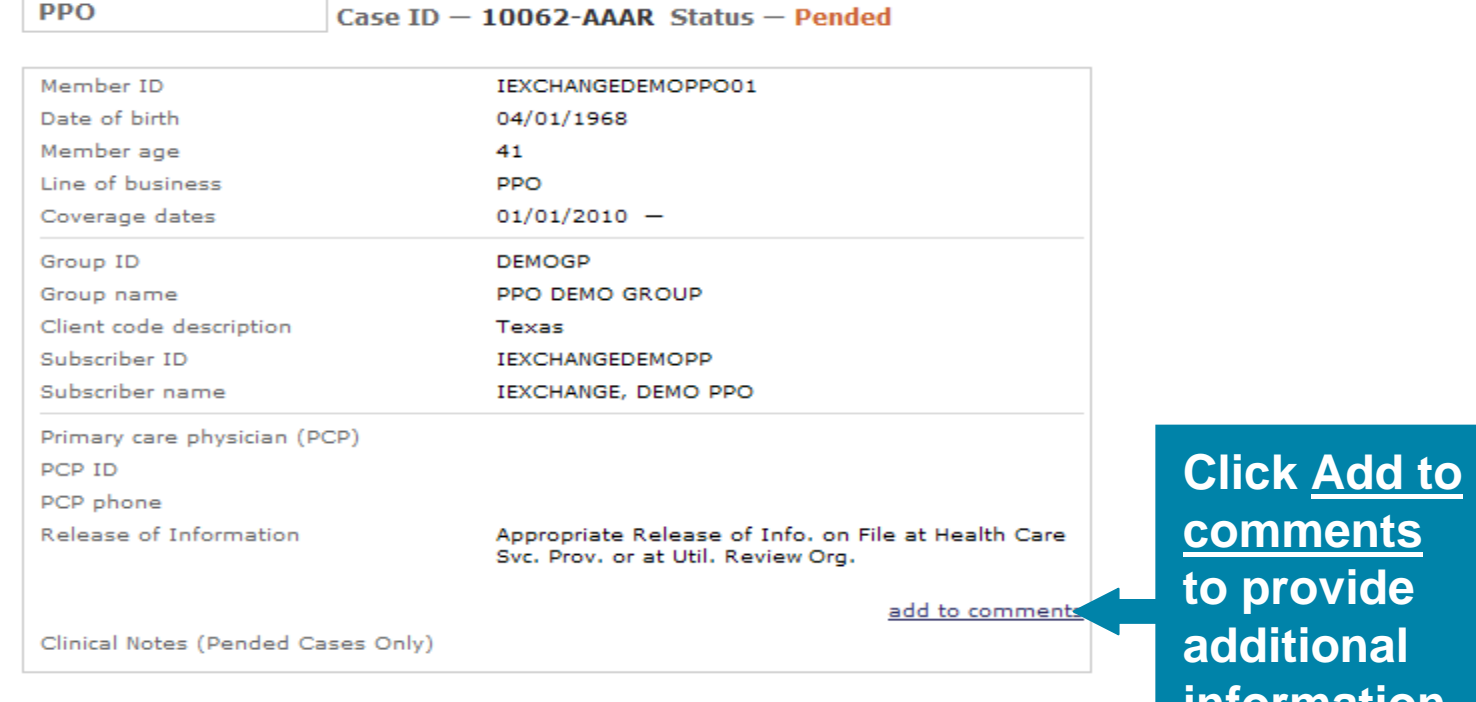

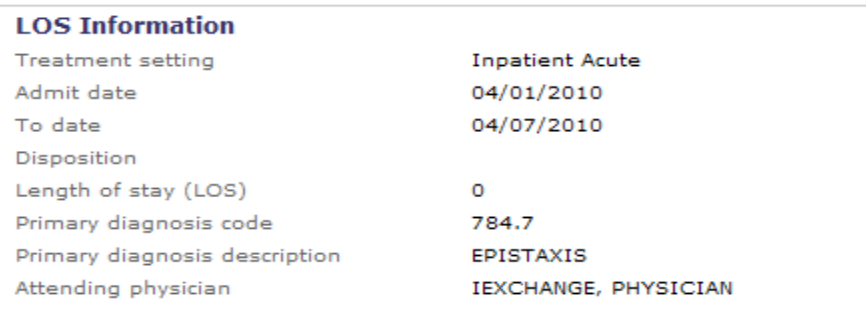

**information for pended requests**

Detail Line ID - 10062AAARL001001

### **Edit case**

Subscriber name

PCP ID PCP phone

Primary care physician (PCP)

Clinical Notes (Pended Cases Only)

Release of Information

Use this page to edit a case. Once you enter the appropriate information click Save. iEXCHANGE will save the updates you have made to the case and returns you to the Treatment search result page. Related case and treatment information is displayed below.

#### dditional case nformation

Enter additional case information.

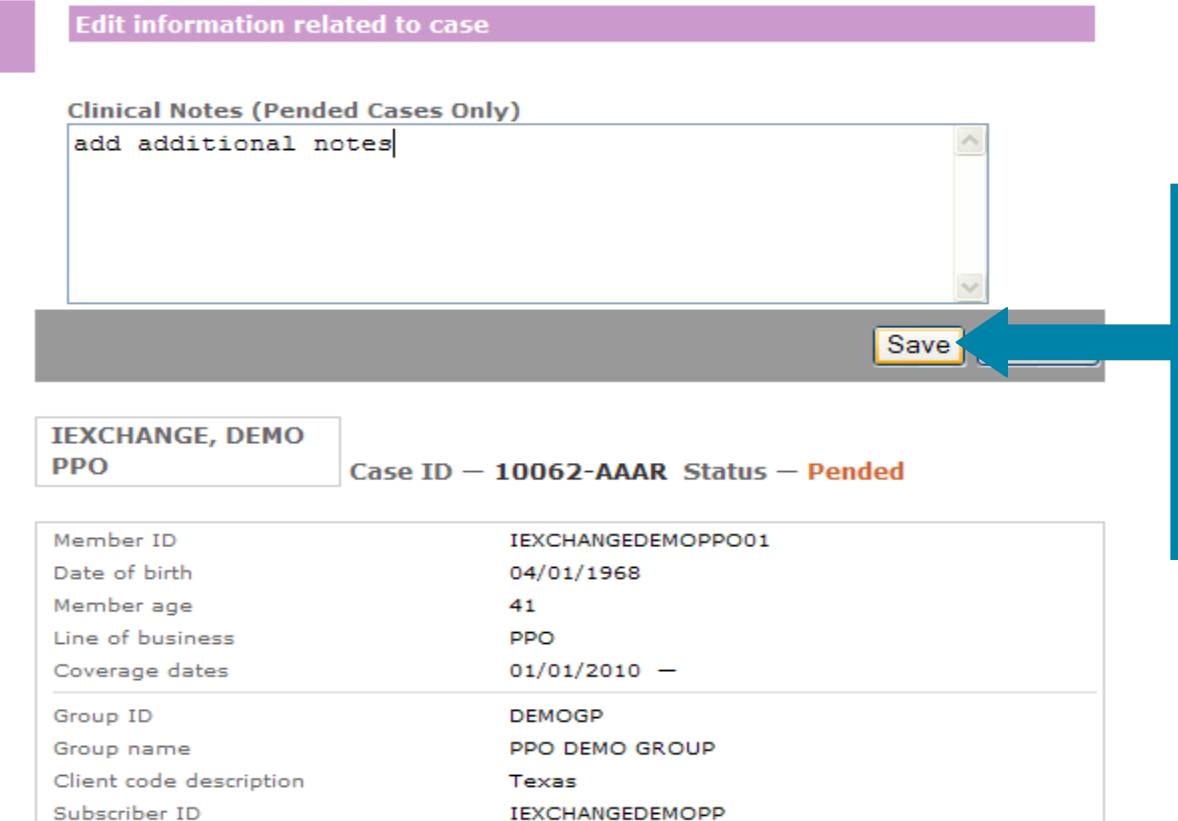

IEXCHANGE, DEMO PPO

Svc. Prov. or at Util. Review Org.

Appropriate Release of Info. on File at Health Care

**Enter comments and click Save to update the case**

**Treatment Search**

# **Treatment Search**

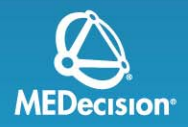

- **Allows providers to search and view all requests submitted:**
	- Date range
	- For a specific member
	- For a specific case or service: Case ID search, service ID search
- **Provider can view an updated status, comments from the payer and respond to the payer's comments**

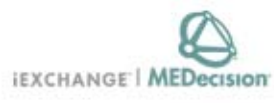

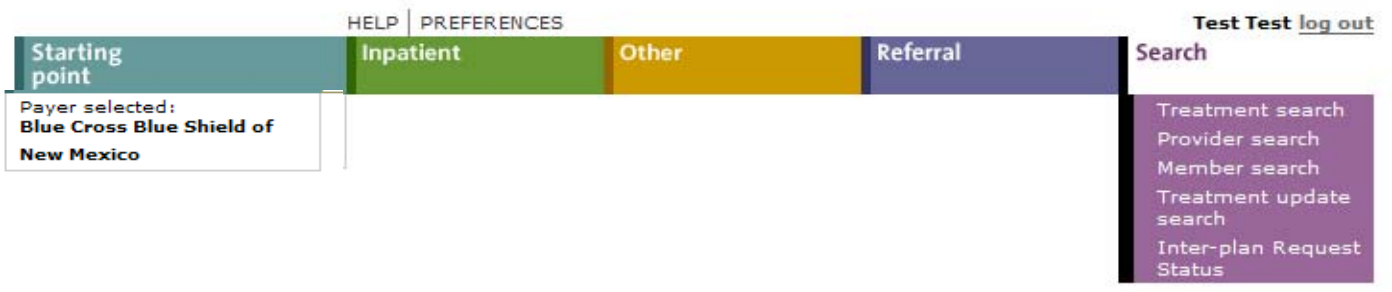

### **Search instructions**

Use this page to perform various searches. Treatment search allows you to view and extend existing referral, inpatient and other requests. Provider search allows you to view detailed information about a provider. Member search allows you to view detailed information about a member. Treatment update search allows you to view treatment updates for providers in your group.

Click the Treatment search link, above. The Treatment search entry page appears. You can search by treatment range, case ID or request ID for treatment information. After performing a Treatment search you may choose to extend a service.

### **Provider search**

Click the Provider search link, above. The Provider search entry page appears. You can search by provider ID, provider name or geographic location/specialty for provider information.

#### **Member search**

Click the Member search link, above. A blank Member search entry page appears. You can search by member ID only for member information.

### **Freatment update search**

Click the Treatment update search link, above. The Treatment update search entry page appears.

**Select Treatment Search to** check status of previously submitted **requests** 

Note to Administrator: Before you can use this function your doctors must be accepted by the *IEXCHANGE* Support desk after completing the set up process. If you or your staff are having difficulty using this function, please call 1-800-325-8334.
Provider search Member search Treatment update search Inter-plan Request **Status** 

**To submit a** 

### **Treatment search**

Use this page to search for existing referral requests and/or inpatient and other<br>requests for a member(s) associated with a provider. This includes referring providers, servicing providers, submitting providers, and/or the member's PCP.

#### Choose a category  $\blacksquare$ to search by (A, B, or C

Choose ONE Category and enter the appropriate values. Click Submit search to view referrals and/or inpatient and other requests.

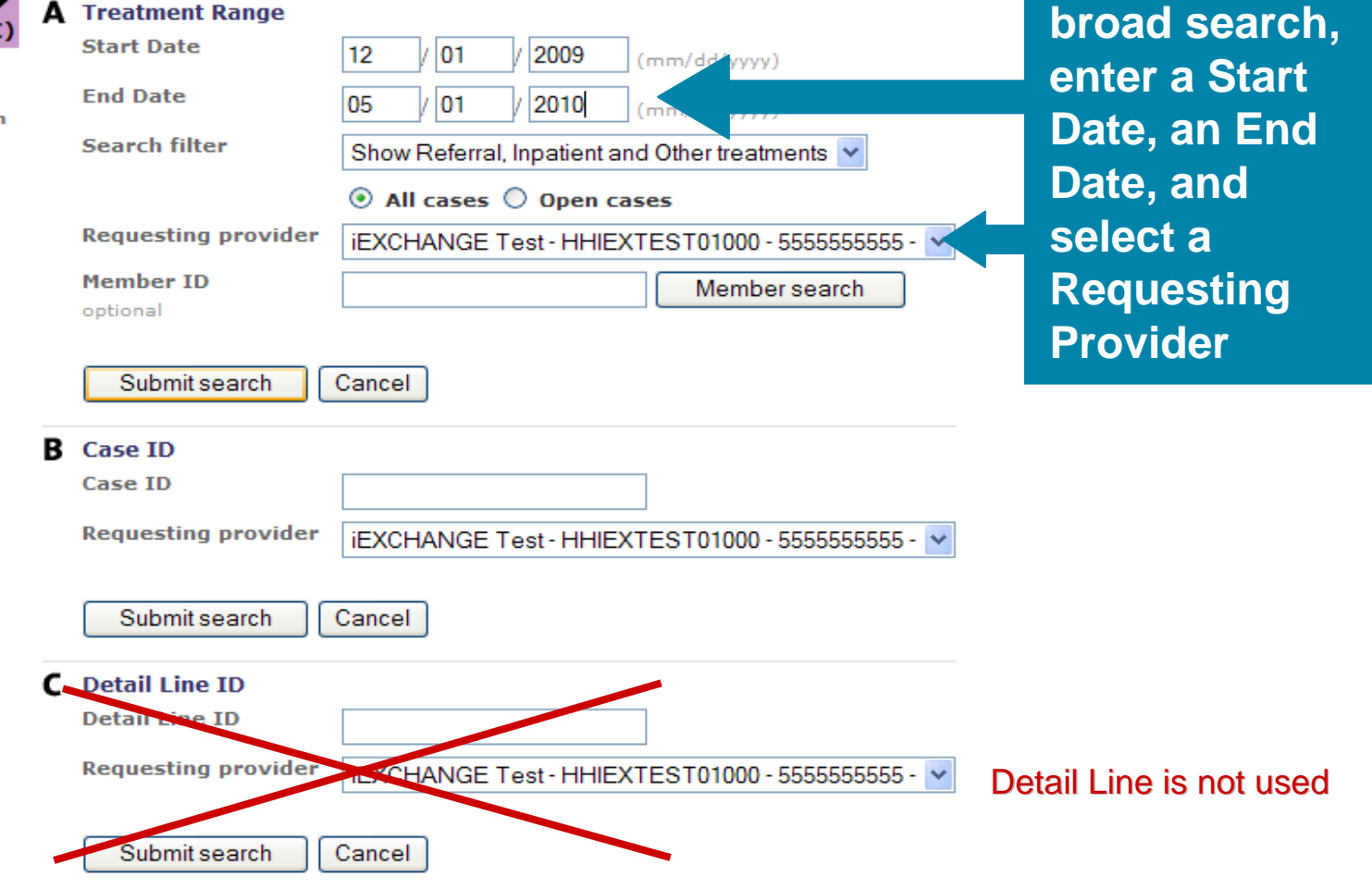

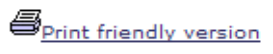

### **Treatment search summary**

This page provides a summary of the treatments that meet the search criteria entered, such as the service, primary diagnosis and the status of the requested treatment. Click View details to see more information about the treatment and the ability to extend the treatment dates.

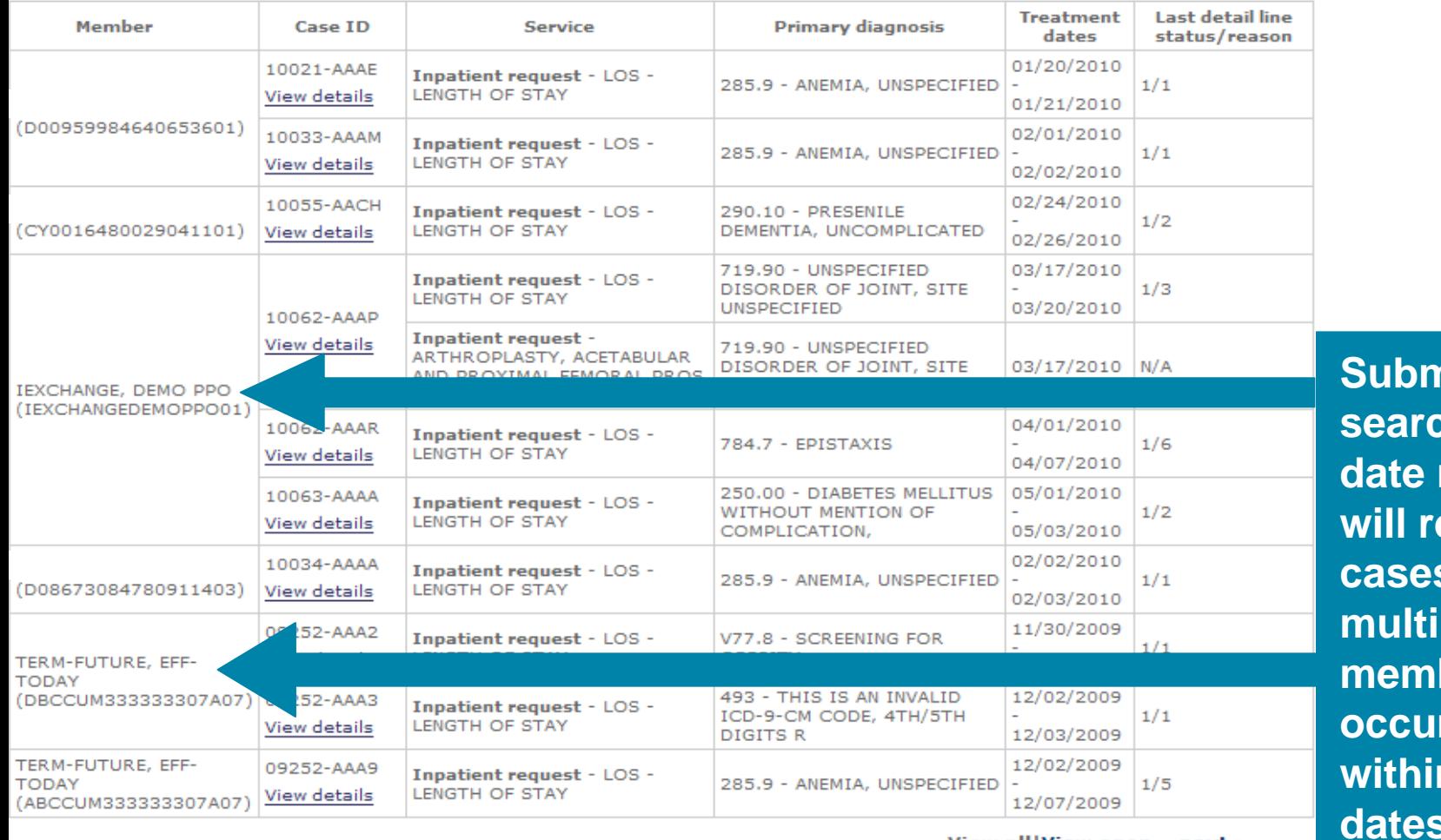

#### **View all View open**  $next *$

**View all View open**  $next *$ 

> New search Cancel

**<u>nitting</u>** a **search by**  range **will return cases for**  ple **members that occurred within the dates provided**

Provider search Member search Treatment update search Inter-plan Request **Status** 

#### **Treatment search**

requests.

Use this page to search for existing referral requests and/or inpatient and other requests for a member(s) associated with a provider. This includes referring providers, servicing providers, submitting providers, and/or the member's PCP.

#### Choose a category **A** Treatment Range o search by (A, B, or C) **Start Date** 03 01 010 (mm/dd/yyyy) Choose ONE Category and **End Date** enter the appropriate 05 01 010  $(mm/dd/yyyy)$ values. Click Submit search to view referrals and/or **Search filter** Show Referral, Inpatient and Other treatments inpatient and other  $\odot$  All cases  $\odot$  Open cases **Requesting provider** iEXCHANGE Test - HHIEXTEST01000 - 5555555555-**To narrow Member ID** 575757575 **your search,**  optional **search for a** Submit search Cancel **member or B** Case ID **enter a Case Case ID IDRequesting provider** iEXCHANGE Test - HHIEXTEST01000 - 5555555555 -Submit search Cancel **C**-Detail Line ID **Detail Line** Detail Line is not used **Requesting provide IEXCHANGE Test - HHIEXTEST01000 - 55555555555-**Submit search Cancel

111

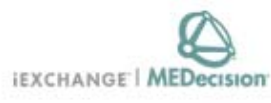

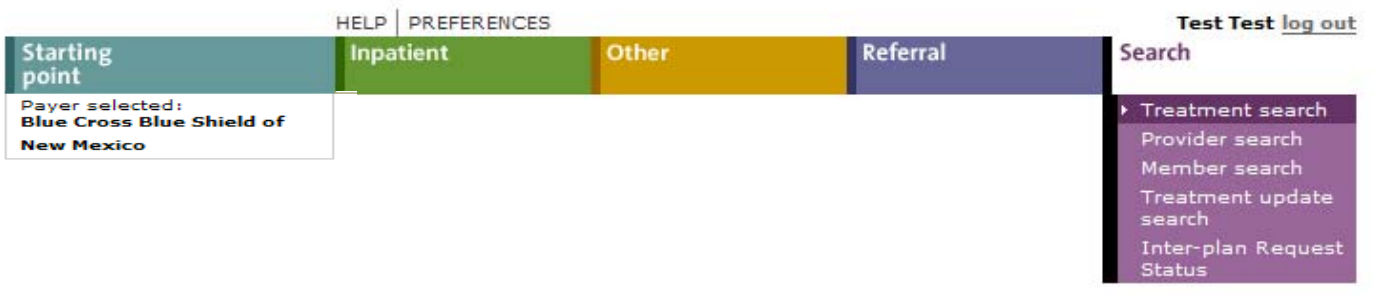

**Sprint friendly version** 

### **Treatment search summary**

This page provides a summary of the treatments that meet the search criteria entered, such as the service, primary diagnosis and the status of the requested treatment. Click View details to see more information about the treatment and the ability to extend the treatment dates.

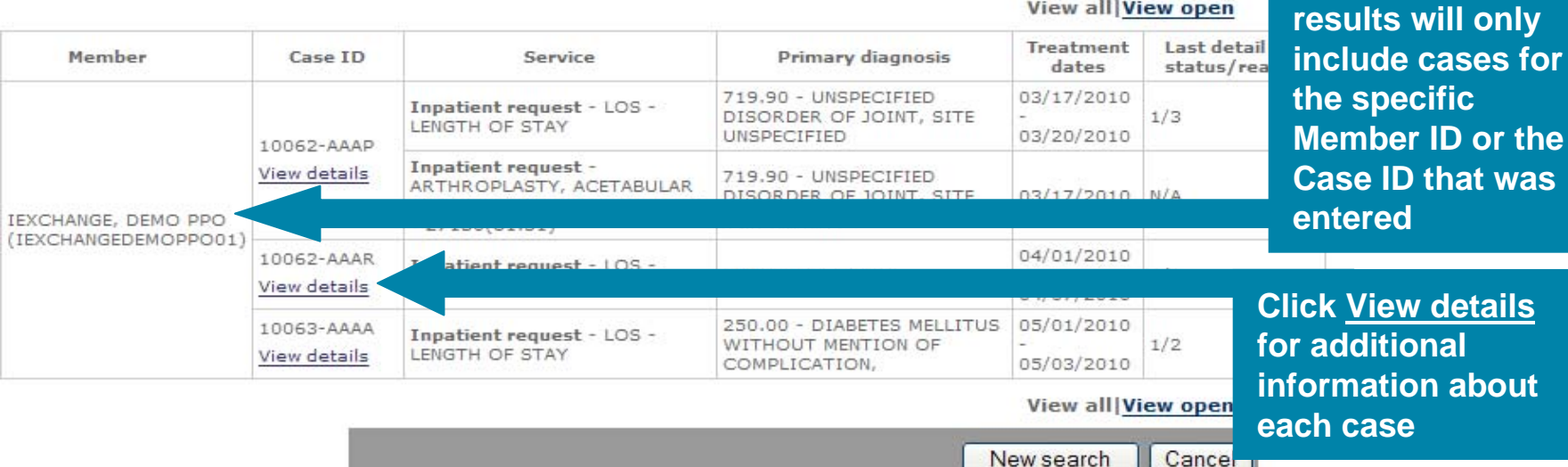

**Your search** 

### **Treatment search details**

This page lists the case you selected including the case ID, member data, and all services. Each service section includes an Extend button. Click Extend to add units/providers/dates to the service. Click Modify case and/or treatment data to add additional information to the case and/or a treatment.

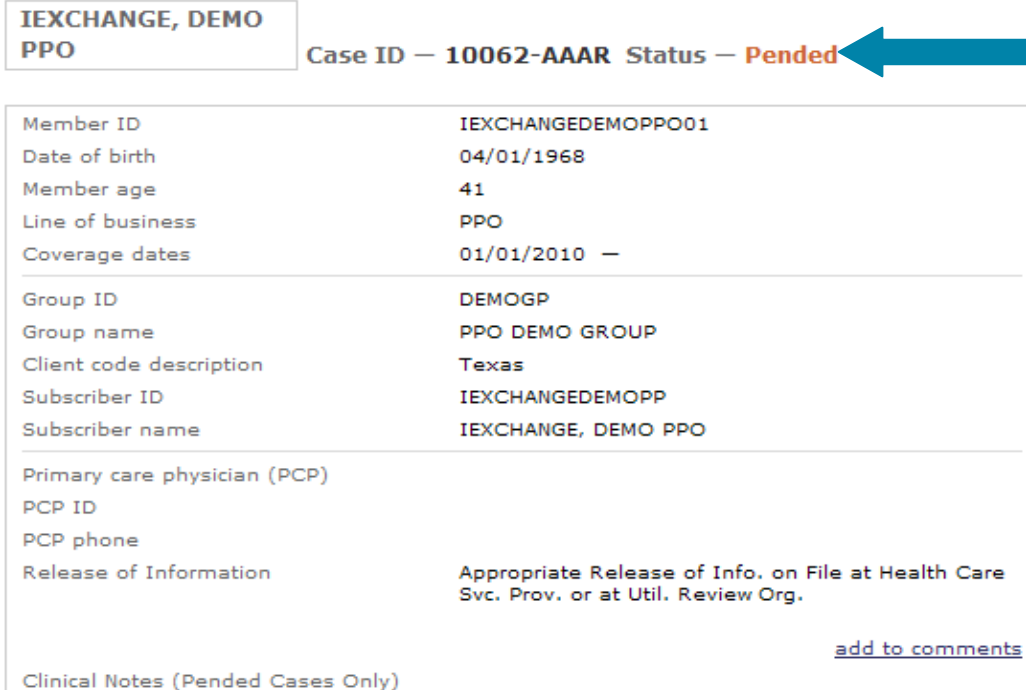

**Treatment search details will include current status information on previously submitted requests**

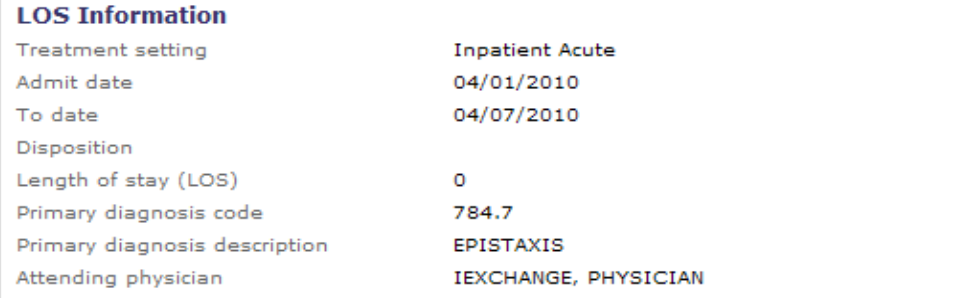

Detail Line ID - 10062AAARL001001

**Patient Clinical Patient Clinical Summary Summary**

# **Allows provider users to view:**

- More complete view of the conditions for which the patient has been treated
- Monitored services for the patient
- Medications that have been filled for the patient
- Treatment opportunities the provider may want to consider

# **View Patient Clinical Summary:**

- Available from **Member search summary** page
- Available from **Member search details** page

# **Criteria involved to view Patient Clinical Summary:**

- Patient Clinical Summary information exists for the member
- BCBSNM has not restricted the Member's Patient Clinical Summary information
- The member is eligible (coverage is active)

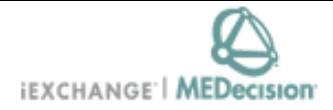

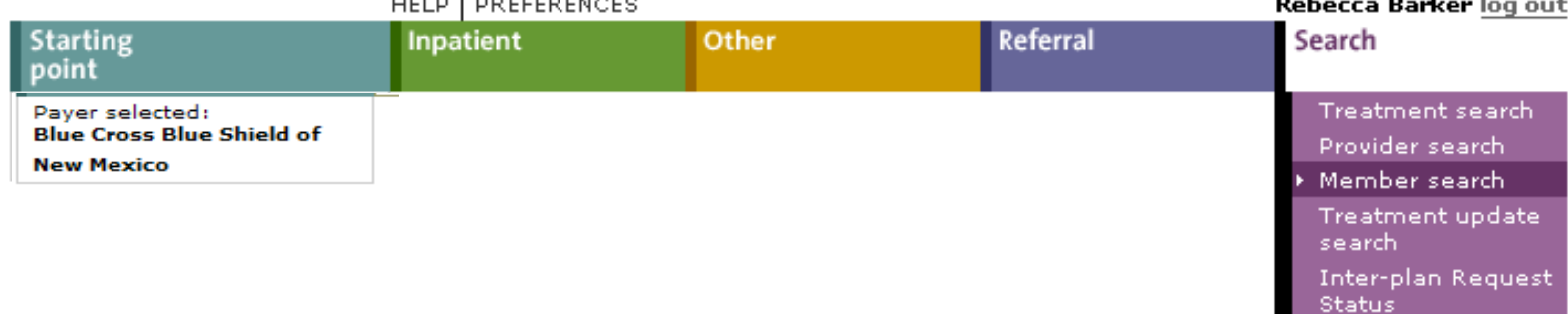

### Member search result

 $1.121 = 1.222 = 2.1222$ 

Use this page to Select a specific member from a subscriber group. Click View details to see individual member records. Click New search if you would like to search for a different member.

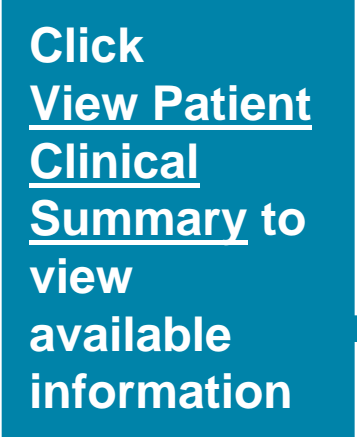

### You must view existing cases for a member prior to selecting the member.

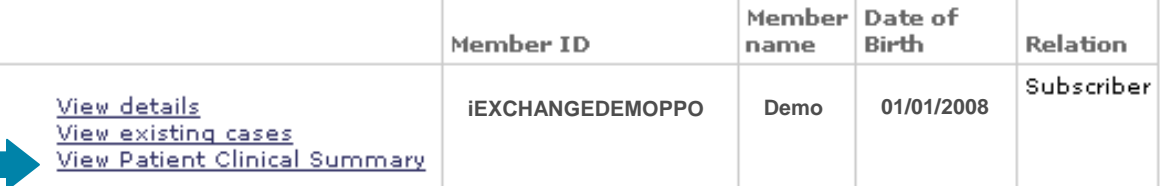

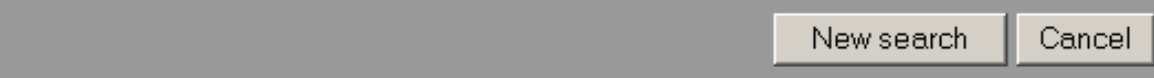

## **Patient Summary**

**Display Information: This data includes name, address and basic demographic information about the member, as well as the member's PCP name and number.** 

**Source: Membership files from BCBSNM.**

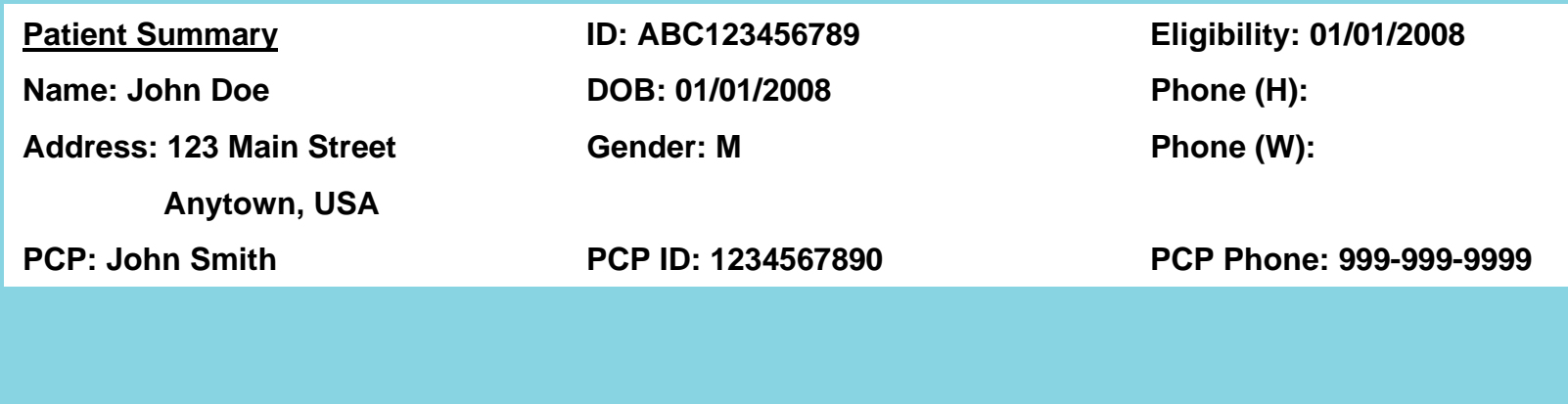

### **Medical Conditions**

- **Display Information: Medical conditions for which the patient has been treated. With each condition, a severity (Low, Moderate or High) is also displayed. The severity is based on the diagnosis code recorded in claims. For example, diabetes with a diagnosis code of 250.00 is less severe than a diabetes diagnosis code of 250.10. The severity of the condition also takes into consideration any co-morbid conditions and the number of hospitalizations associated with the condition.**
- **Timeframe: "Acute" conditions for the past 12 months and "Chronic" conditions for the past 24 months**
- **Source: Monthly paid claims files from BCBSNM.**
- **Filters: Behavioral Health/ HIV conditions not included in accordance with state regulations.**

**Medical Conditions**

**High Severity**

**Condition** 

DIABETES MELLITUS

**Medium Severity**

# **Inpatient Facility Admissions**

**Display Information: This section will display any inpatient admissions, including admit and discharge date as well as the principal diagnosis associated with the LOS. Information is sorted by date of service with the most recent service appearing first.**

**Timeframe: Includes hospital admissions in the past 12 months**

**Source: Monthly paid claims files from BCBSNM.**

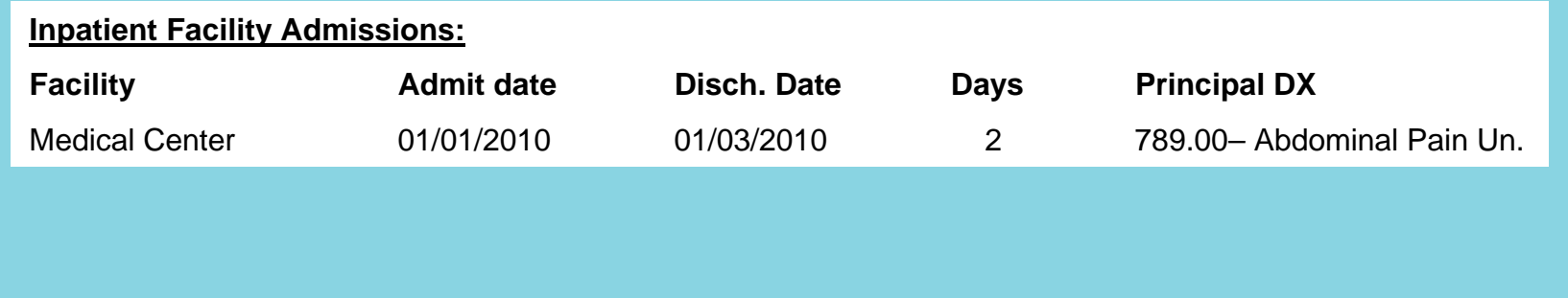

**Emergency Room Visits** 

**Display Information: Provides the number of ER visits for the patient. If the visit results in an admission, the information will be displayed in the Inpatient facility admissions section.**

**Timeframe: Includes ER visits for the past 12 months**

**Source: Monthly paid claims files from BCBSNM.**

**Filters: Behavioral Health / HIV conditions not included in accordance with state regulations.**

**Emergency Room Visits**

PATIENT HAS HAD 2 EMERGENCY ROOM VISITS IN THE PAST 12 MONTHS

## **Monitored Services**

**Display Information: Presents a list of lab, radiology and professional services, along with the last service date, the most recent servicing provider and that provider's phone number. Information is sorted by date of service with the most recent service appearing first.**

**Timeframe: Includes services for the past 12 months.**

**Source: Monthly paid claims files from BCBSNM.**

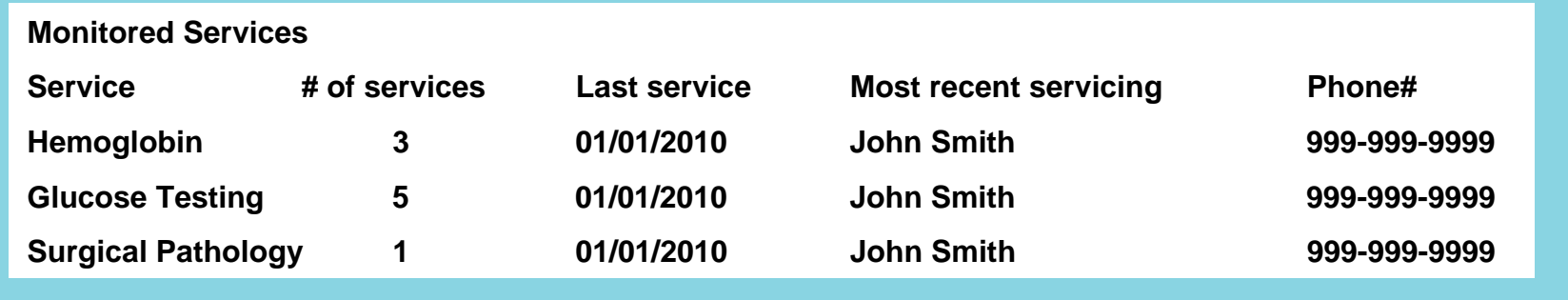

## **Medications**

**Display Information: Lists the medications based on the USC code and description, and includes the total number of fills along with the last fill date. Medication class is based on Redbook Therapeutic Class groupings.**

**Timeframe: Includes medications for the past 12 months.**

**Source: Monthly paid claims files from BCBSNM.** 

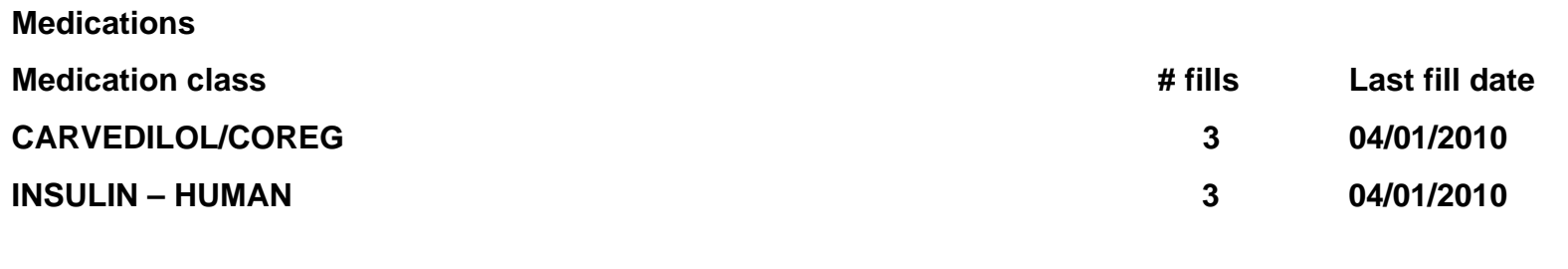

**Providers Seen** 

**Display Information: Lists all the providers the patient has seen and includes the provider specialty, phone number and last service date. Information is sorted by date of service with the most recent service appearing first.** 

**Timeframe: Includes provider visits for the past 12 months.**

**Source: Monthly paid claims files from BCBSNM.**

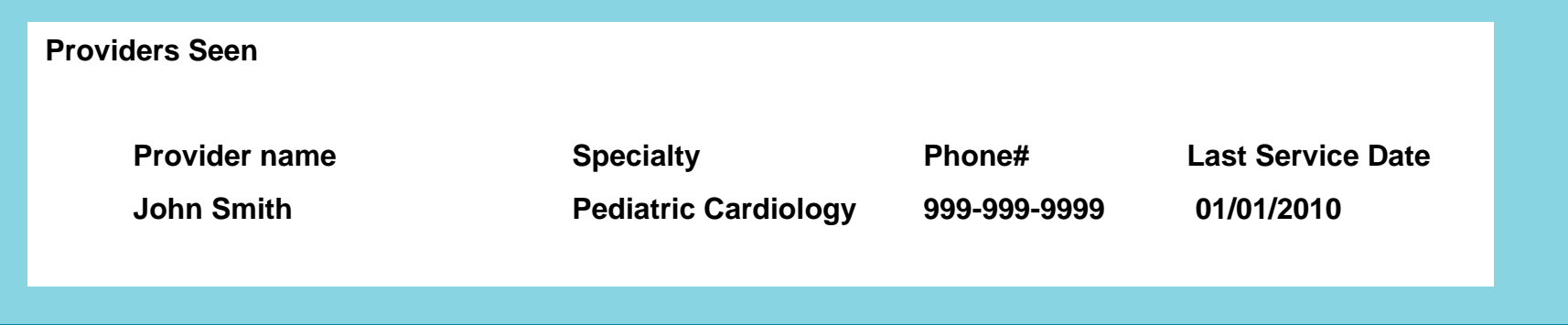

# **Clinical Flags**

**Display Information: Identifies any potential Treatment Opportunities and Preventative Health and Wellness flags. Lists any identified gaps in care for the patient.**

**Timeframe: Past 12 months** 

**Source: Monthly paid claims files from BCBSNM.**

**Filters: Behavioral Health / HIV conditions not included in accordance with state regulations.**

### **Clinical Flags**

**Case Findings:**

Diabetes with a hospital admission in the past year

### **Treatment Opportunities:**

Diabetes and no LDL level in past year

### **Preventive Health & Wellness:**

No preventive screenings in the past year

**Monday through Friday** 

**8 am – 5 pm MT**

**1-800-325-8334**

**nmiexchangehelpdesk@bcbsnm.com**

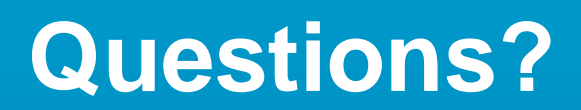